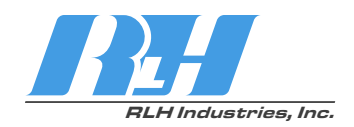

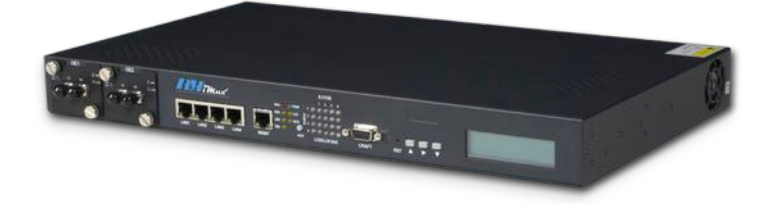

# iMux Fiber Optic Multiplexer System

# User Guide

U-050 2015A-0903

#### **RH** RLH Industries, Inc.

Copyright © 2013 RLH Industries, Inc. All rights reserved. No part of this document may be copied or distributed without permission.

The RLH logo may not be used for commercial purposes without the prior written consent of RLH and may constitute trademark infringement.

Other company and product names mentioned herein are trademarks of their respective companies. Mention of third-party products is for informational purposes only and constitutes neither an endorsement nor a recommendation. RLH assumes no responsibility with regard to the performance or use of these products.

The information contained in this document is the property of RLH Industries, Inc. and may not be reproduced or disseminated to third parties without the express written permission of RLH.

Every effort has been made to ensure that the information in this manual is accurate. RLH is not responsible for printing or clerical errors. Because we are constantly seeking ways to improve our products, specifications and information contained in this document are subject to change without notice.

RLH Industries, Inc. 936 North Main Street Orange,CA 92867

Ph. 714 532-1672 email: [info@fiberopticlink.com](mailto:info@fiberopticlink.com) [www.fiberopticlink.com](http://www.fiberopticlink.com)

# **Contents**

# 1. [Important Information](#page-7-0)

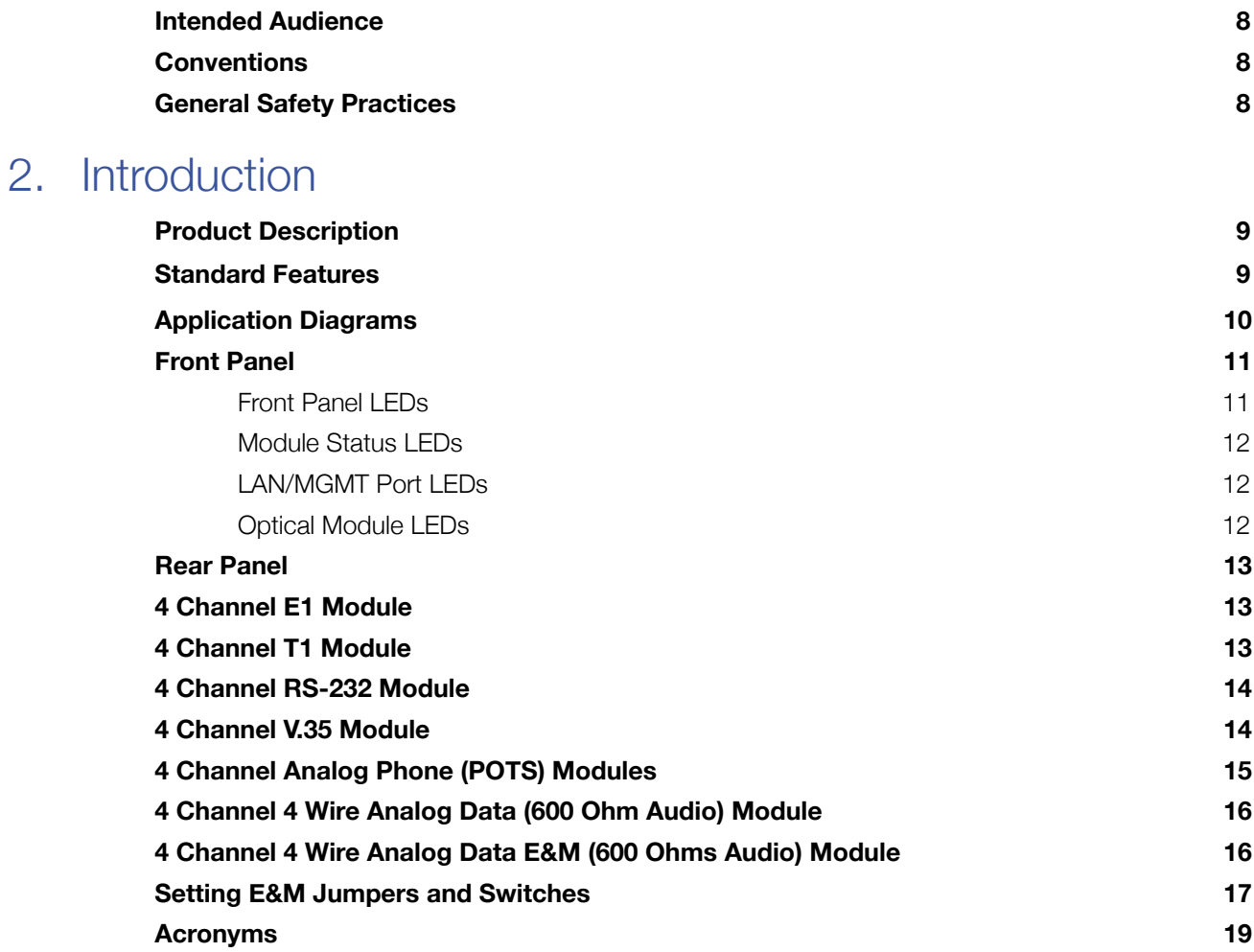

# 3. [Before Installing](#page-19-0)

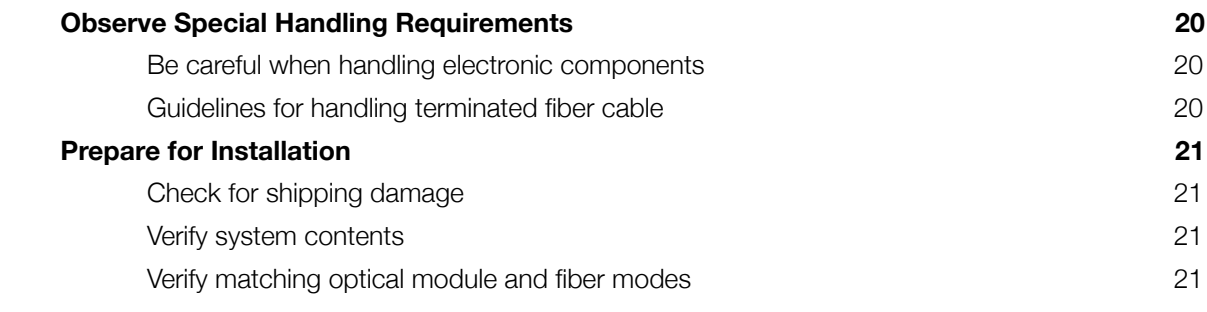

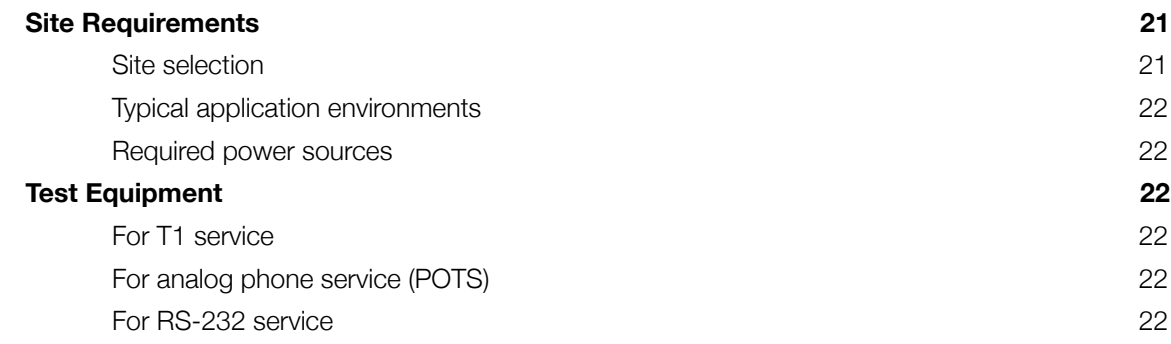

### 4. [Quick Start](#page-22-0)

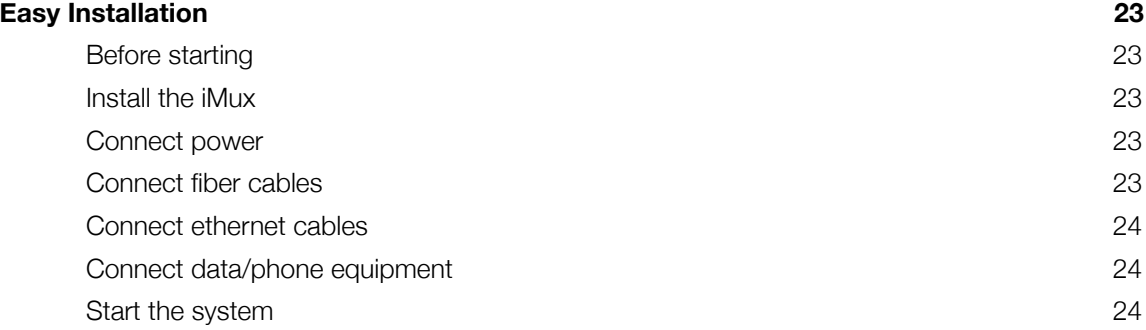

# 5. [Configuring the System](#page-24-0)

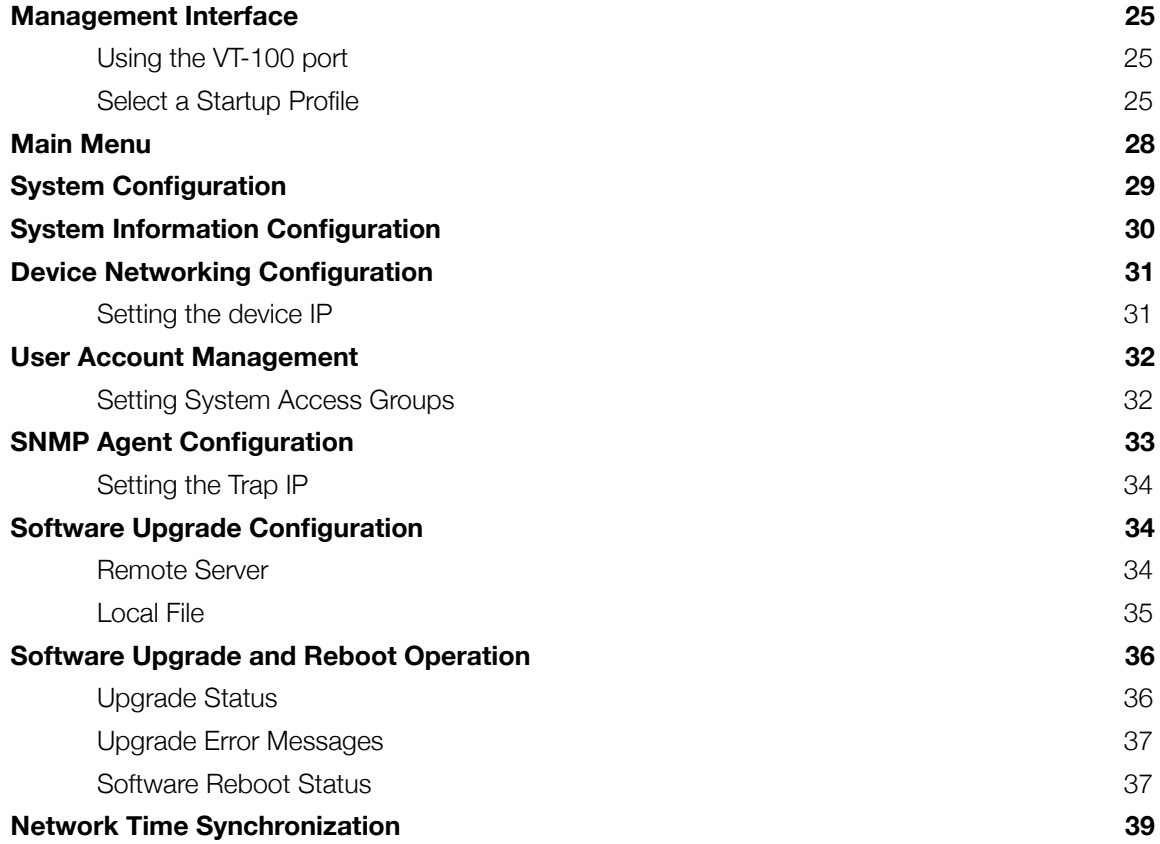

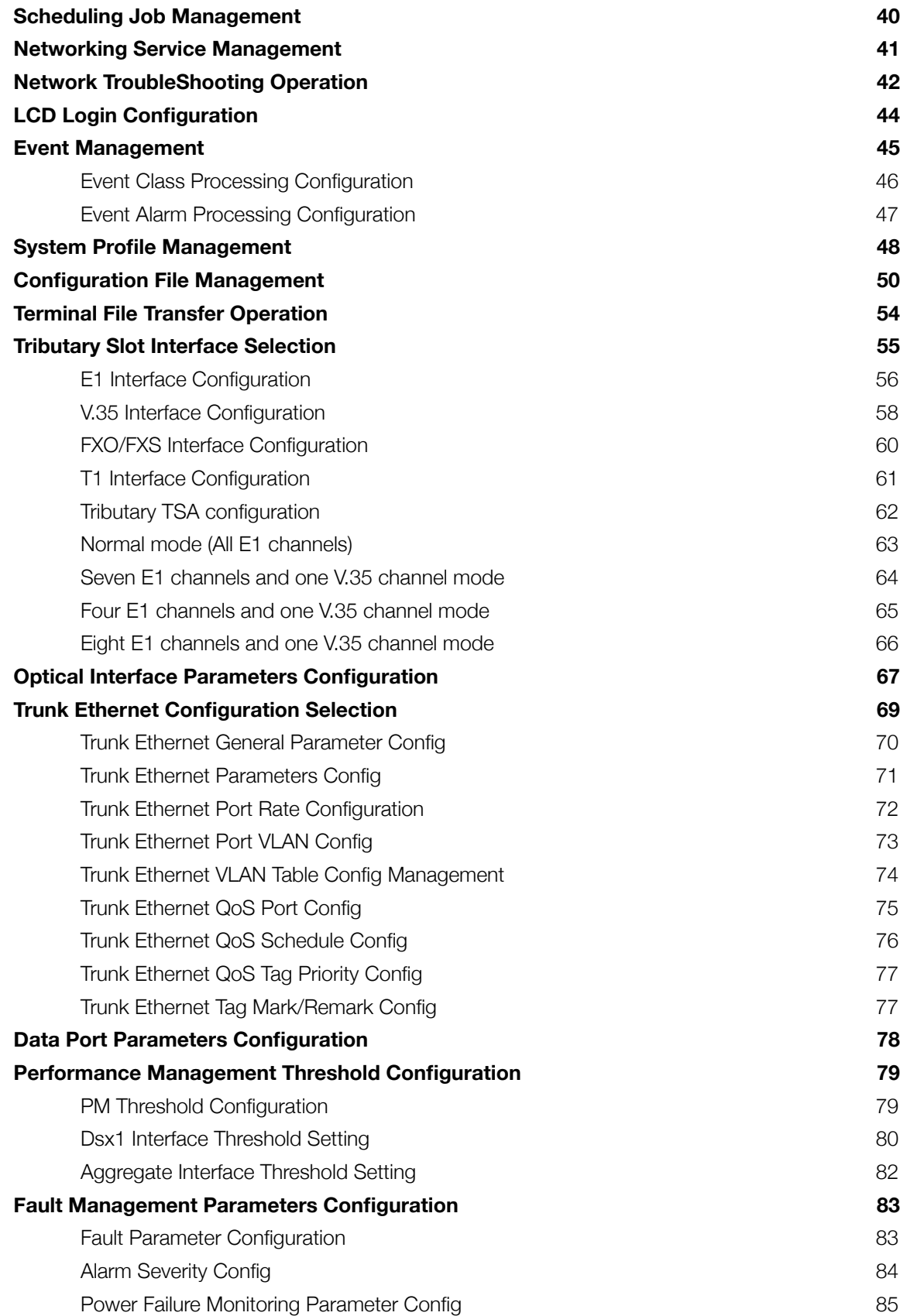

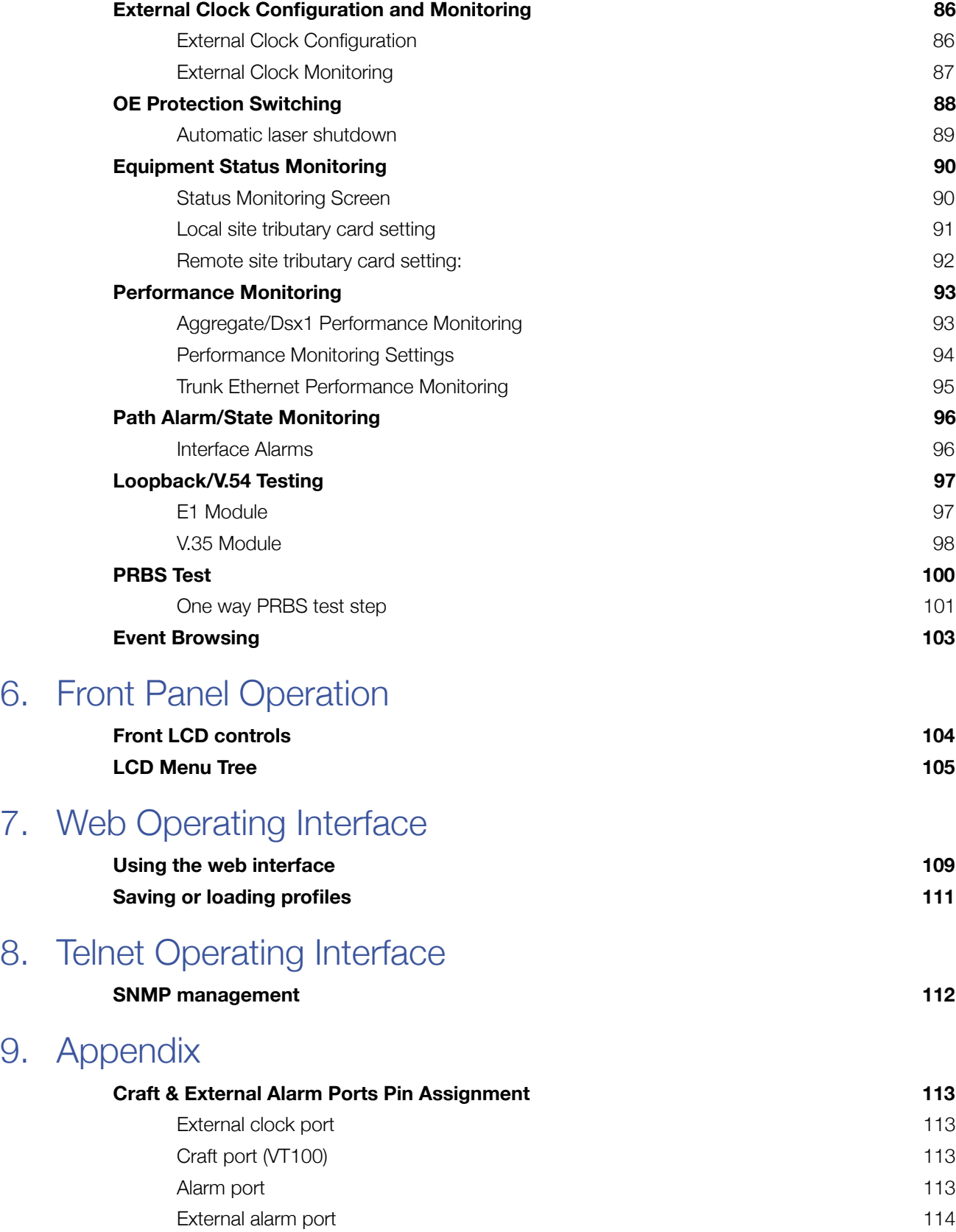

9.

# 10. [Troubleshooting](#page-113-1)

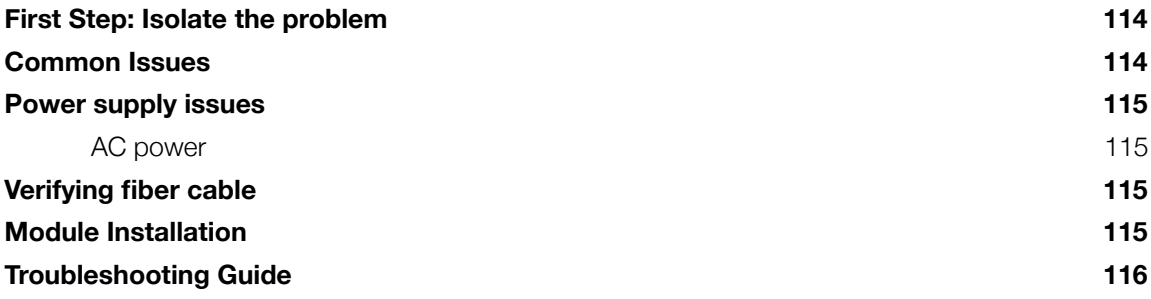

# 11. [Specifications](#page-117-0)

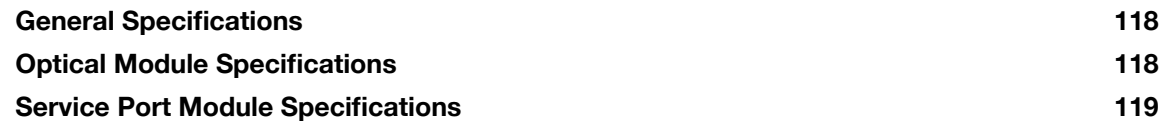

# 12. [Ordering Information](#page-119-0)

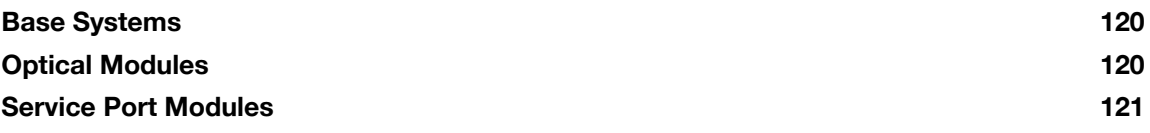

# 13. [Support](#page-121-0)

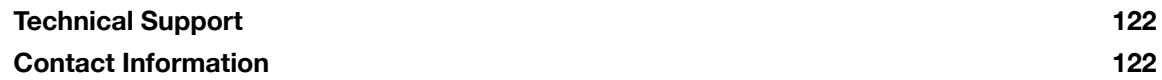

# <span id="page-7-0"></span>1. Important Information

### <span id="page-7-1"></span>Intended Audience

This manual is intended for use by knowledgeable telco/network installation, operation and repair personnel. Every effort has been made to ensure the accuracy of the information in this manual is accurate. However, due to constant product improvement, specifications and information contained in this document are subject to change without notice. Please refer to the iMux User Guide for additional information.

### <span id="page-7-2"></span>**Conventions**

Symbols for notes, attention, and caution are used throughout this manual to provide readers with additional information, advice when special attention is needed, and caution to prevent injury or equipment damage.

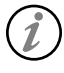

Notes: Helpful information to assist in installation or operation.

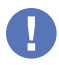

Attention: information essential to installation or operation.

Caution: Important information that may result in equipment damage or injury if ignored.

# <span id="page-7-3"></span>General Safety Practices

The equipment discussed in this manual may require tools designed for the purpose being described. RLH recommends that installation and service personnel be familiar with the correct handling and use of any equipment used, and follow all safety precautions including the use of protective personal equipment as required.

### Caution - Severe Shock Hazard

- Never install during a lightning storm or where unsafe high voltages are present.
- Active T1 lines carry high DC voltages up to 56V. Use caution when handling T1 wiring.

### Laser Safety

- Radiation emitted by laser devices is dangerous to to human eyes.
- Avoid eye exposure to direct or indirect radiation.
- Do not operate without fiber cable attached or dust caps installed.

# <span id="page-8-1"></span><span id="page-8-0"></span>2. Introduction

### Product Description

The iMux is a powerful fiber optic modular multiplexer capable of providing up to 16 channels of T1, RS232, 4 wire data and analog phone FXO/FXS services, plus four built-in 10/100 Ethernet ports, over a single fiber.

These services are supplied by the modules, up to four, that each offer four lines of communication and may be installed in any combination. Spares or add-on modules may be ordered separately and are field installable. The optical modules are available in both dual fiber and single bi-directional fiber (WDM), and up to 2 optical modules may be installed, providing 1+1 hot-swappable optical protection and making the best use of fiber availability.

The iMux may be managed through SNMP, web Interface, craft port or LCD/menu keys on the front panel. It also has an external alarm port for alarm input monitoring, as well as 4 programmable alarm contacts. The system provides local/remote loopback functions that are ideal for network testing and maintenance. The iMux takes up 1RU and comes complete with EIA19" and 23" rack ears, or it may be used on a desktop or shelf.

### <span id="page-8-2"></span>Standard Features

- Multiplexes up to 16 voice and data channels plus Ethernet over a single fiber
- Up to 4 modules (each with 4 lines) may be used in any combination to mix and match services
- Convenient front LED status indicators
- T1, RS-232, POTS, & 4 Wire Data service modules
- 4 built-in 10/100 Ethernet ports
- Aggregated Ethernet throughput up to 100Mbps
- Optical module auto laser shutdown (ALS), hot swappable 1+1 protection
- Alarm relay has major and minor alarms (audible and visible alarm output)
- Supports SNMP, HTTP / FTP / TFTP remote software upgradeable
- Supports TELNET function to configure and monitor local and remote devices through TCP/IP network
- Available with ringdown circuit operation
- Redundant 48VDC or AC/DC powering options

## <span id="page-9-0"></span>Application Diagrams

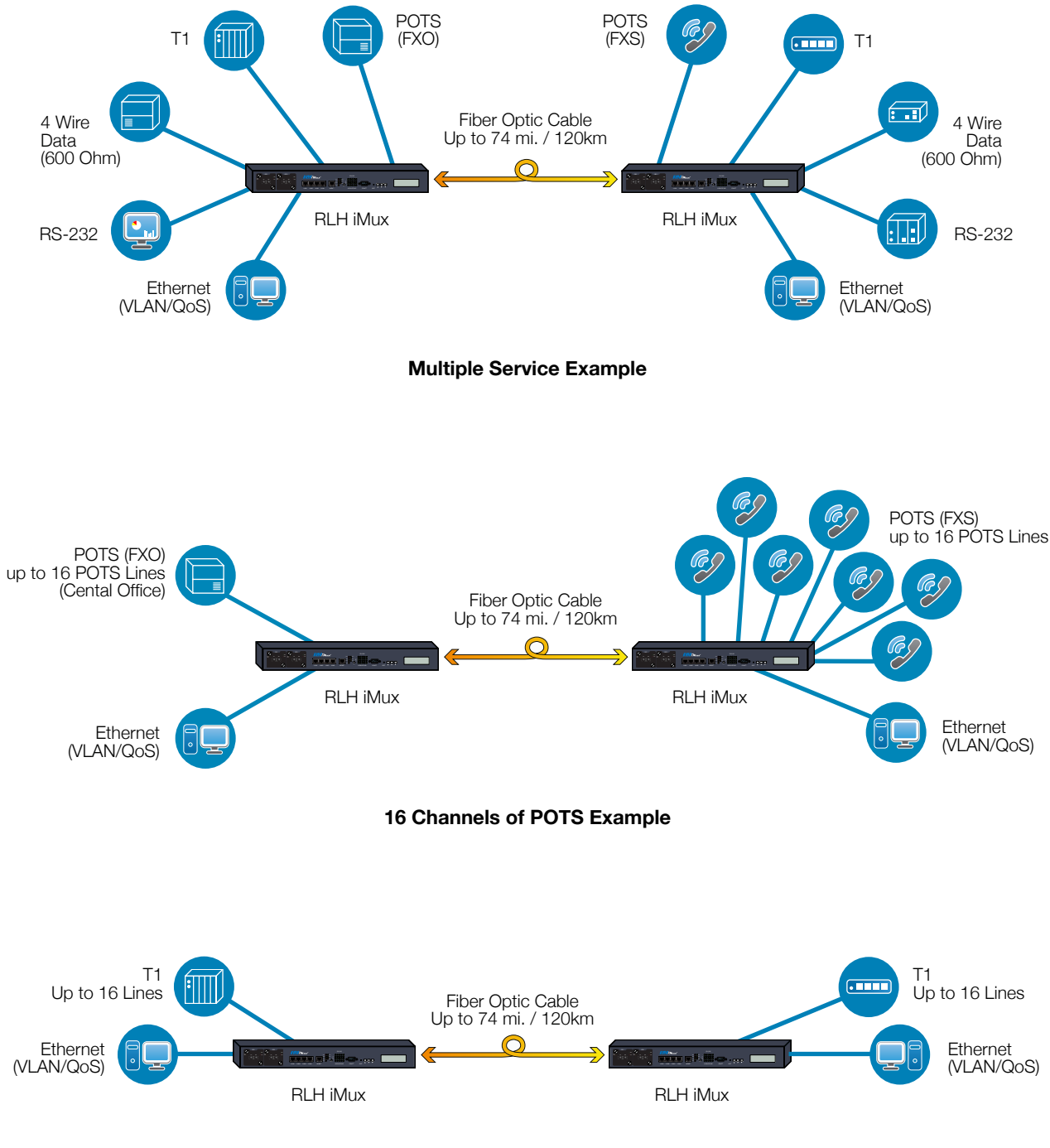

**16 Channels of T1 Example**

### <span id="page-10-0"></span>Front Panel

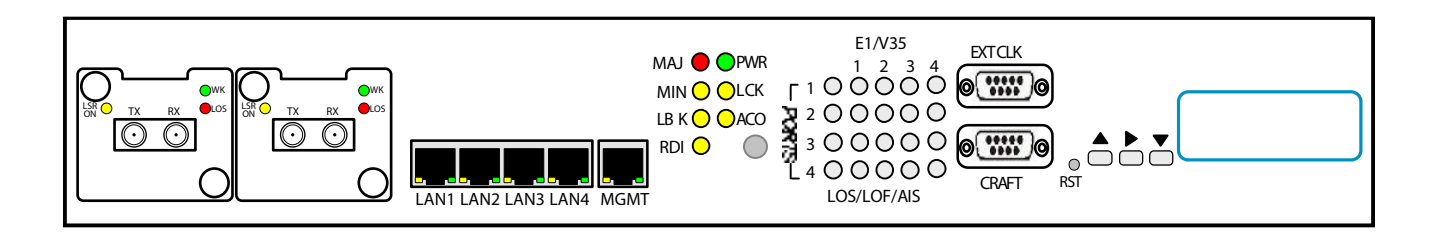

### <span id="page-10-1"></span>**Front Panel LEDs**

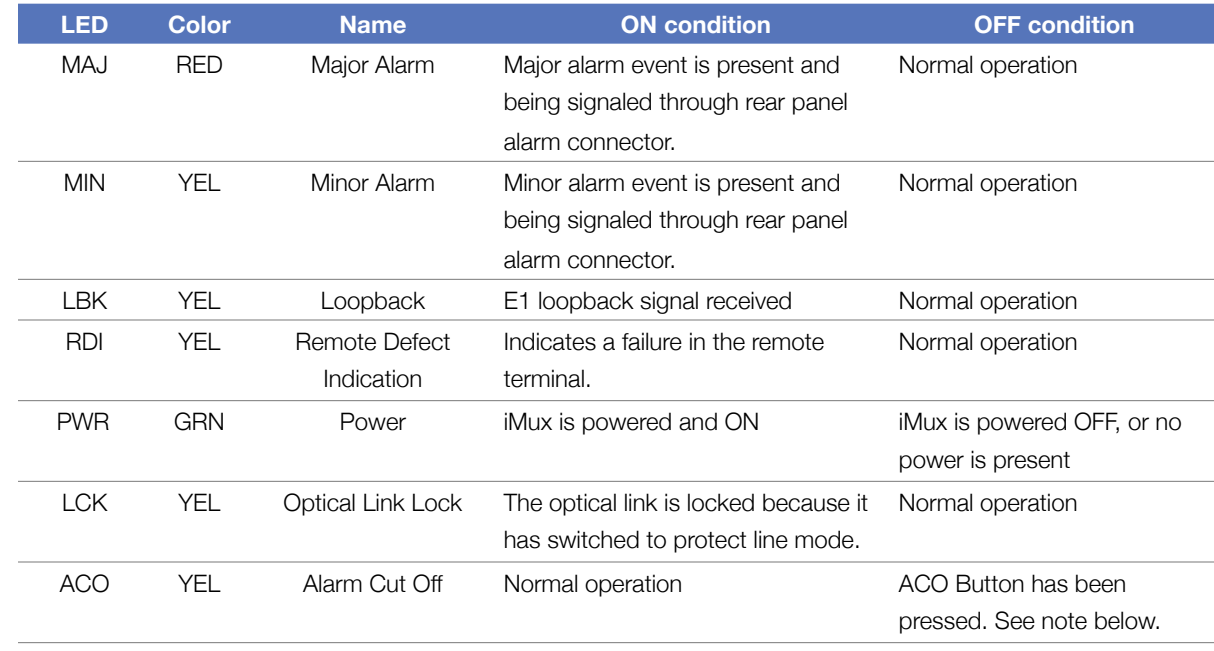

**Note:** ACO Button and LED operation.

The ACO button mutes the audible alarm when a problem occurs. When the button is pressed the ACO LED illuminates. If any newer alarm is reposted after the ACP button has been pressed, the external alarm will activate again

### <span id="page-11-0"></span>**Module Status LEDs**

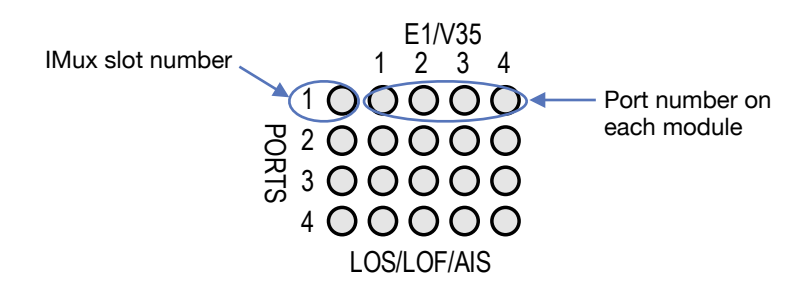

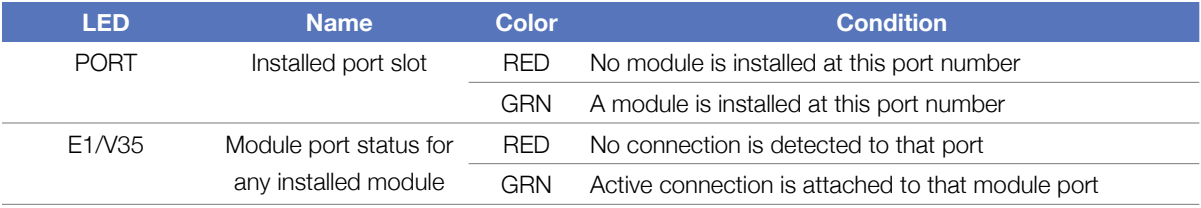

**Note:** Although the port status LEDs are labeled E1/V35, they will display the status of any module installed except the analog phone (POTS) modules. The phone module does not display connections made to each port on the module and the LEDs for those modules only will be GRN when off-hook and RED when ringing.

### <span id="page-11-1"></span>**LAN/MGMT Port LEDs**

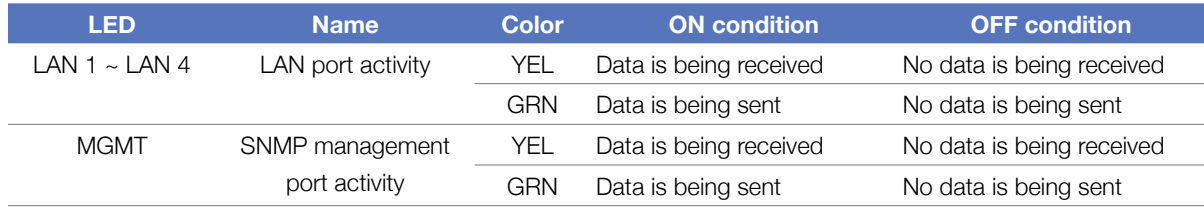

### <span id="page-11-2"></span>**Optical Module LEDs**

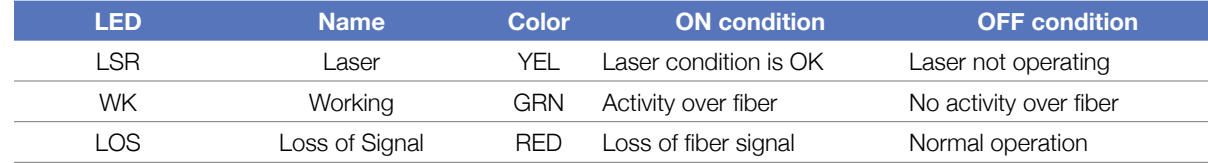

### <span id="page-12-0"></span>Rear Panel

Any of the modules may be plugged into any position, called a Tributary Slot. These are referred to as TB1~TB4.

Refer to the Specifications section for additional information.

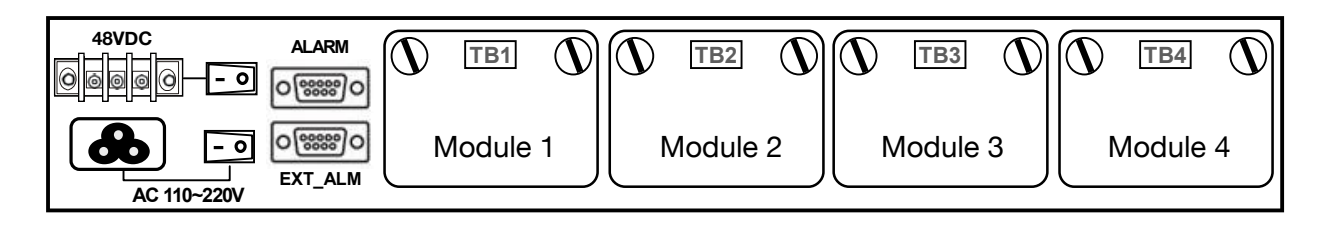

# <span id="page-12-1"></span>4 Channel E1 Module

The E1 module has four (4) RJ-45 connectors for input/output of four (4) individual channels of E1 signal at 120Ω.

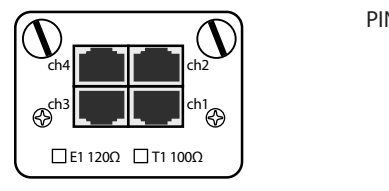

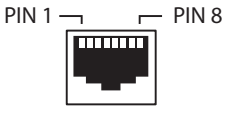

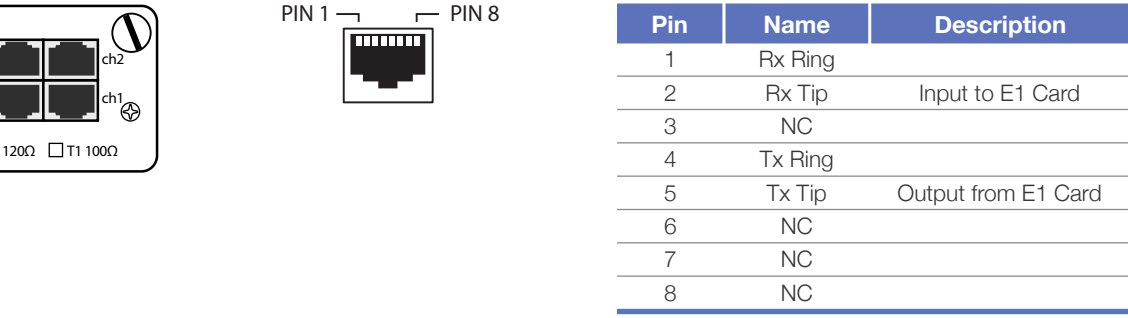

### <span id="page-12-2"></span>4 Channel T1 Module

The T1 module has four (4) RJ-45 connectors for input/output of four (4) individual channels of T1 signal at 100Ω.

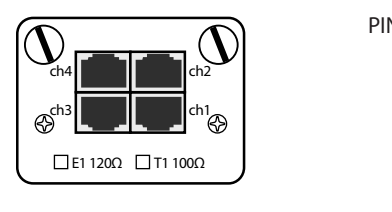

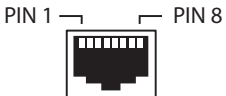

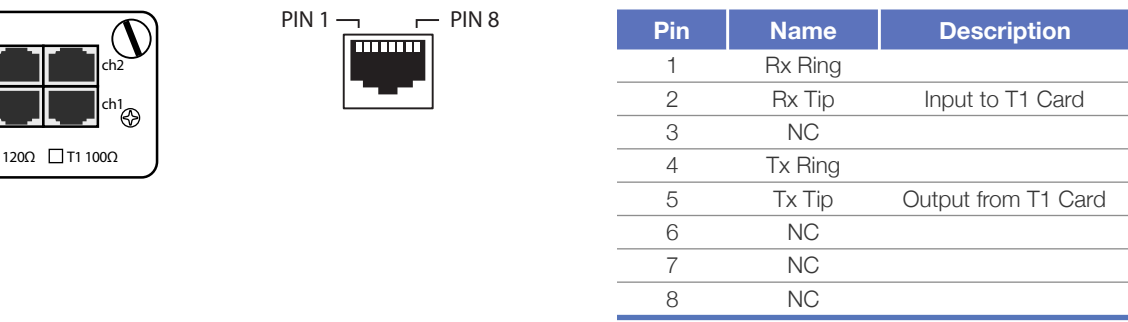

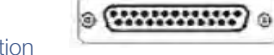

### <span id="page-13-0"></span>4 Channel RS-232 Module

The RS-232 module interface is a HD68 connector with a breakout cable to four (4) DB-9 connectors. Breakout adapter cable is included with module.

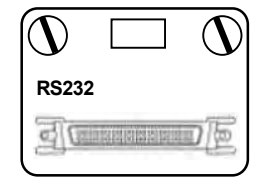

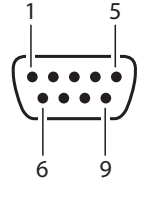

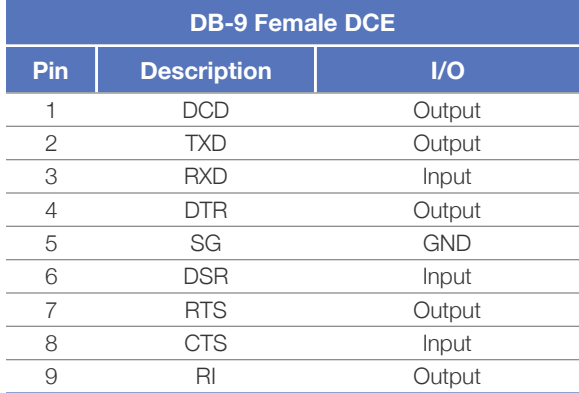

### <span id="page-13-1"></span>(TB1~TB4) 4 Channel V.35 Module

The V35 module interface is a HD68 connector with a breakout cable to four (4) M34 connectors. Breakout adapter cable is included with module.

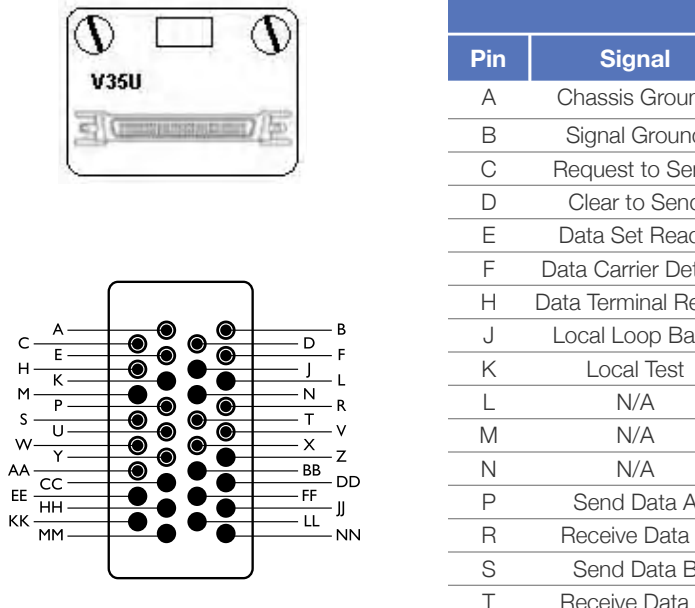

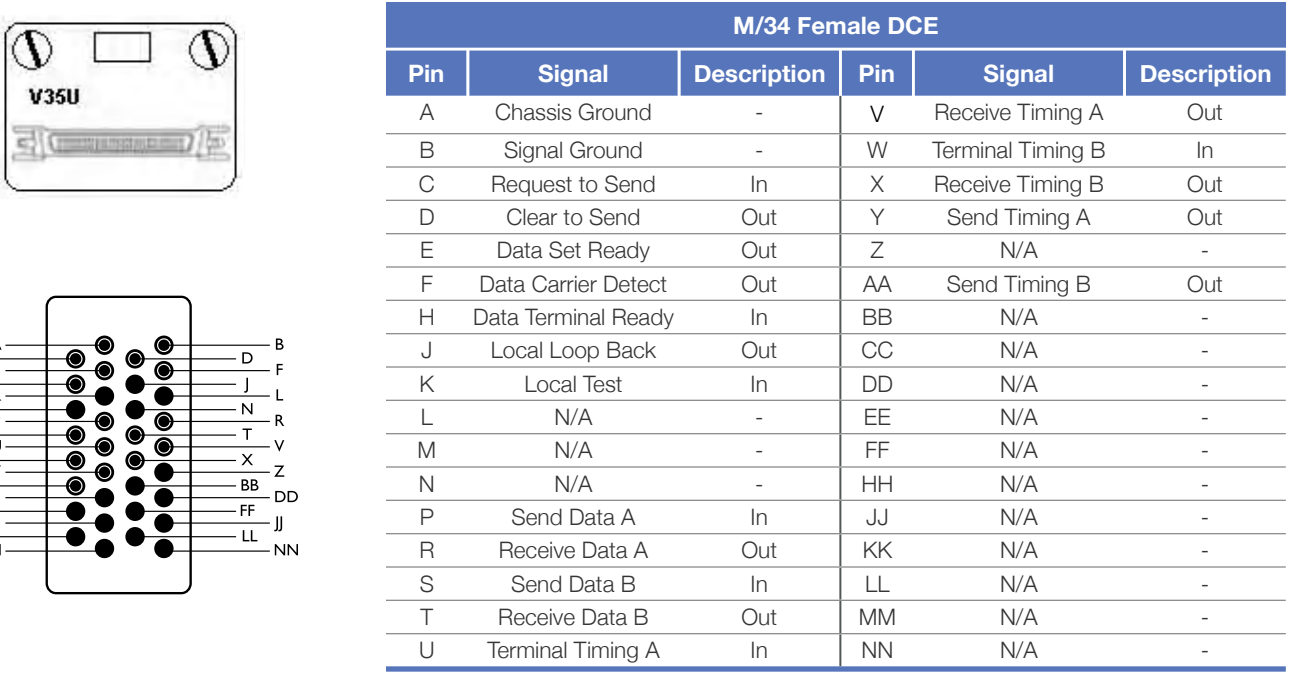

## <span id="page-14-0"></span>4 Channel Analog Phone (POTS) Modules

The analog phone module has four (4) RJ-11 connectors and are supplied as FXS/Sub side and FXO/CO side modules. The FXO/CO module is connected to a central office or PBX, and the FXS/Sub module is connected to the customer telephone. The line number on one end of operation raises the same line number on the connected FXO/FXS module. For ringdown operation, a FXS/Sub module is required on each end to provide telephone lines on both ends of the system.

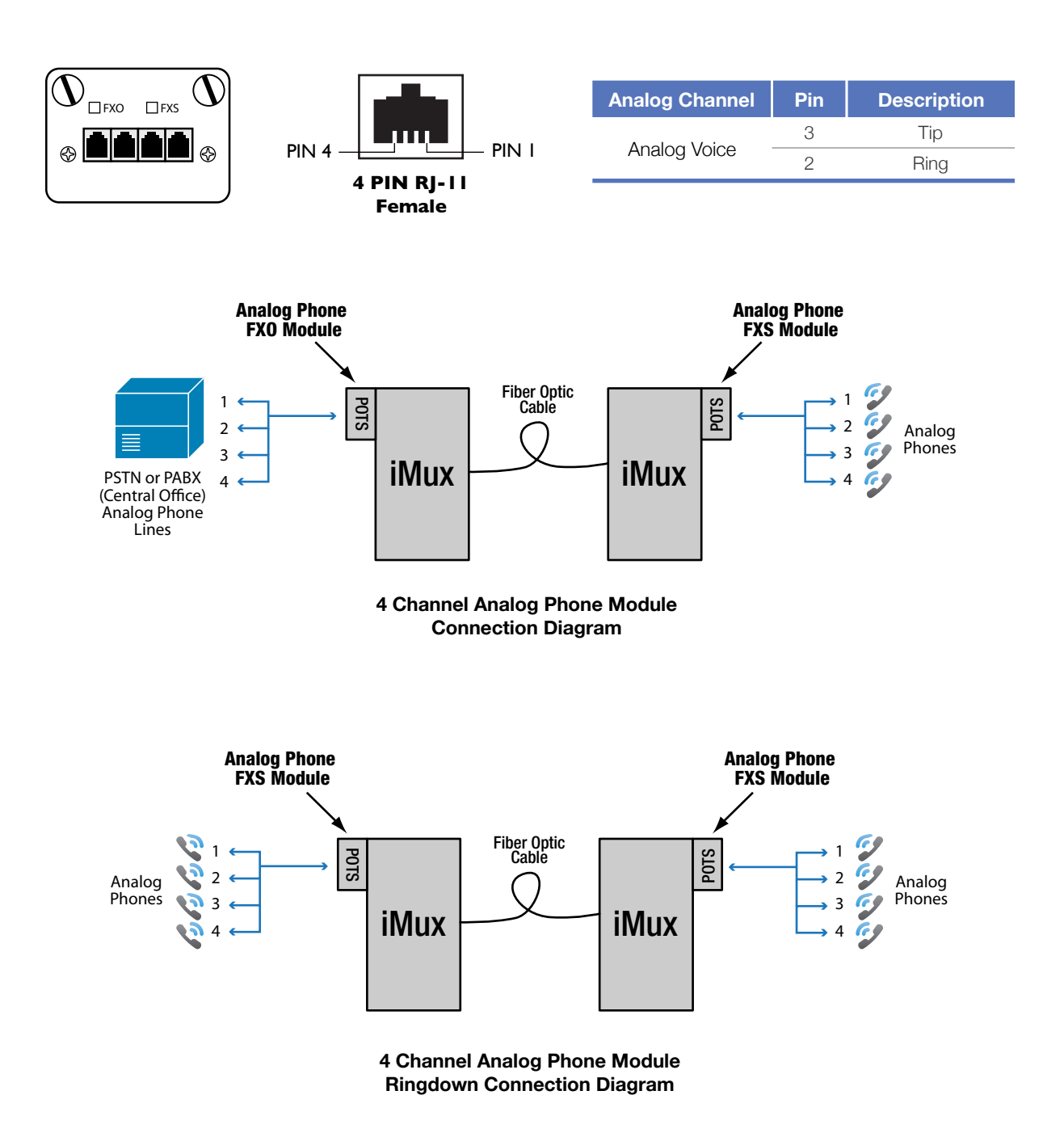

# <span id="page-15-0"></span>4 Channel 4 Wire Analog Data (600 Ohm Audio) Module

The 4 Wire Analog Data (600 Ohm Audio) module has RJ-11 connectors providing four individual channels of service. Each channel has 300Hz ~ 3.4kHz bandwidth.

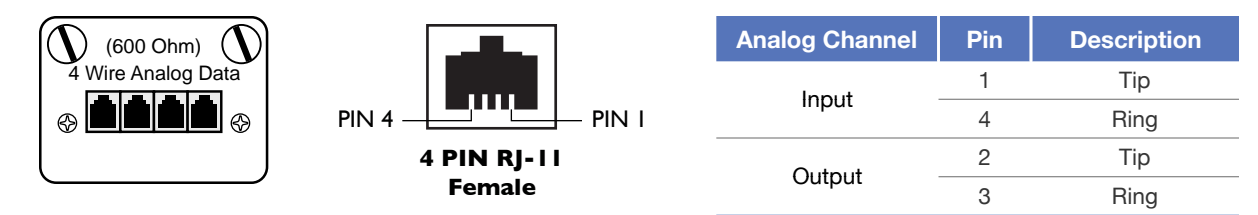

# <span id="page-15-1"></span>4 Channel 4 Wire Analog Data E&M (600 Ohms Audio) Module

The 4 Wire Analog Data E&M (600 Ohm Audio) module has RJ-45 connectors providing four individual channels of service. Each channel has 300Hz ~ 3.4kHz bandwidth. E&M type is set in software.

Master and Slave settings are set using the jumper and DIP switches on the module itself. Refer to the following pages.

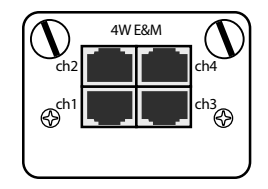

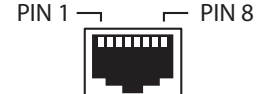

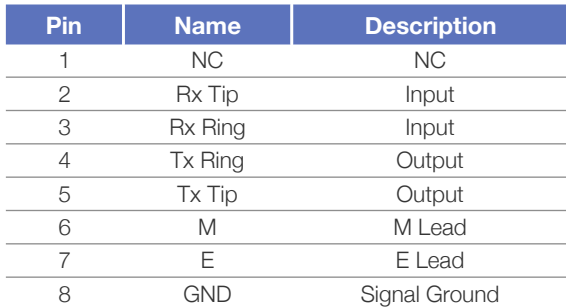

Refer to the sample E&M setting and application diagrams on the following pages.

## <span id="page-16-0"></span>Setting E&M Jumpers and Switches

Use the J2 jumper and the J4 DIP switches to set the E&M module mode to Master or Slave depending on the placement of the iMux in the network. The diagram on the following pages will help you determine the correct settings for your application.

Refer to the diagram below for configuration settings.

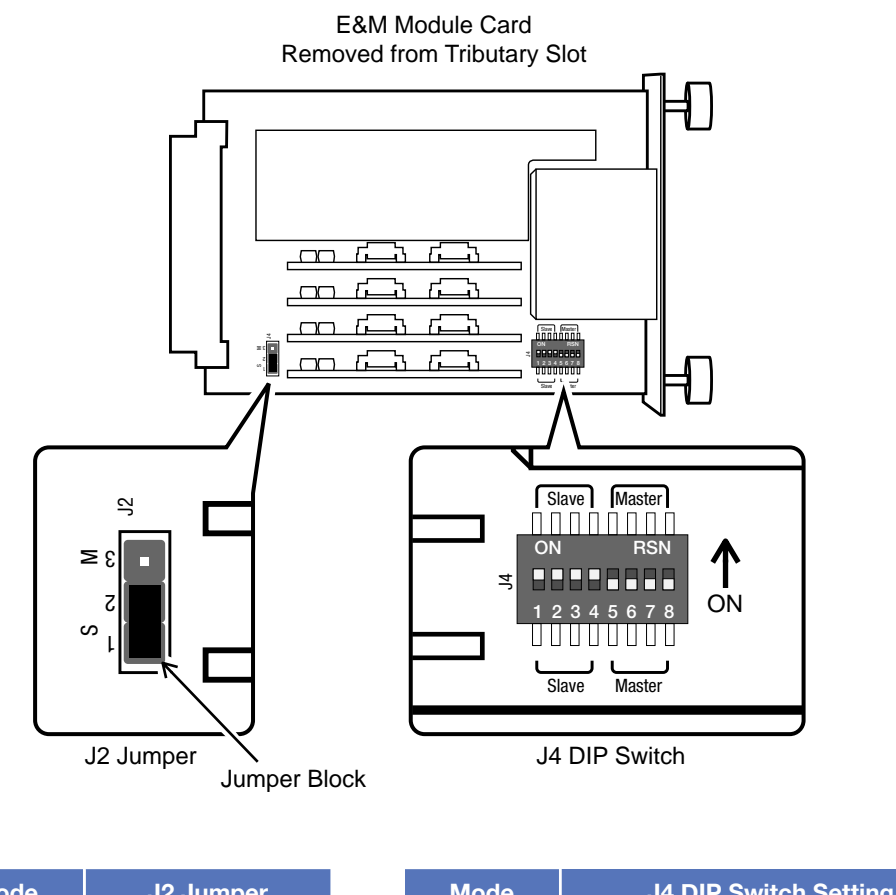

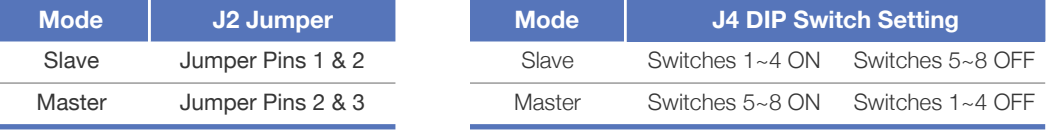

#### **E&M module Master and Slave settings**

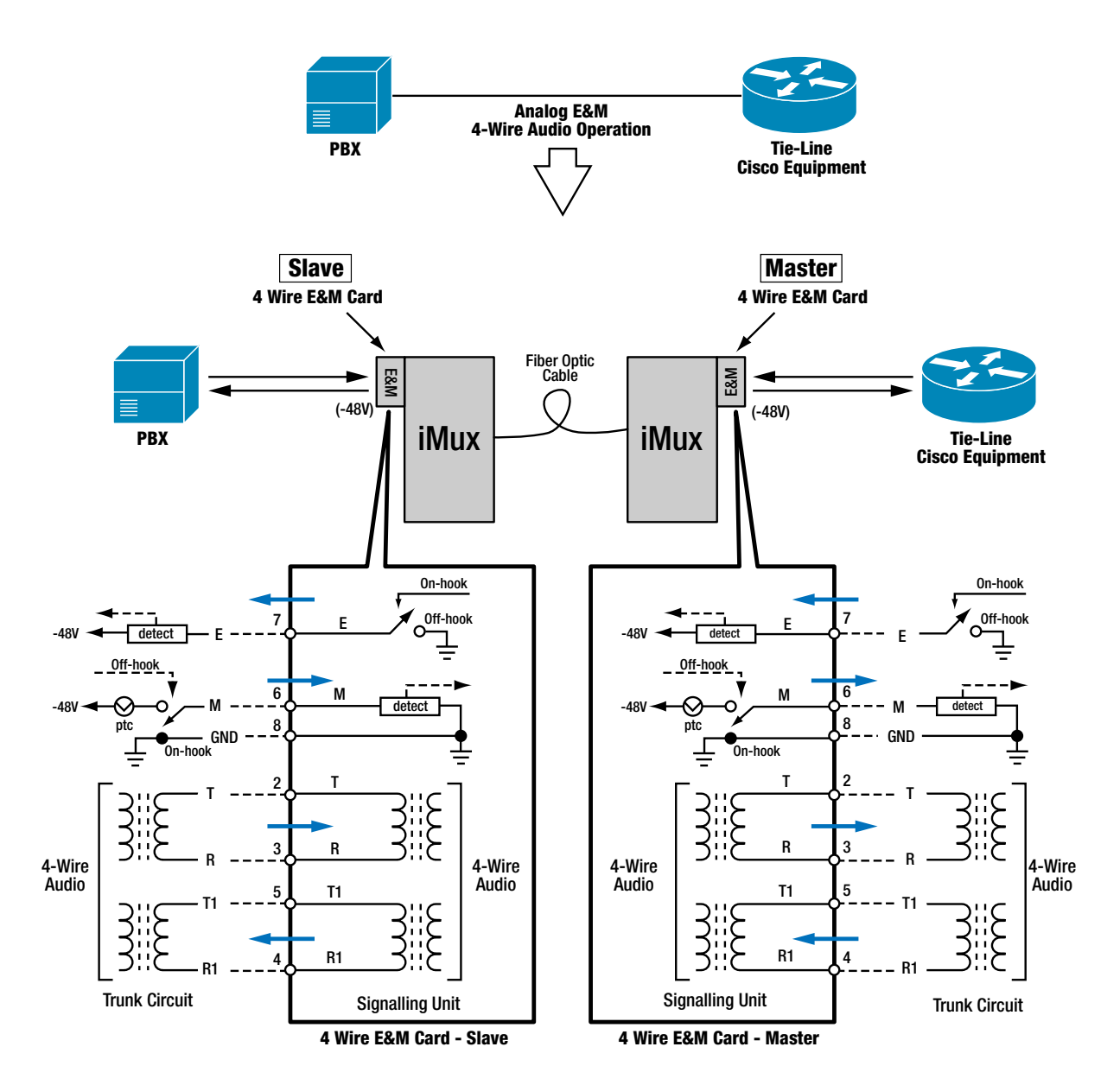

**E&M Application Diagram**

## <span id="page-18-0"></span>Acronyms

Commonly used acronyms and abbreviations

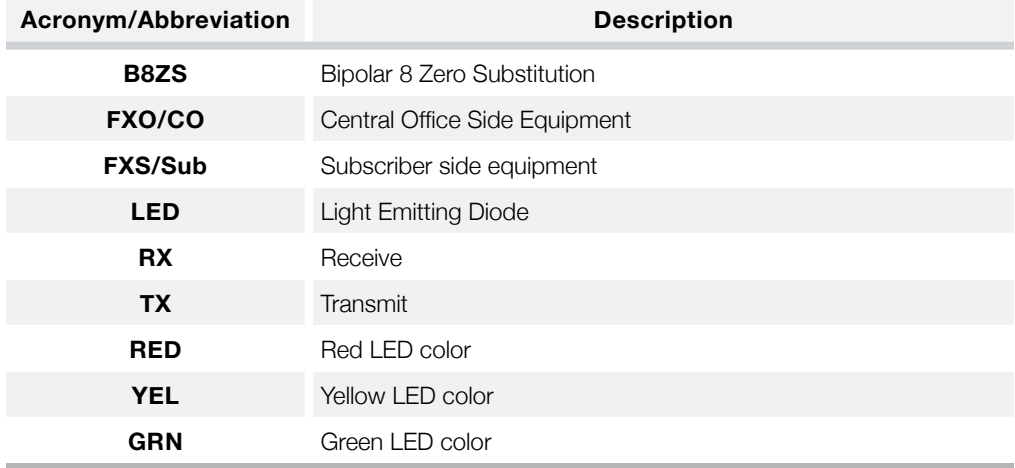

# <span id="page-19-0"></span>3. Before Installing

### <span id="page-19-1"></span>Observe Special Handling Requirements

### <span id="page-19-2"></span>**Be careful when handling electronic components**

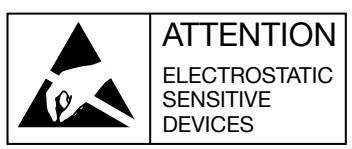

- This product contains static sensitive components.
- Handle the service port and optical modules by their faceplates only.
- Follow proper electrostatic discharge procedures.

This product utilizes component circuitry that can be damaged by static electricity. When transporting service or optical modules, use an ESD safe container such as the antistatic bag provided with the module. Before handling modules, discharge yourself of static electricity by physical bodily contact with earth ground. When handling modules, handle by the faceplate and avoid touching circuitry. Failure to follow ESD precautions may cause serious damage to modules and prevent proper operation.

### <span id="page-19-3"></span>**Guidelines for handling terminated fiber cable**

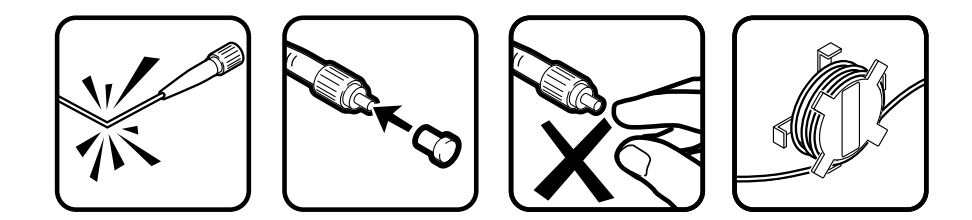

- Do not bend fiber cable sharply. Use gradual and smooth bends to avoid damaging glass fiber.
- Keep dust caps on fiber optic connectors at all times when disconnected.
- Do not remove dust caps from unused fiber.
- Keep fiber ends and fiber connectors clean and free from dust, dirt and debris. Contamination will cause signal loss.
- Do not touch fiber ends.
- Store excess fiber on fiber spools at site to avoid damage

# <span id="page-20-0"></span>Prepare for Installation

#### <span id="page-20-1"></span>**Check for shipping damage**

Carefully unpack and inspect the unit and accessories. Contact RLH immediately if any components are damaged or missing. Electronic components, fiber optic cable, and accessories have special handling requirements to prevent damage and enhance system reliability.

If the iMux will be relocated in the future, save the cartons and protective packaging material.

#### <span id="page-20-2"></span>**Verify system contents**

The following items are shipped with your iMux system (as applicable)

- User manual CD and Quick Start Guide
- AC power converter and cord
- RS-232 DB9 breakout adapter cable

### <span id="page-20-3"></span>**Verify matching optical module and fiber modes**

Fiber mode and optical module mode must be the same.

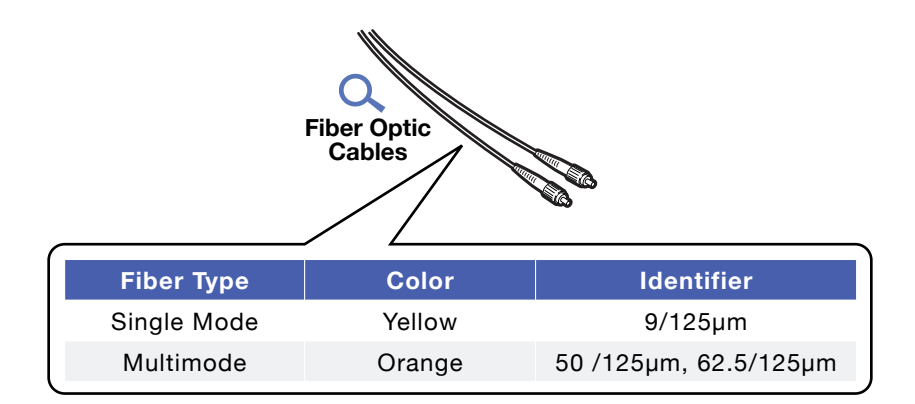

### <span id="page-20-4"></span>Site Requirements

#### <span id="page-20-5"></span>**Site selection**

Locate the iMux to allow easy access to the equipment. Leave at least 36 inches (90 cm) clearance in the front and at least 4 inches (10.2 cm) at the rear.

To avoid overheating, do not block the cooling fan. Leave at least 1 inch (2.5 cm) clearance on either side of iMux. Do not stack other equipment directly on top of the iMux when rack or shelf mounting.

#### <span id="page-21-0"></span>**Typical application environments**

Install the fiber optic cable prior to installing the iMux system.

#### <span id="page-21-1"></span>**Required power sources**

You will need an acceptable power source. The iMux system accepts  $90 \sim 240VAC$  (47Hz  $\sim 63Hz$ ) and 48VDC (9  $\sim$  75VDC) depending on the model.

The F.C.C. requires telecommunication equipment to withstand electrical surge that may result from lighting strikes. This equipment has been tested and found to comply with the F.C.C. requirement. Users should follow the precautions below to insure the safety and minimize the risk of damage to the equipment

Make sure that the AC power outlet is properly grounded. Proper grounding should include a minimum of a grounded rod buried outside the building at least 8 feet (2.44 meters) deep.

### <span id="page-21-2"></span>Test Equipment

#### <span id="page-21-3"></span>**For T1 service**

You will need a T1 analyzer such as a T-BERD.

Be familiar with the test settings. Some analyzers have line power and multimeter capability. For installation where no T-1 signal is available, the analyzer must be capable of generating a quasi-random T-1 signal.

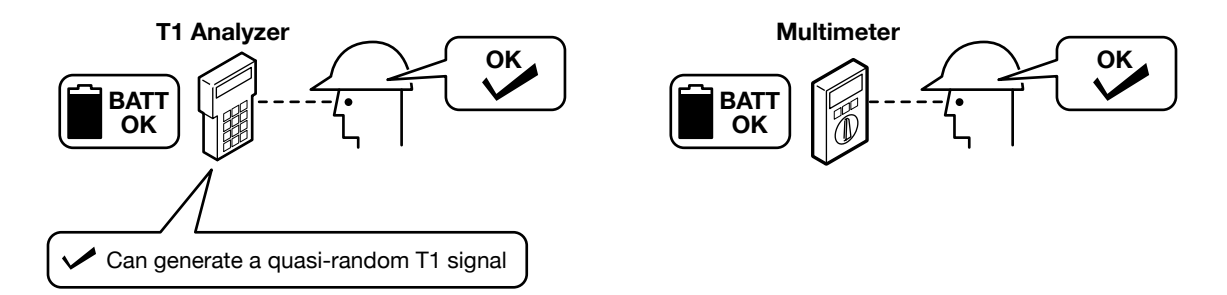

#### <span id="page-21-4"></span>**For analog phone service (POTS)**

You will need a working POTS line or an analog phone signal generator.

### <span id="page-21-5"></span>**For RS-232 service**

You will need a working RS-232 interface data connection.

# <span id="page-22-0"></span>4. Quick Start

### <span id="page-22-1"></span>Easy Installation

### <span id="page-22-2"></span>**Before starting**

- Review the safety information in section **[1. Important Information](#page-7-0)**
- Familiarize yourself with the iMux and it's modules as described in section **[2. Introduction](#page-8-0)**
- Know how to handle fiber optic cable, have a suitable installation environment with the correct power, and have the necessary test equipment as described in section **[3. Before Installing](#page-19-0)**

#### <span id="page-22-3"></span>**Install the iMux**

The iMux is pre-configured at the factory for your particular requirements, and will operate without any setup. For additional configuration instructions please refer to the iMux User Guide.

- Mount the iMux in a 19" equipment rack, on a shelf or table
- Make sure the power switches are OFF

#### <span id="page-22-4"></span>**Connect power**

#### **For AC Power units**

Remove power from AC mains supply. Connect the AC power cord to the terminals on the iMux and plug into 110/240VAC, 50/60Hz mains outlet.

• Alternately, wire AC mains power directly from AC power source

#### **For DC Power supply**

- Check that DC power source voltage matches voltage range of DC power input.
- Remove power from the DC power source prior to connecting to the iMux.
- Connect the DC power cables to the iMux. Check the positive and negative polarity of the connection.
- Energize the power source.

#### <span id="page-22-5"></span>**Connect fiber cables**

- The fiber cable(s) must be the right type of cable, with the correct connectors and suitable length.
- Attach the connector(s) carefully using care to avoid bending the fiber cable too sharply and damaging the fiber.
- Do not touch fiber connector ends which could cause contamination and lower signal performance.

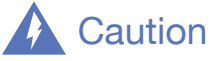

Radiation emitted by laser devices is dangerous to to human eyes. Avoid eye exposure to direct or indirect radiation. Do not operate without fiber cable attached.

### <span id="page-23-0"></span>**Connect ethernet cables**

• Attach ethernet cables to the RJ-45 ethernet ports labeled LAN1 through LAN4 on the front panel of the iMux.

#### <span id="page-23-1"></span>**Connect data/phone equipment**

Attach equipment directly to the service port modules or use the provided breakout cable depending on you iMux module configuration.

#### **Connect T1 cables**

• Attach T1 cables directly to the RJ45 connectors on the T1 module.

#### **Connect Analog Phone (POTS) FXO/FXS cables**

• Attach the phone cables directly to the RJ-11 connectors on the analog phone module.

#### **Attach RS-232 Data Cables**

- Attach the breakout adapter cable to the connector on the RS-232 module.
- Connect the RS-232 data connectors to the DB-9 connectors on the breakout adapter cable.

#### **Attach 4 Wire Analog Data (600 Ohm) Cables**

• Attach cables directly to the RJ-11 connectors on the 4 Wire Analog Data module.

Refer to the **[2. Introduction](#page-8-0)** section for pin out and port configuration information.

#### <span id="page-23-2"></span>**Start the system**

Turn each iMux ON using the power switch on the rear panel. The system will initialize and start up. The LED indicators on the front panel will flash during initializing and stop flashing after setup is done. The iMux is now operational and may be configured as desired.

Refer to the iMux User Guide for additional configuration information.

# <span id="page-24-0"></span>5. Configuring the System

### <span id="page-24-1"></span>Management Interface

### <span id="page-24-2"></span>**Using the VT-100 port**

Any PC with an operating system that supports the VT-100 Craft Port can be used as a console. The following instructions utilize the VT-100 Craft Port on a PC running Windows 98/2000/NT.

- 1. Use the supplied RS-232 cable and connect the console port to the COM port of the console PC.
- 2. Use a telnet program such as Windows Hyper Terminal to perform the console management operations. Note: Other telnet client software such as NetTerm© may also be used, and may offer additional features such as function key support to help with setup.
- 3. VT-100 terminal settings:

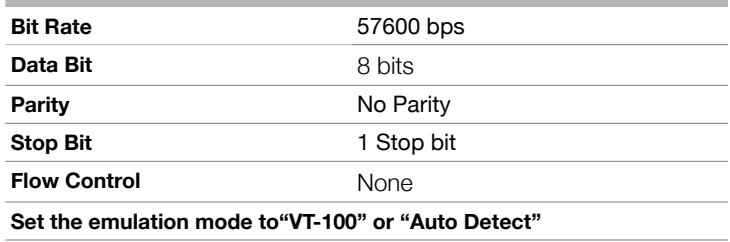

### **Startup loading screen**

When first connecting to iMux, the loading screen will be displayed. The loading screen permits the user to start the iMux into a particular operating mode, or return to factory profiles.

### <span id="page-24-3"></span>**Select a Startup Profile**

There are four selectable profiles. The pre-configured factory settings has been created and saved in **Profile I** and **Profile II**. The default booting process will select Profile I.

**Profile Factory Default** has all settings cleared, and an IP address of 0.0.0.0.

**Profile factory default (IP Address: 192.168.0.1)** is clear of all settings but retains the IP 192.168.0.1 address so that the user may simply connect and manage the iMux through the web interface (MGMT port) on the front panel.

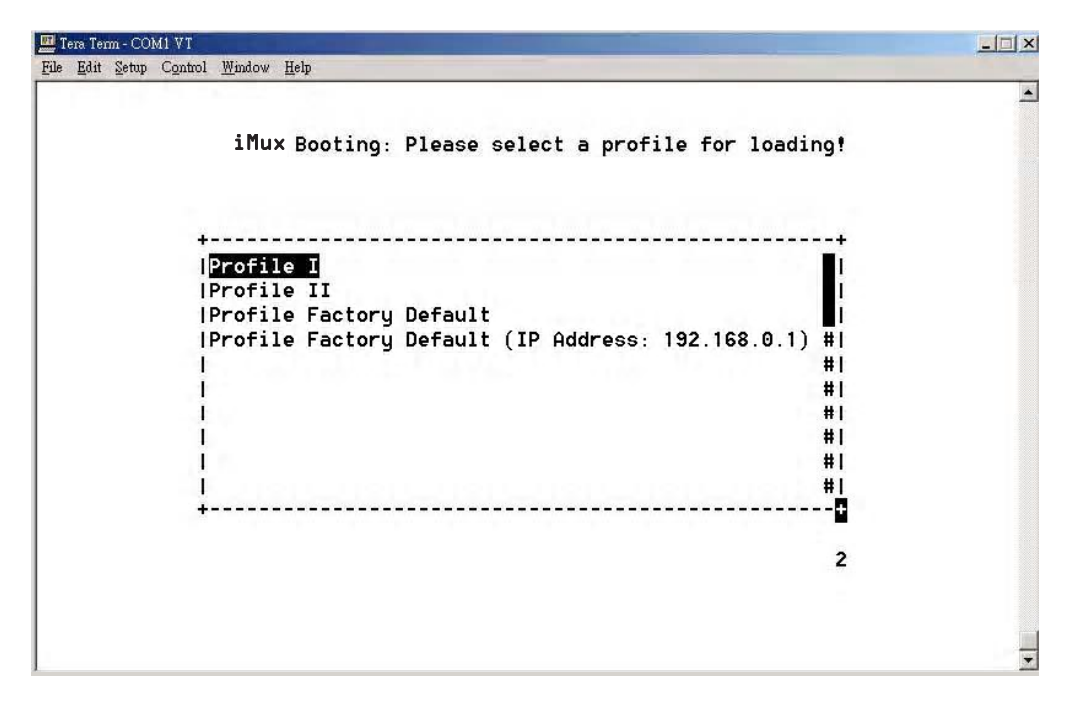

#### *Startup Loading Screen*

Once a mode has been selected, the system continues the startup procedure utilizing the built in self-diagnostic function during the boot procedure. The self-diagnostic function includes system memory access test, system main clock test and tributary card access test.

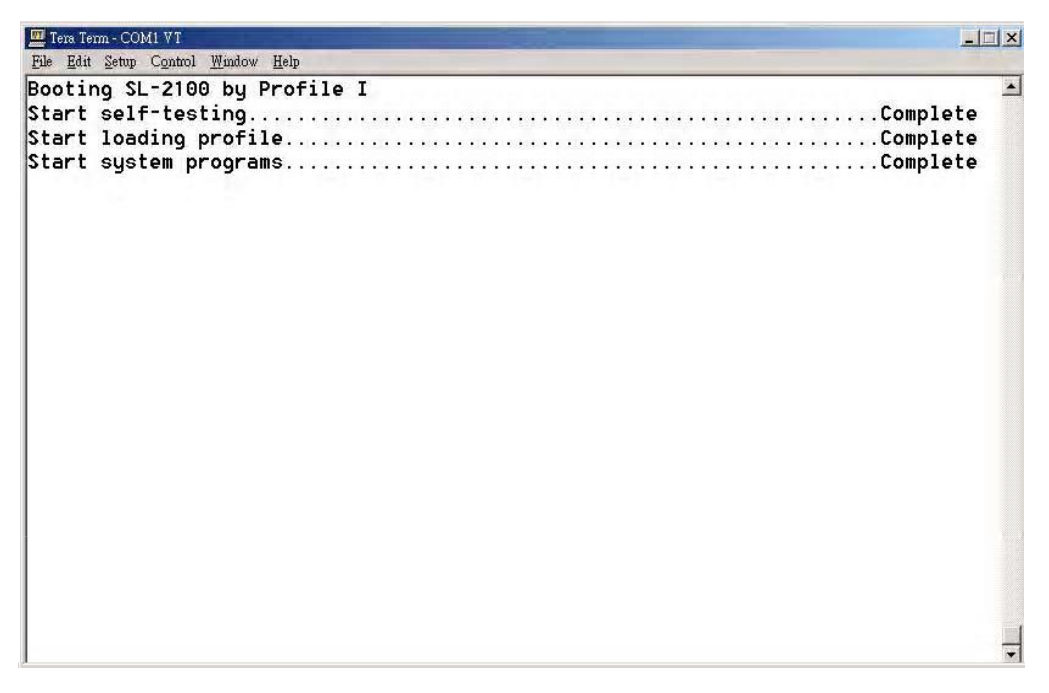

*Self-diagnostic Screen*

After the system test is complete, the login screen appears. Unless previously changed, enter the default User Name and User Password.

- Default User Name: **admin**
- Default Password: **1234**

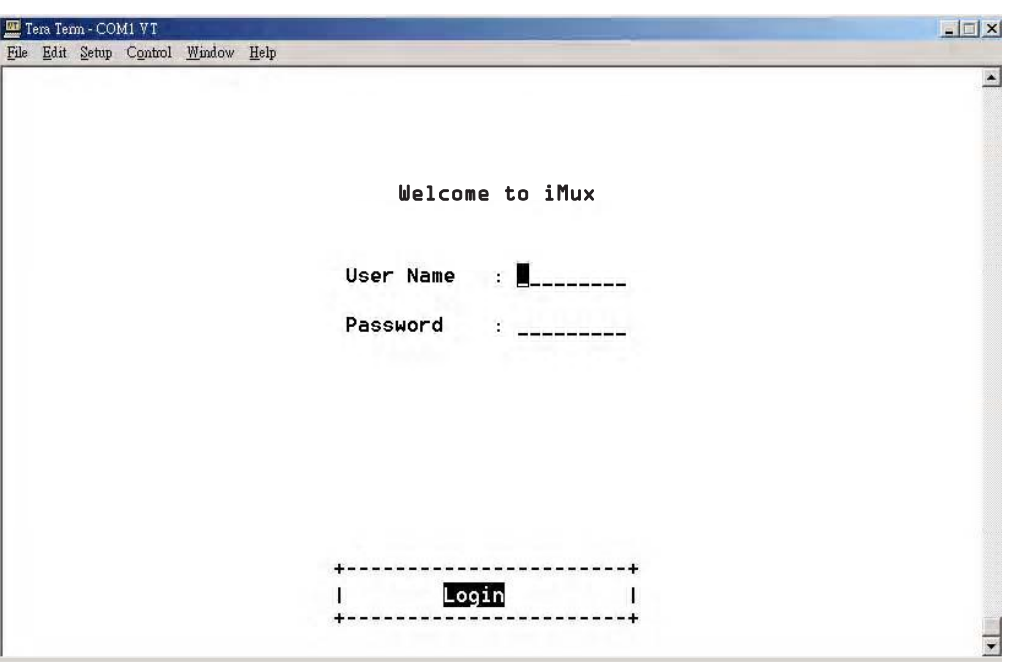

*Login Screen*

Once login information has been entered, the main menu screen appears.

### <span id="page-27-0"></span>Main Menu

Any changes that are made and saved will modify the current Startup Profile except for the Profile Factory Defaults.

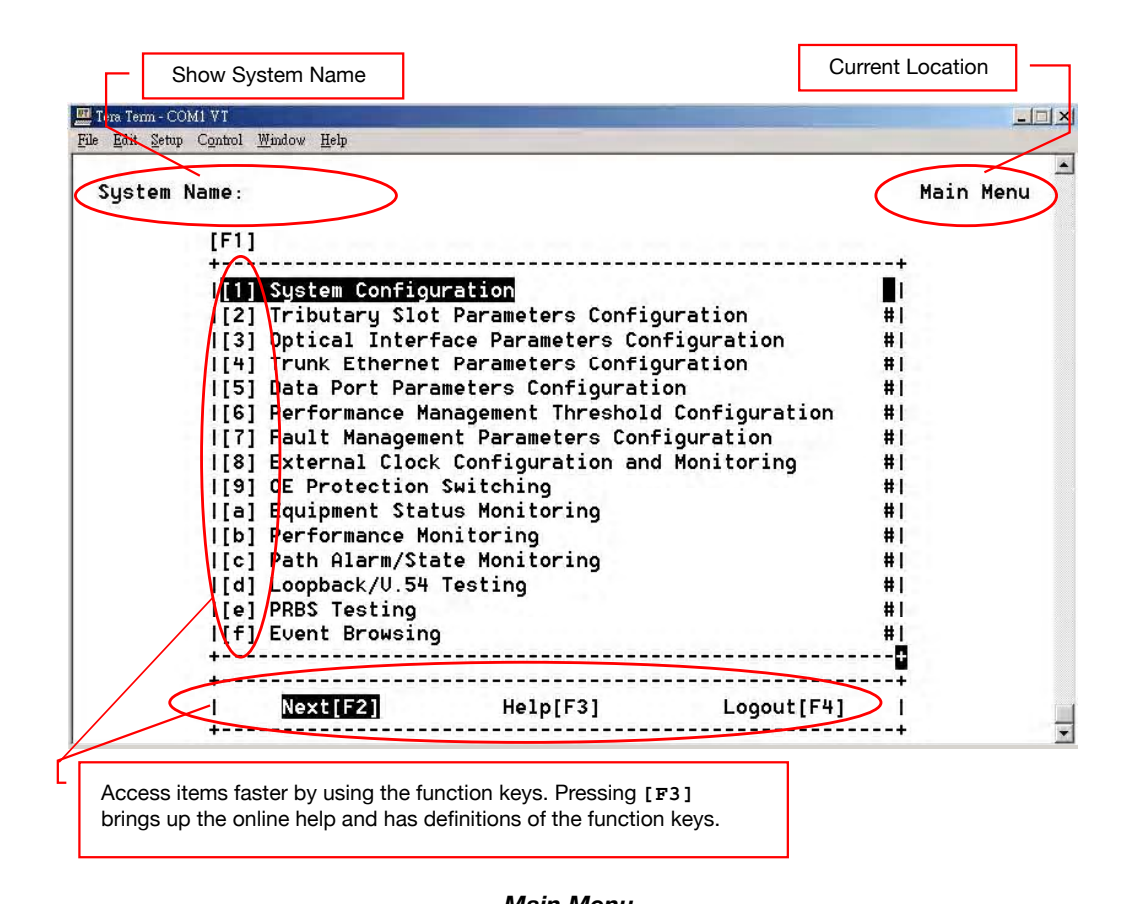

#### *Main Menu*

After entering the main menu, the user may select any one of the nine configuration screens or six testing/ monitoring screens

### **3. Optical Interface Parameters Configuration Screens**

- **1.** System Configuration **Configuration**
- **5. Data Port Parmeters Configuration**  2. Tributary Slot Parameters Configuration
- **6. Performance Management Threshold Configuration**  3. Optical Interface Parameters Configuration
- **7. Fault Management Parameters Configuration**  4. Trunk Ethernet Parameters Configuration **8. External Clock Configuration and Monitoring**
- **9. OE Protection Switching**  5. Data Port Parameters Configuration
- **a. Equipment Status Monitoring**  6. Performance Management Threshold Configuration
- 7. Fault Management Parameters Configuration
- 8. External Clock Configuration and Monitoring
- 9. OE Protection Switching

#### **Testing/Monitoring Screens**

- j. Equipment Status Monitoring
- k. Performance Monitoring
- l. Path Alarm/State Monitoring
- m. Loopback/V.54 Testing
- n. PRBS Testing
- o. Event Browsing

### <span id="page-28-0"></span>System Configuration

Either the local or remote iMux units may be selected for configuring. Select the **Local[F2]** or **Remote[F3]**  units by using the function keys prior to making any other menu selections.

Each subsequent menu will display which unit (local or remote) you are changing settings on.

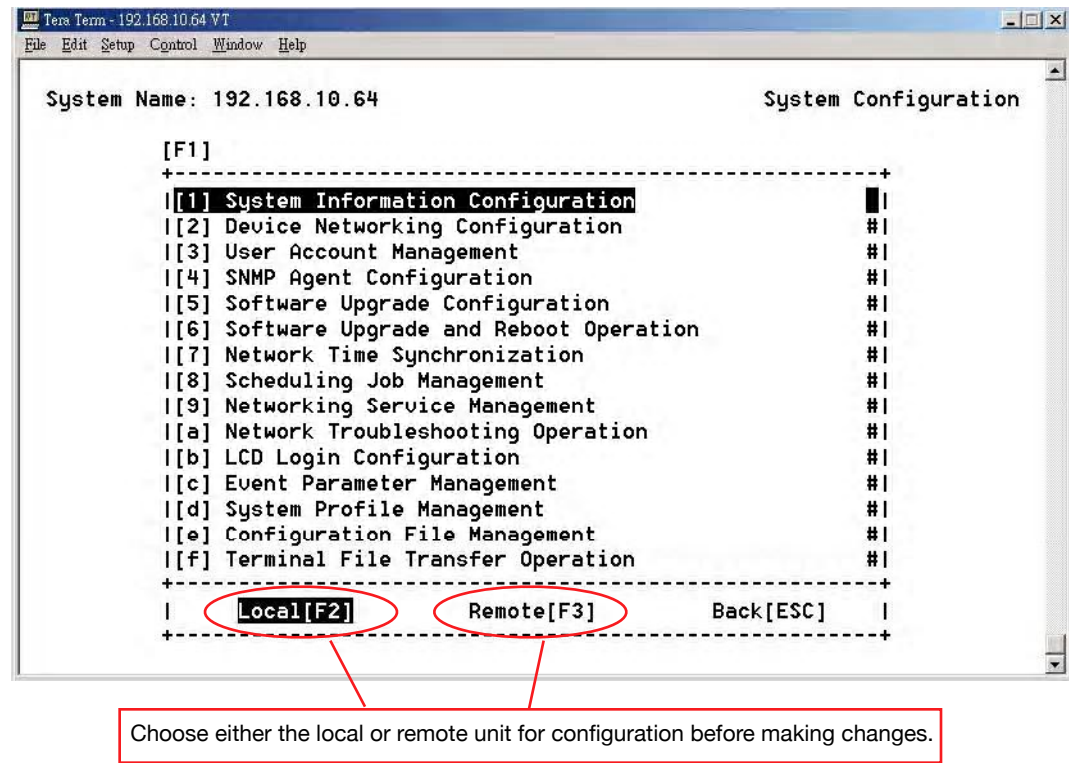

#### *System Configuration Screen*

Use the **up** or **down** key to select any of the menu items, or press **[F1]** function key to go to that section, or **[ESC]** to return to the previous menu. Detail descriptions of each item will be covered in the following sections.

## <span id="page-29-0"></span>System Information Configuration

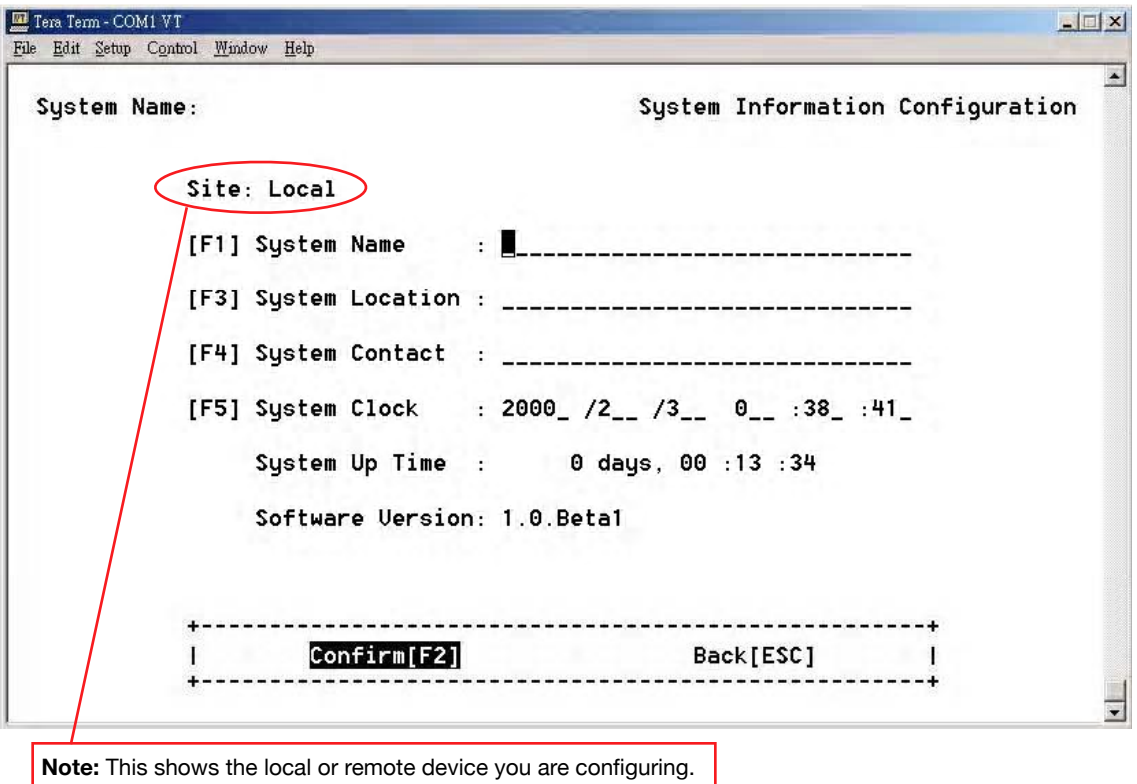

### *System Information Configuration Screen*

The system administrator can enter the system name the location of the system, and the contact person. Entries must be 256 characters or less.

Set the system clock by entering the correct time. This screen shows the running time of the system and the software version.

After making any changes, press **Confirm[F2]** to save them. Returning to the System Configuration menu by pressing **Back[ESC]** without saving first will discard any changes.

### <span id="page-30-0"></span>Device Networking Configuration

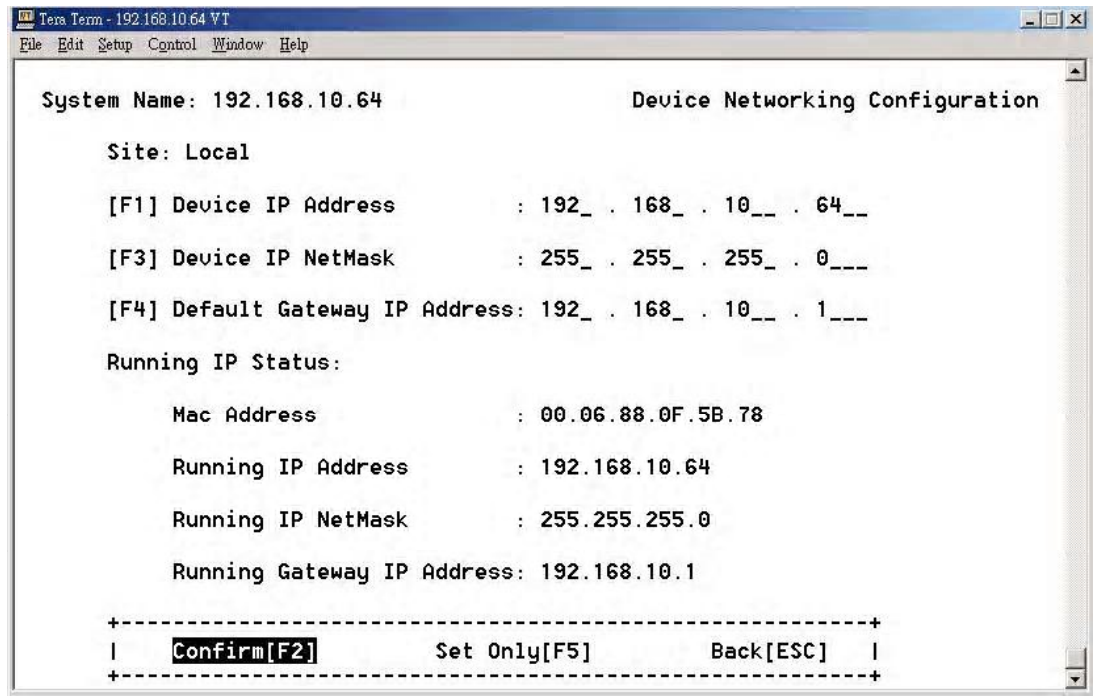

*Device Networking Configuration Screen*

### <span id="page-30-1"></span>**Setting the device IP**

You can set the device IP of the front panel MGMT port in this screen. The MGMT port IP address is static, so make sure there isn't a conflict on your network prior to confirming the settings.

Press **Confirm[F2]** to execute your changes and direct the system to use those settings immediately. Your changes will now be reflected as the running IP status.

Press set only<sup>[F5]</sup> when making IP changes that will only be held in temporary memory, without committing the changes to the running IP. Press **Confirm[F5]** to commit your temporary settings as the running IP.

### <span id="page-31-0"></span>User Account Management

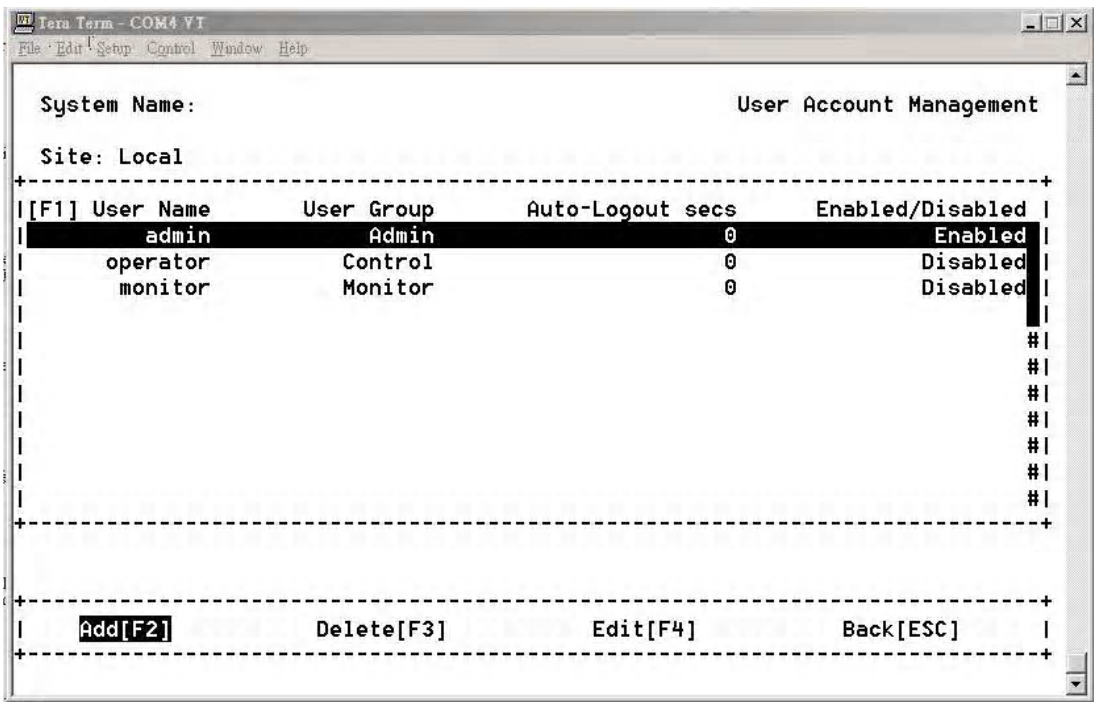

#### *User Account Management Screen*

#### <span id="page-31-1"></span>**Setting System Access Groups**

The iMux provides three kinds of the user groups.

- **Admin** The administrator group account can execute all functions.
- **Control** The controller group account can execute all functions except the System Configuration.
- **Monitor** The monitor group account only can monitor the system.

User accounts may be added **[F2**], deleted **[F3**], or edited **[F4]**.

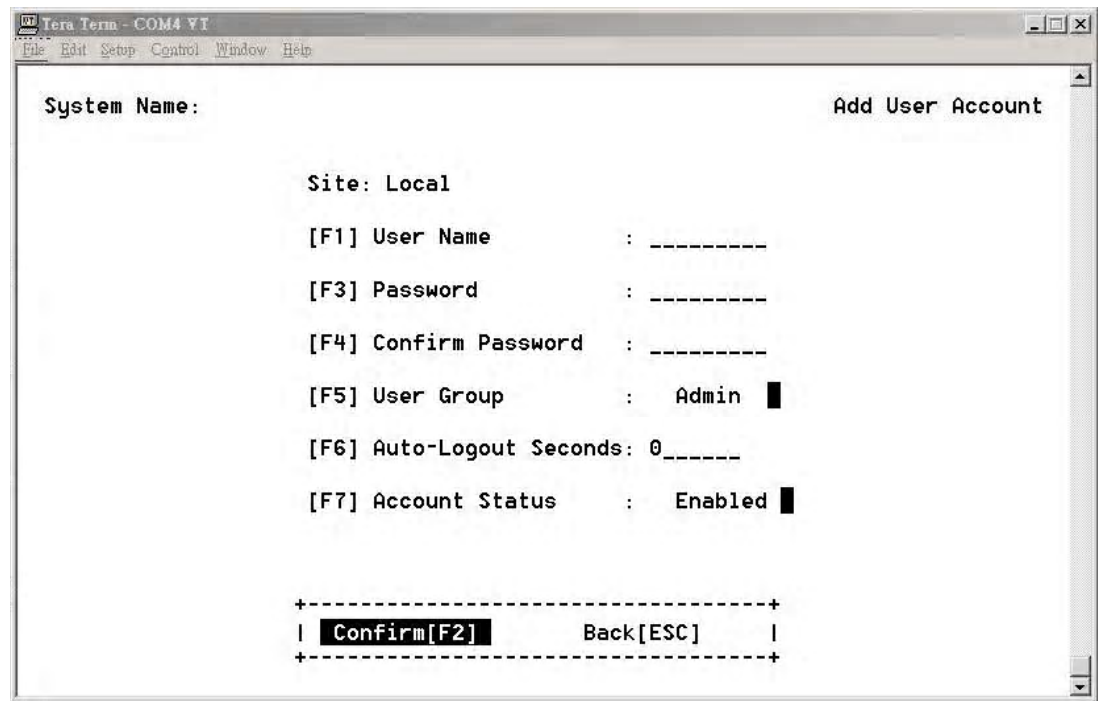

Selecting **Add[F2]** opens the **Add User Account** screen. This is where new user accounts are set up. Each user may have their own password and be assigned to a Group. Setting the Auto-Logout to 0 (zero) seconds disables Auto-Logout. User accounts may also be disabled in this menu without deleting them.

### <span id="page-32-0"></span>SNMP Agent Configuration

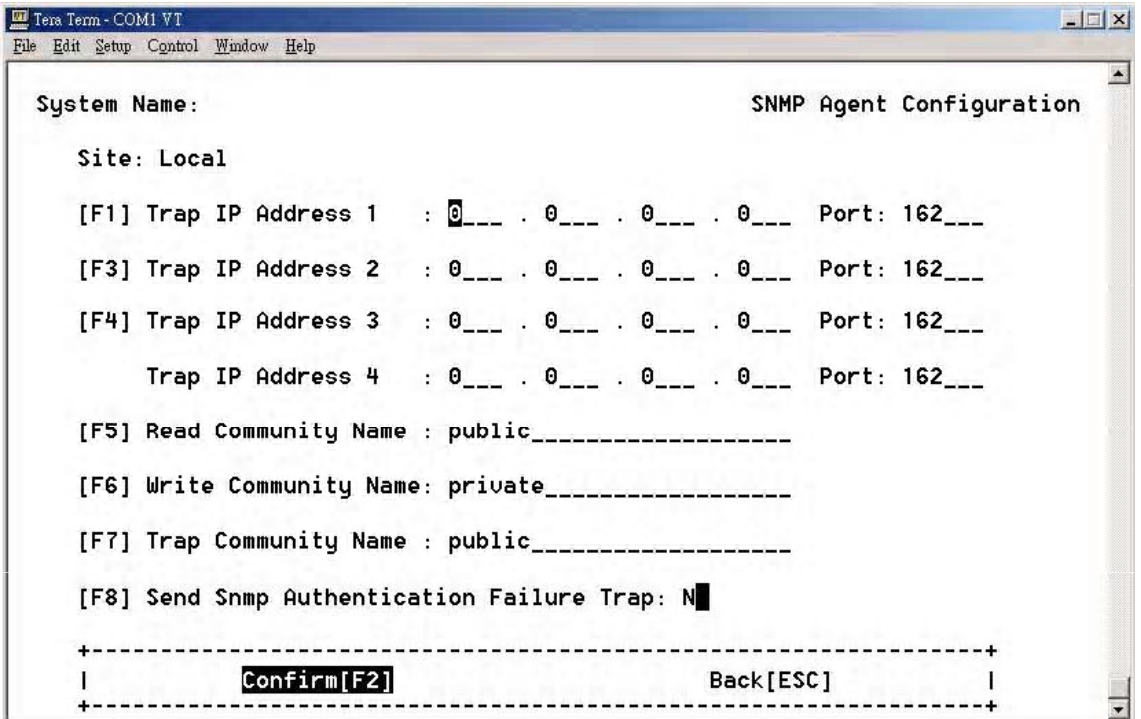

#### <span id="page-33-0"></span>**Setting the Trap IP**

The iMux can assign four sets of the Server IP address for sending the Traps. Enter the IP address and port number information on each line as required. Three community names may also be set. Default names are preconfigured, but may be changed using the menu items [**F5**], [**F6**] and [**F7**].

- The default Read Community Name is **public**
- The default Write Community is **private**
- The default Trap Community is **public**

Press [F8] to enable the **Send SNMP Authentication Failure Trap** function for sending the trap when the authentication fails.

### <span id="page-33-1"></span>Software Upgrade Configuration

The iMux can support two kinds of the System Software Upgrade: **Remote Server** and **Local File**.

#### <span id="page-33-2"></span>**Remote Server**

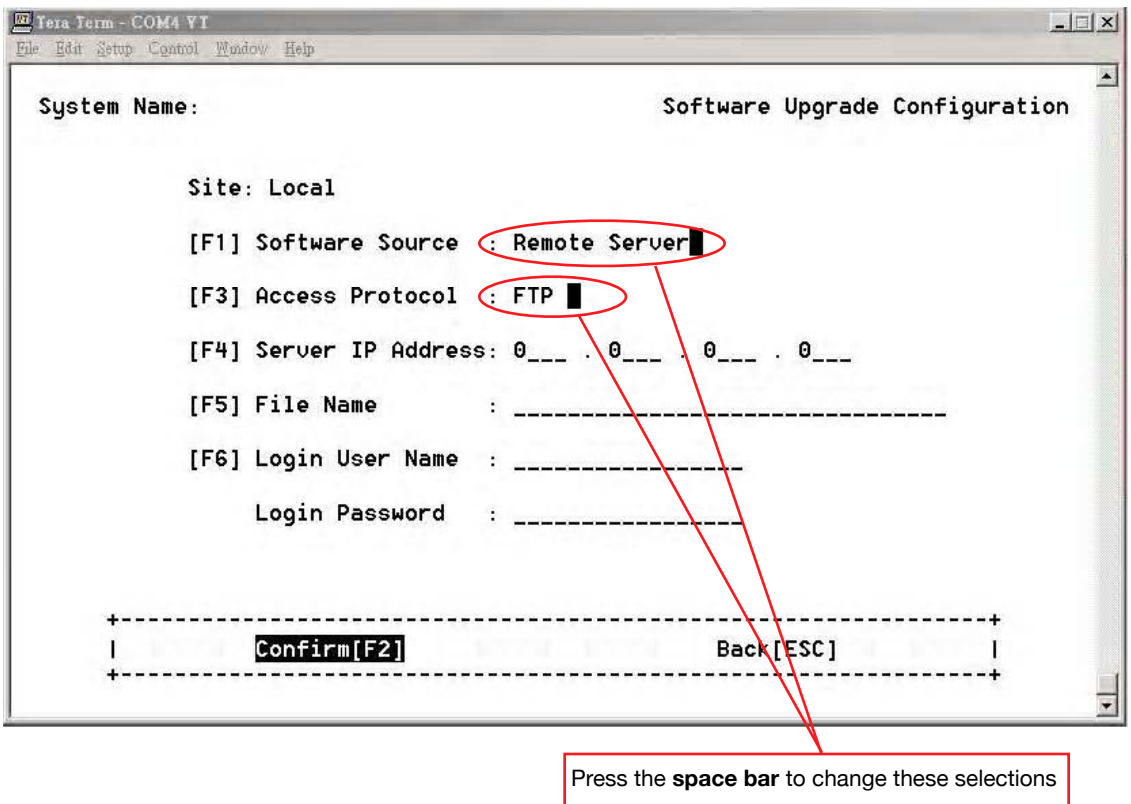

For Remote server source selection:

- **[F3] Access Protocol**: Select the protocol you want to use. You may use either FTP or TFTP.
- **[F4] Server IP Address**: Enter the server IP address where the new firmware is saved.
- **[F5] File Name**: Enter the file name of new firmware.
- **[F6] Login User Name**: Enter the remote server's user name. For Local File source selection: The screen will show the available file **Login Password:** Enter the remote server's password.

### <span id="page-34-0"></span>**Local File**

For Local File source selection, the screen will show the available file stored in the system. *Local File*

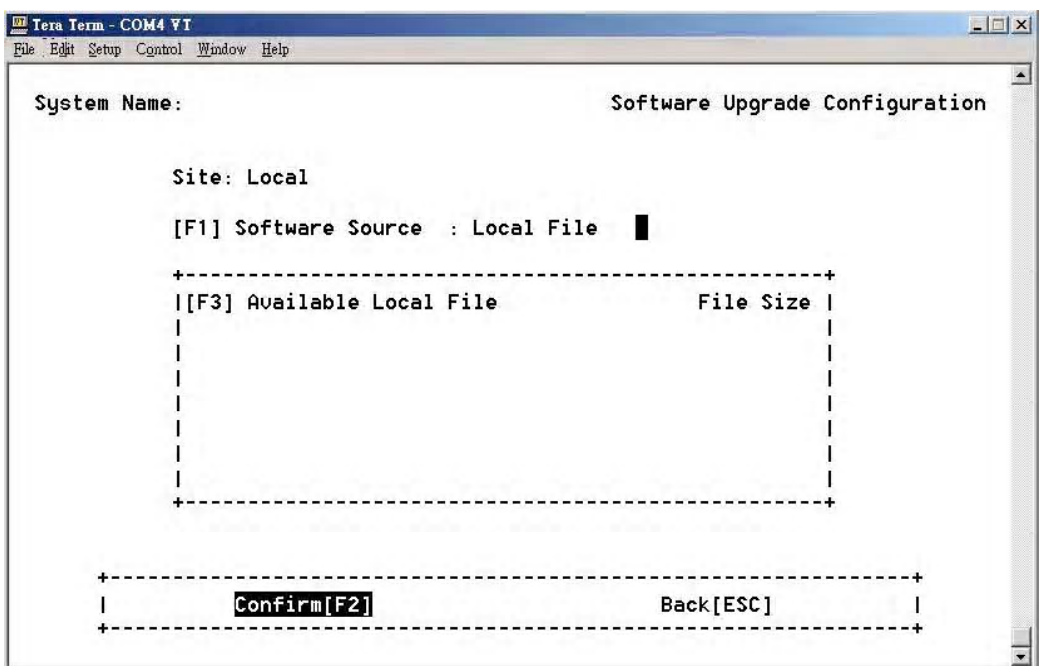

#### *Local Upgrade File Selection Screen*

**Note:** If the software upgrade image is stored locally, and you restart or re-boot power, that software image will be deleted.

Choose **Confirm[F2]** to save your selection.

## <span id="page-35-0"></span>Software Upgrade and Reboot Operation

After the software upgrade configuration is completed, the **Software Upgrade and Reboot Operation** can be executed from this menu.

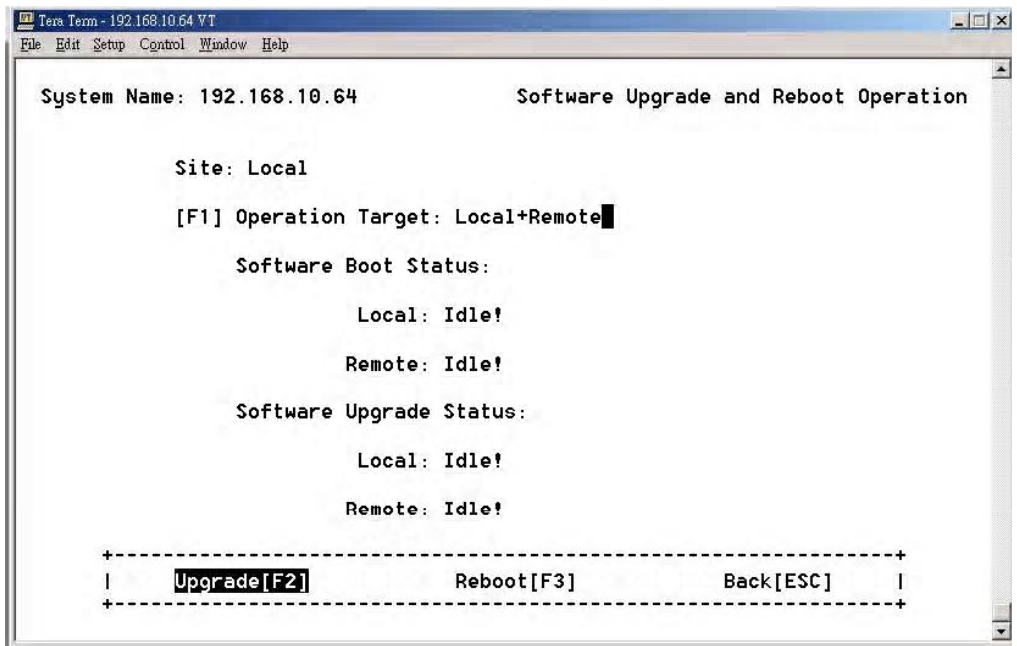

#### <span id="page-35-1"></span>**Upgrade Status**

When you execute the Upgrade[F2] commend item in the local or remote side, it will display the upgrade status including:

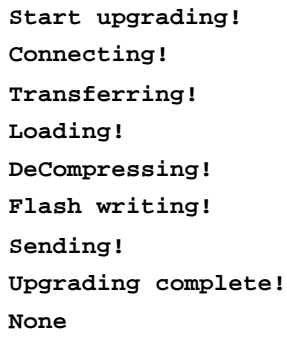

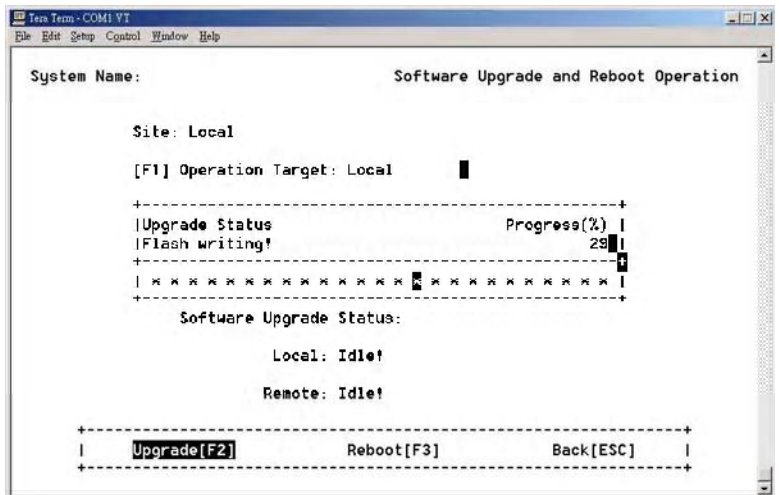
### **Upgrade Error Messages**

If the software upgrade has an error, it will display one of the following error messages:

```
Internal error!
Local file not found!
Information incomplete!
Upgrading is running!
Connect failed!
Transfer failed!
Read failed!
Image file too large!
Disconnect failed!
Decompress code failed!
Invalid image format!
Abort by user!
None!
```
## **Software Reboot Status**

When user selects the [**F3**] Reboot commend item in local or remote side, it will display the status including:

```
\texttt{Start rebootstrap!}Ongoing!
Complete
Bye-!
None
```
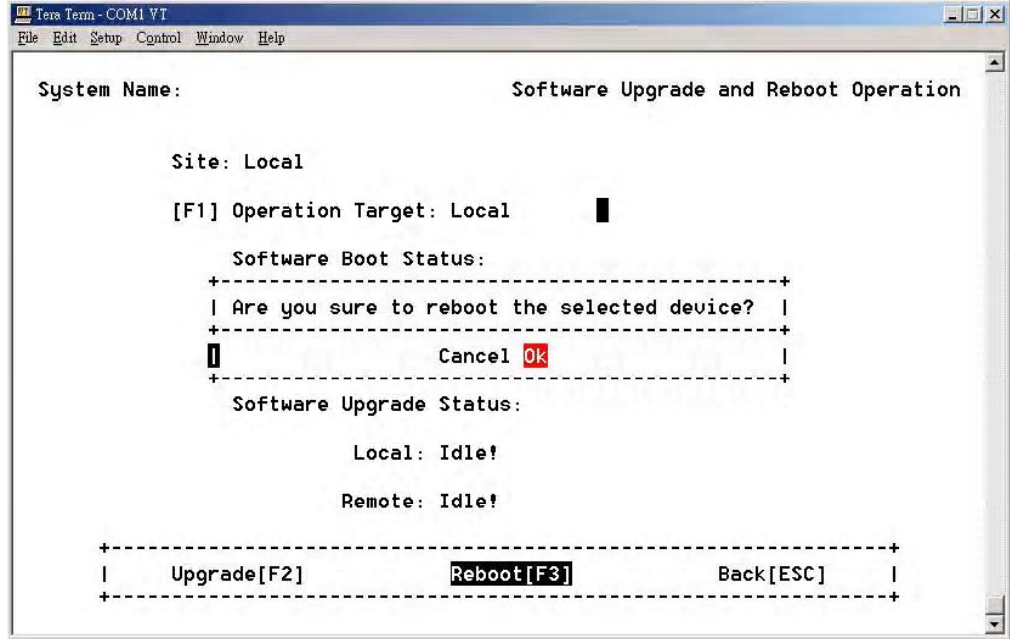

*Reboot Operation Screen*

When the iMux Booting screen appears, select a profile for loading. Use the up and down arrow keys to change selections, and press the enter key to load the selected profile.

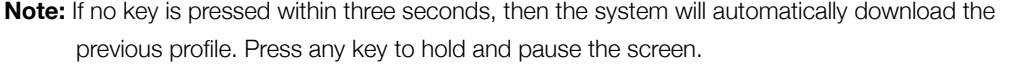

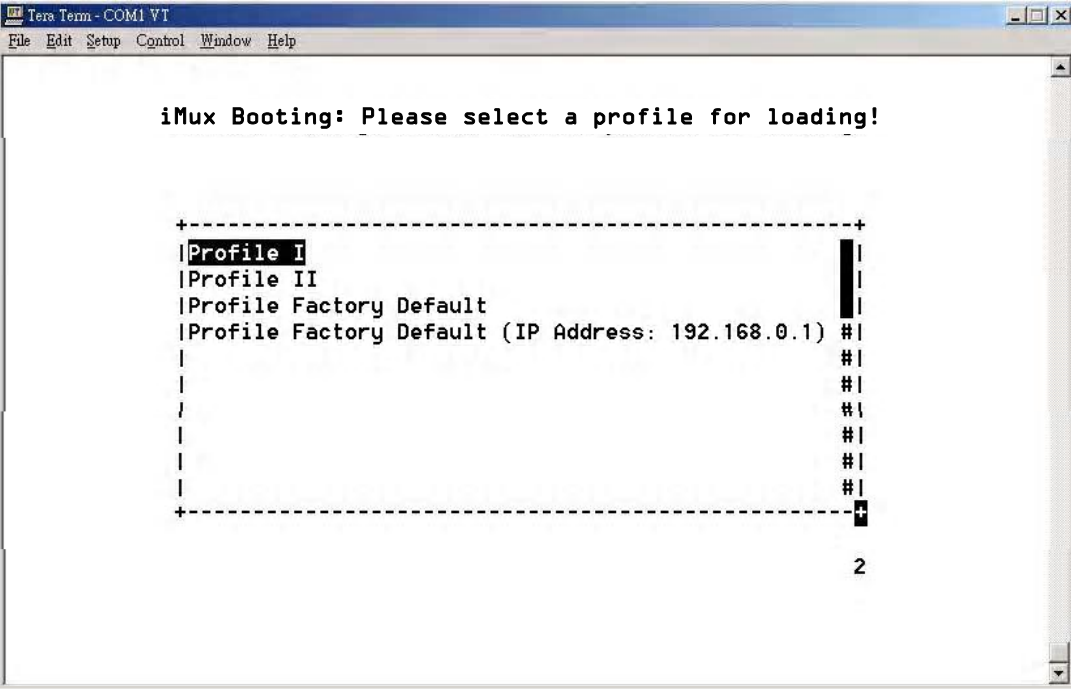

*Reboot profile Selection Screen*

## Network Time Synchronization

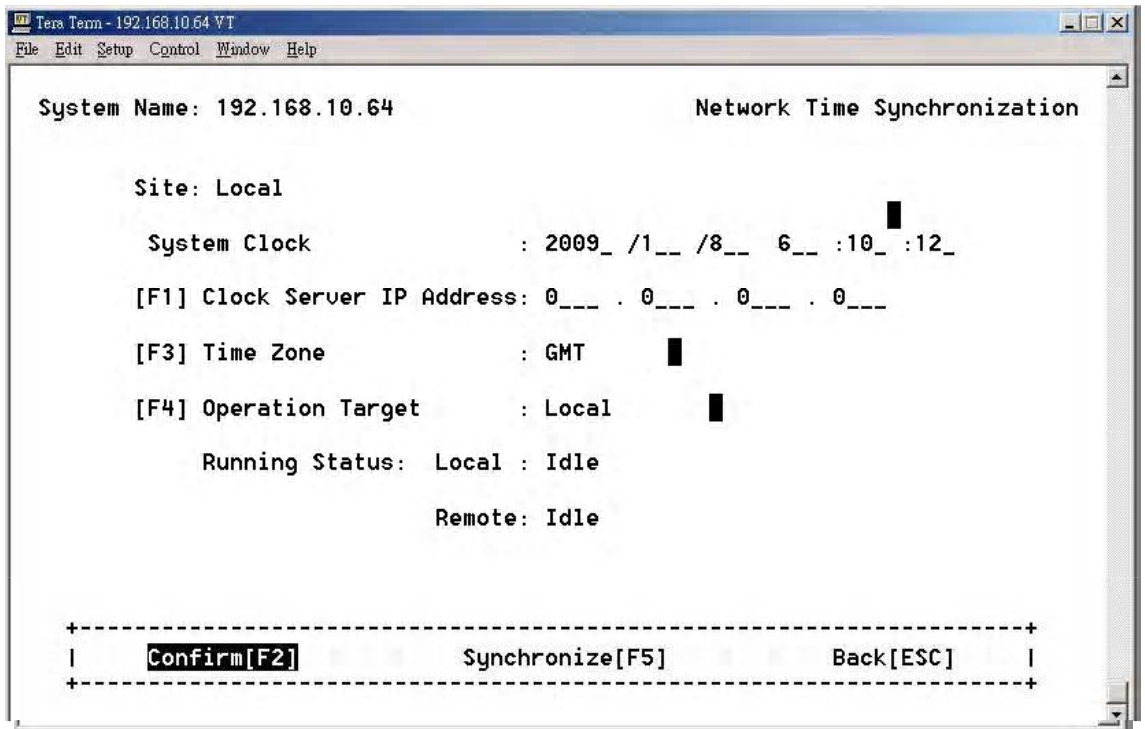

*Network Time Synchronization Screen*

You may set the System clock manually, or use the network time synchronization function. To use a time server press **[F1]** and enter the time server IP address and time zone, then execute the **Synchronize[F5]** command. The system clock will be automatically set via Internet.

When user selects the synchronize commend item in local or remote side, the running status will show the following messages:

**Start Synchronizing! Synchronizing! Synchronizing Complete! Synchronizing Error!**

If there is a synchronize error, the iMux will display one of the following error messages:

**Internal Error! Information Incomplete! Synchronization is running! Time Get Error! Abort by user! Timeout! No Error**

# Scheduling Job Management

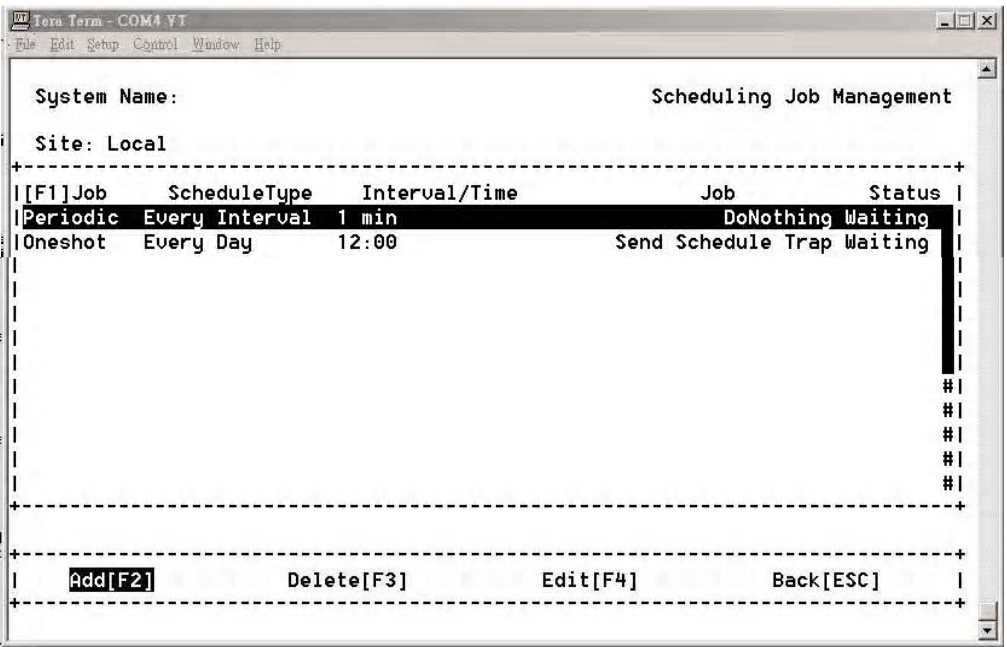

*Scheduling Job Management Screen*

The **Scheduling Job Management** function directs the iMux to perform certain job functions at specific times. The system administrator can arrange the schedule for each job.

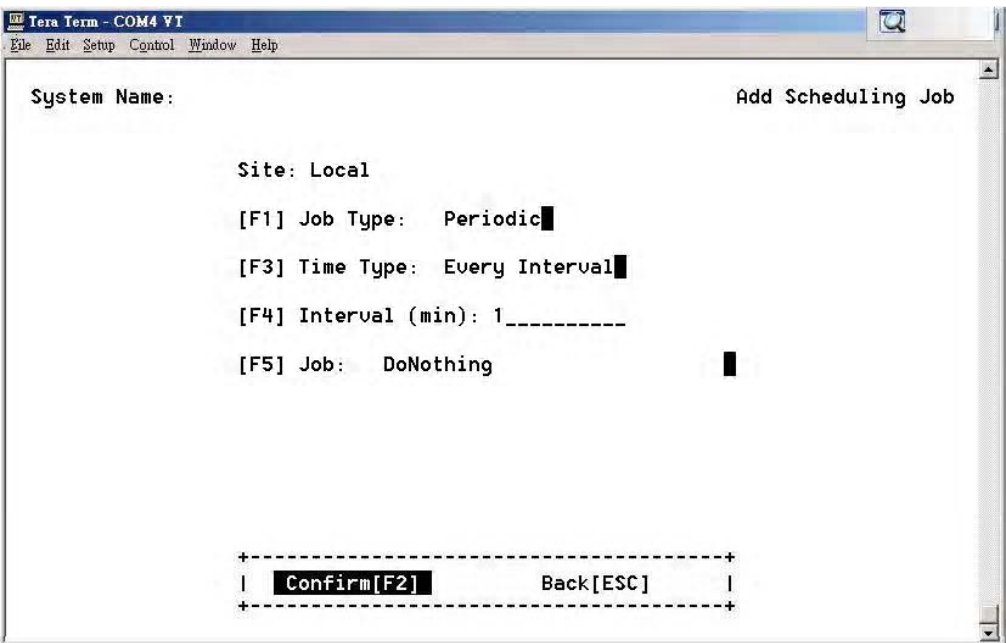

*Add Scheduling Job Screen*

- Job Type: **Periodic** / **One shot** / **Booting**
- Time Type: **Every Interval** / **Every Day**

**Every Interval:** The system will do the selected job at every time interval.

**Every Day:** The system will do the selected job at the desired time every day, according to the system time.

**Interval (min.):** Enter a number to set the interval time

```
Job: Do Nothing
     Send Schedule Trap
     Send Time Sync Request Trap
     Software Upgrade
    Network Time Synchronization
     System Reboot
```
Press the space bar to change the selected item.

## Networking Service Management

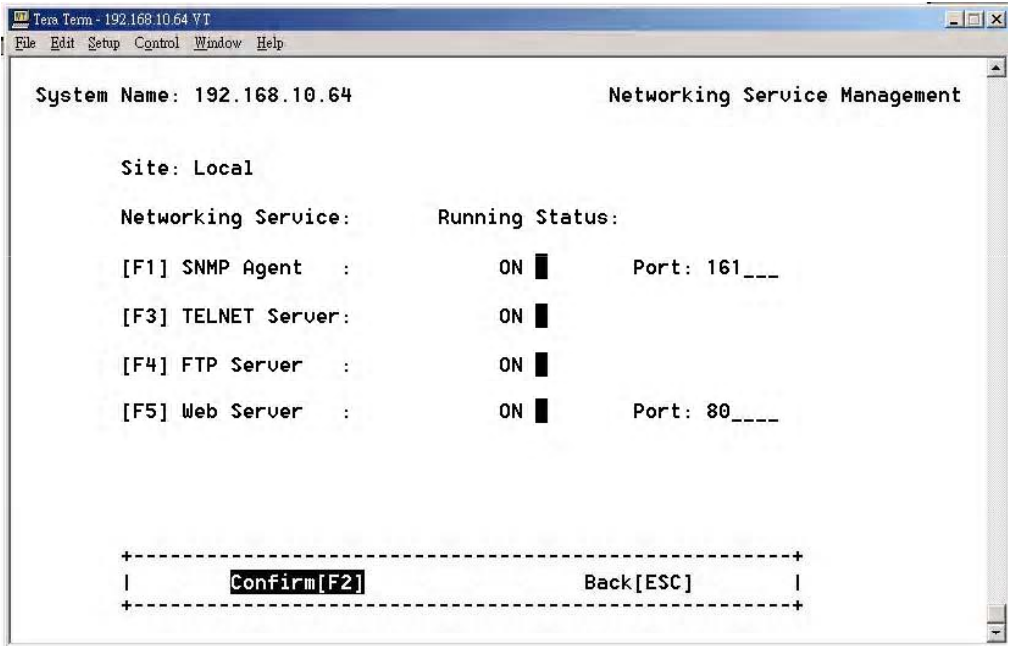

#### *Network Service Management Screen*

The system can turn on or off the functions of the SNMP Agent, TELNET Server, FTP Server, and Web Server.

When using the FTP Server, the device can act as a client or server. However the memory storage is small, so the user can only to perform a software upgrade and save EventLog operation.

**Note:** If the software upgrade image is stored locally, and you restart or re-boot power, the software image will be deleted.

## Network TroubleShooting Operation

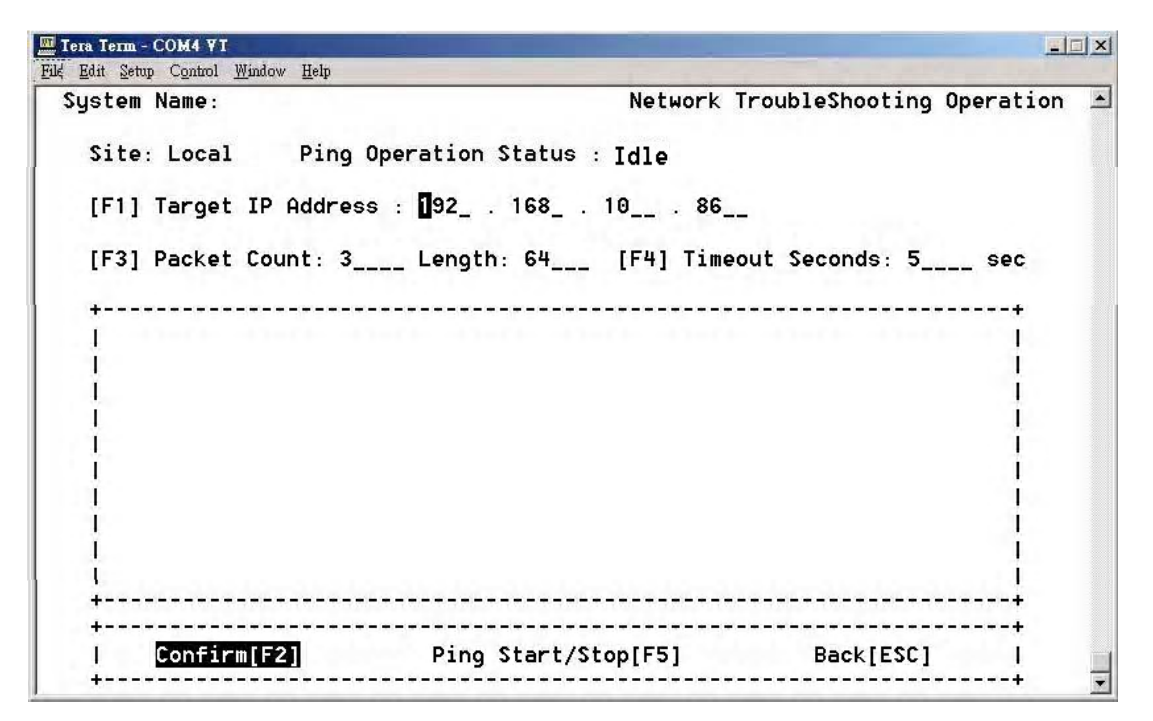

#### *Network Ping Operation Screen*

The iMux can ping an IP address to show whether it can link to a network location, and provide some information about that connection.

Enter the **[F1]Target IP Address**, **[F3]Packet Count**, **Length** and **Timeout Seconds**, then execute **Confirm[F2]** to save your entered information. Execute **Ping Start/Stop[F5]** to start the ping operation.

**Note:** The system device IP must be set up prior to performing the ping operation.

If the target IP ping succeeds, it will display the results similar to this:

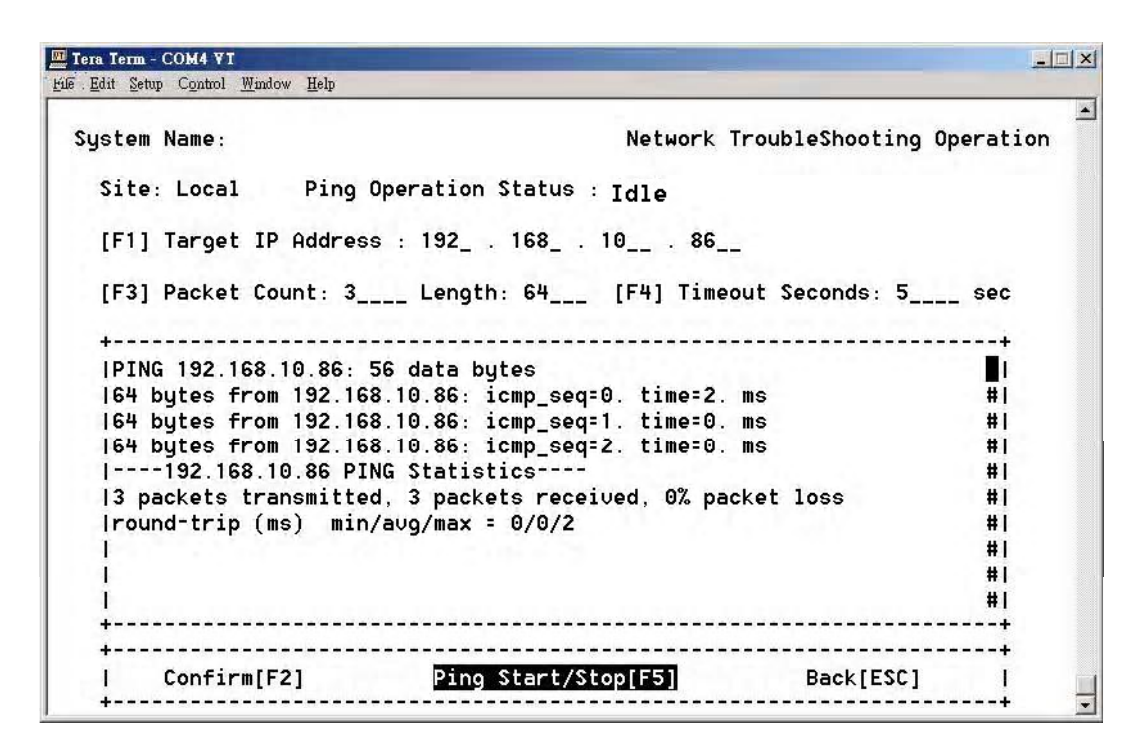

*Successful Ping Results Screen*

If the target IP does not answer, it will timeout with no response.

| File Edit Setup Control Window Help      |                                                                        |                                   |  |
|------------------------------------------|------------------------------------------------------------------------|-----------------------------------|--|
| System Name:                             |                                                                        | Network TroubleShooting Operation |  |
| Site: Local Ping Operation Status : Idle |                                                                        |                                   |  |
|                                          | [F1] Target IP Address : 192_ . 168_ . 0___ . 46__                     |                                   |  |
|                                          | [F3] Packet Count: 3____ Length: 64___ [F4] Timeout Seconds: 5____ sec |                                   |  |
|                                          |                                                                        |                                   |  |
| PING 192.168.0.46: 56 data butes         |                                                                        | и                                 |  |
| Iping: timeout                           |                                                                        | #I                                |  |
| Ino answer from 192.168.0.46             |                                                                        | #1                                |  |
|                                          |                                                                        | #1                                |  |
|                                          |                                                                        | #1                                |  |
|                                          |                                                                        | #1                                |  |
|                                          |                                                                        | #1                                |  |
|                                          |                                                                        | #I                                |  |
|                                          |                                                                        | #1                                |  |
|                                          |                                                                        | #1                                |  |
|                                          |                                                                        |                                   |  |
| Confirm[F2]                              | Ping Start/Stop[F5]                                                    | Back[ESC]                         |  |

*Ping Failure Screen*

## LCD Login Configuration

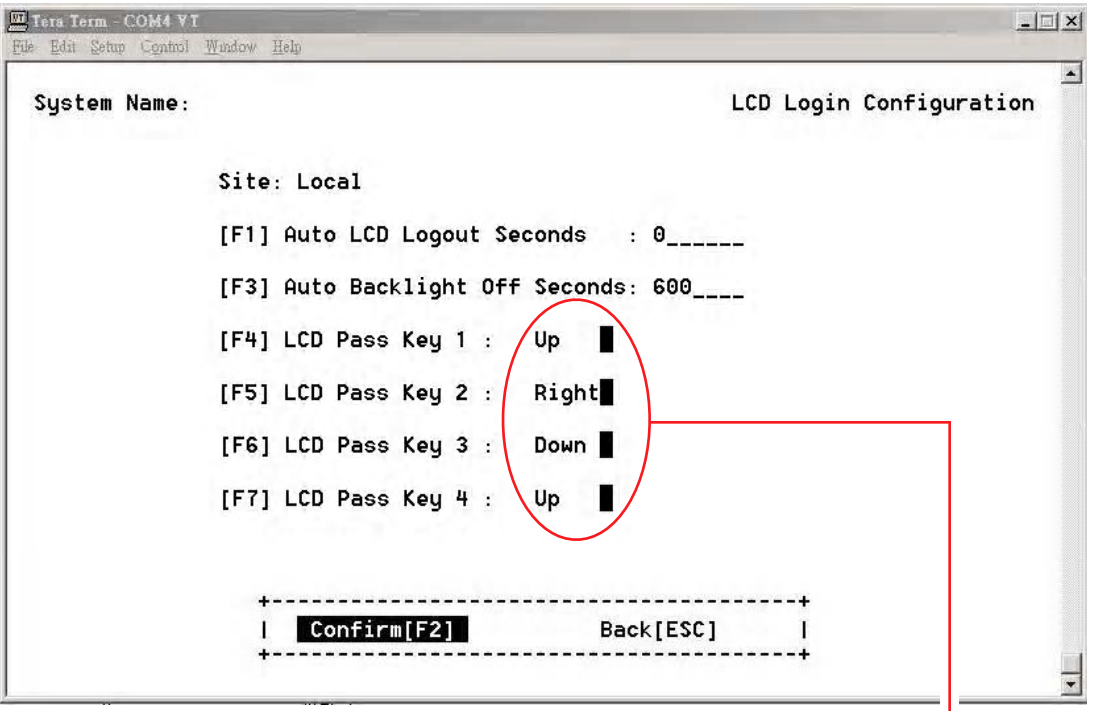

*LCD Login Configuration Screen*

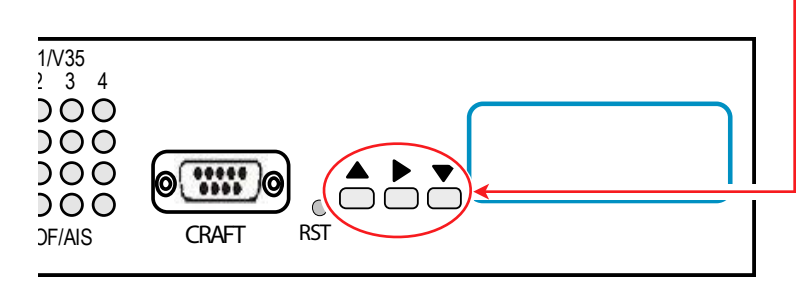

#### *Front Panel LCD Controls*

The front panel login uses the UP, RIGHT and DOWN buttons pressed in a 4 key sequence in order to gain access using the front panel. Define this key sequence by setting the pass keys using the LCD Login Screen.

 $U_P$  uses the  $\triangle$  button on the front panel.

**Right** uses the **button** on the front panel.

**Down** uses the  $\blacktriangledown$  button on the front panel.

Setting the **[F1] Auto LCD Logout Seconds** to zero cancels auto LCD logout.

# Event Management

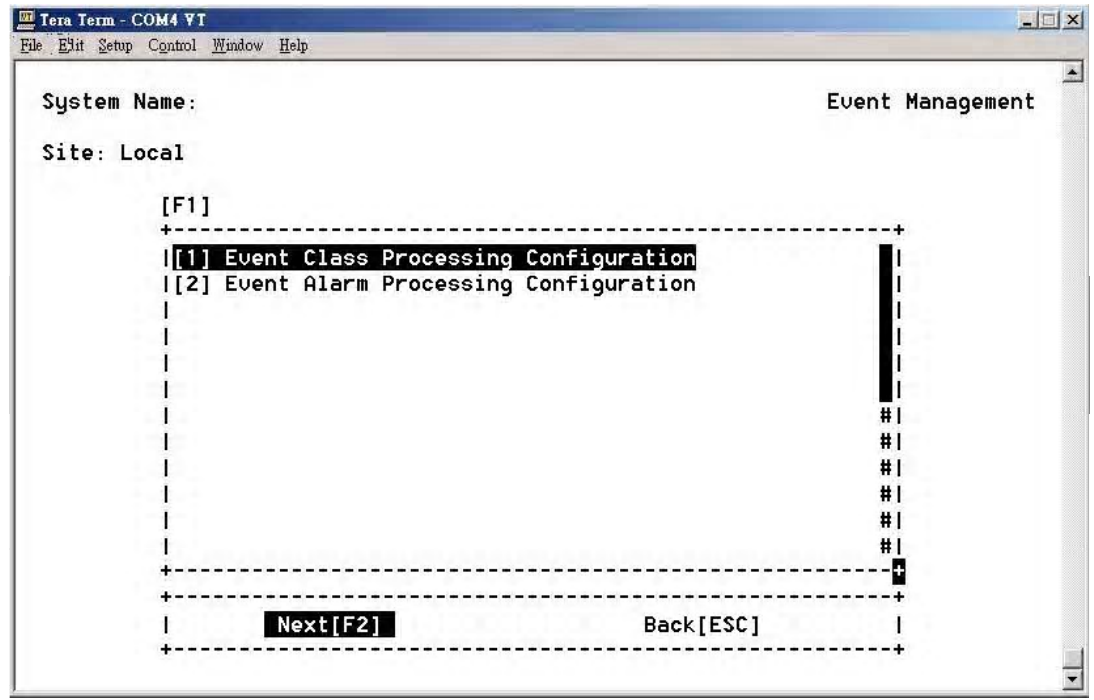

*Event Management Screen*

The iMux provides Event Management function that includes

- **[1] Event Class Processing Configuration**
- **[2] Event Alarm Processing Configuration**

#### **Event Class Processing Configuration**

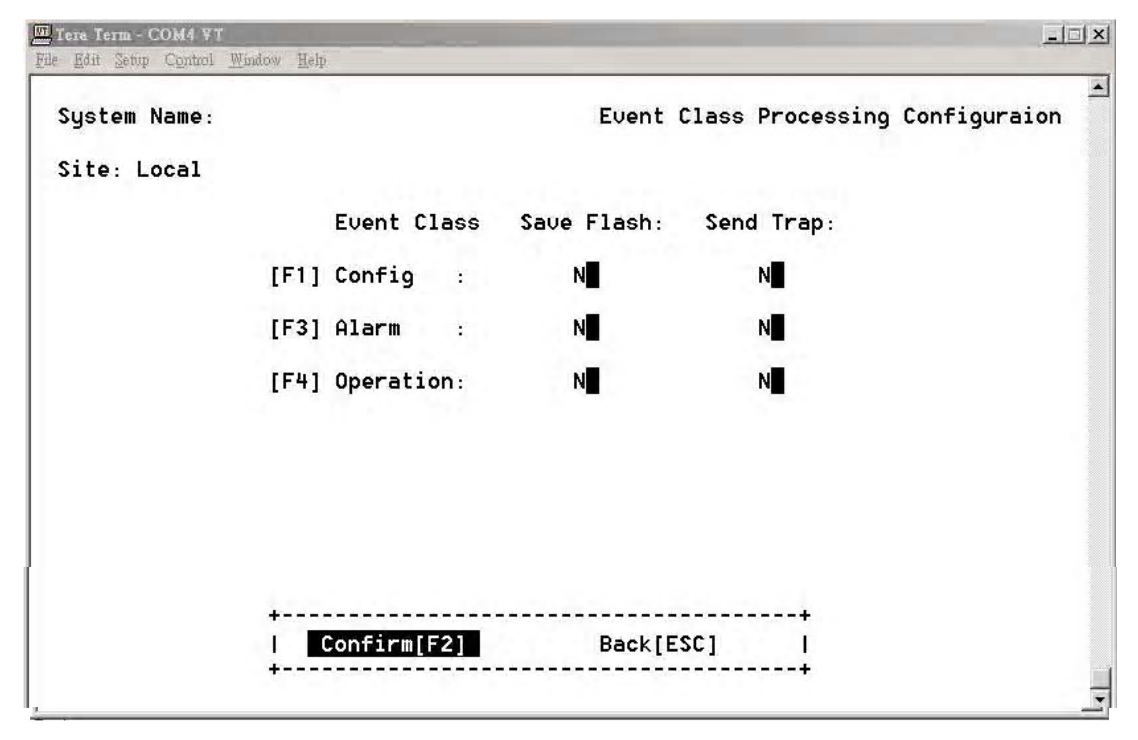

### *Event Class Processing Screen*

The event class processing configuration function can set the events of the configure, alarm, and operation to save in the flash or to send the trap.

- **N** is not save in the flash or not to send the trap
- **Y** is save in the flash or to send the trap

Use the **Confirm[F2]** command to save the settings.

**Note:** Confirm the send trap status if the NMS system does not receive an alarm trap.

## **Event Alarm Processing Configuration**

| System Name: |                |                                     |    | Event Alarm Processing Configuration |  |
|--------------|----------------|-------------------------------------|----|--------------------------------------|--|
| Site: Local  |                |                                     |    |                                      |  |
|              |                | Alarm Surity Saue Flash: Send Trap: |    |                                      |  |
|              | [F1] Critical: | NU.                                 | N  |                                      |  |
|              | [F3] Major :   | N.                                  | N  |                                      |  |
|              | $[F4]$ Minor : | N <b>I</b>                          | N. |                                      |  |
|              | [F5] Warning : | N <b>I</b>                          | N  |                                      |  |
|              |                |                                     |    |                                      |  |
|              |                |                                     |    |                                      |  |
|              | Confirm[F2]    | Back[ESC]                           |    |                                      |  |

*Event Alarm Processing Screen*

The event alarm processing configuration function controls how different alarm events are handled based on severity. These events may be set to save in flash memory or to send the trap.

The four classes of the alarm severity are:

- **[F1] Critical**
- **[F3] Major**
- **[F4] Minor**
- **[F5] Warning**

**Note:** Confirm the send trap status if the NMS system does not receive an alarm trap.

# System Profile Management

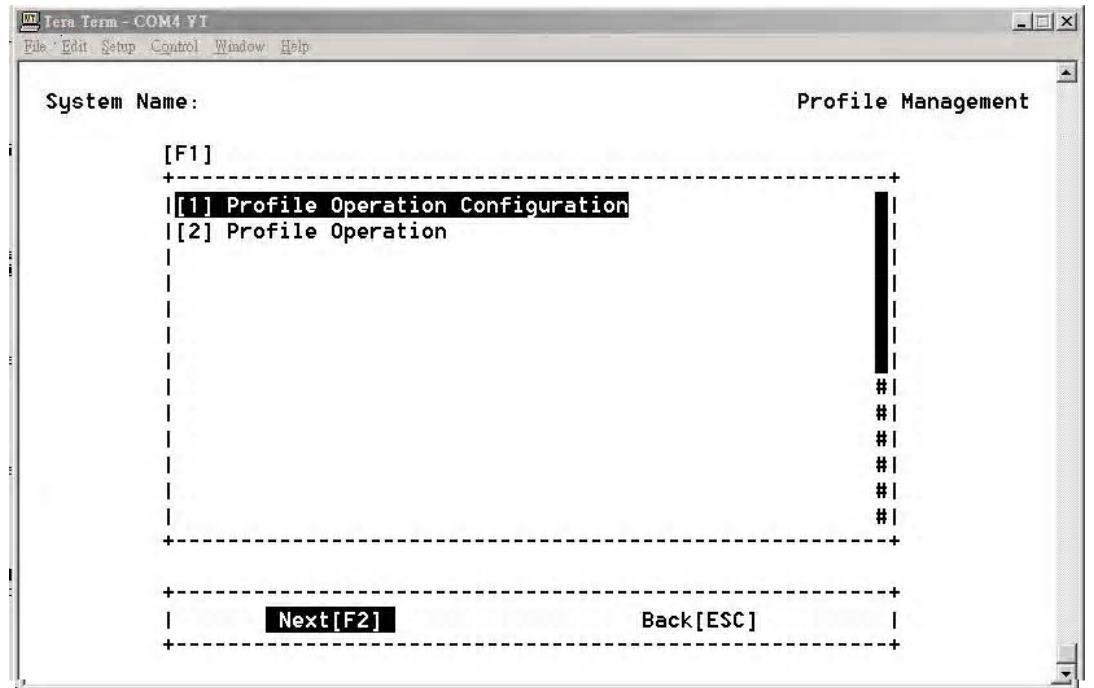

### *Profile Management*

Select **[1] Profile Save Parameter Configuration** and then **Next[F2]**.

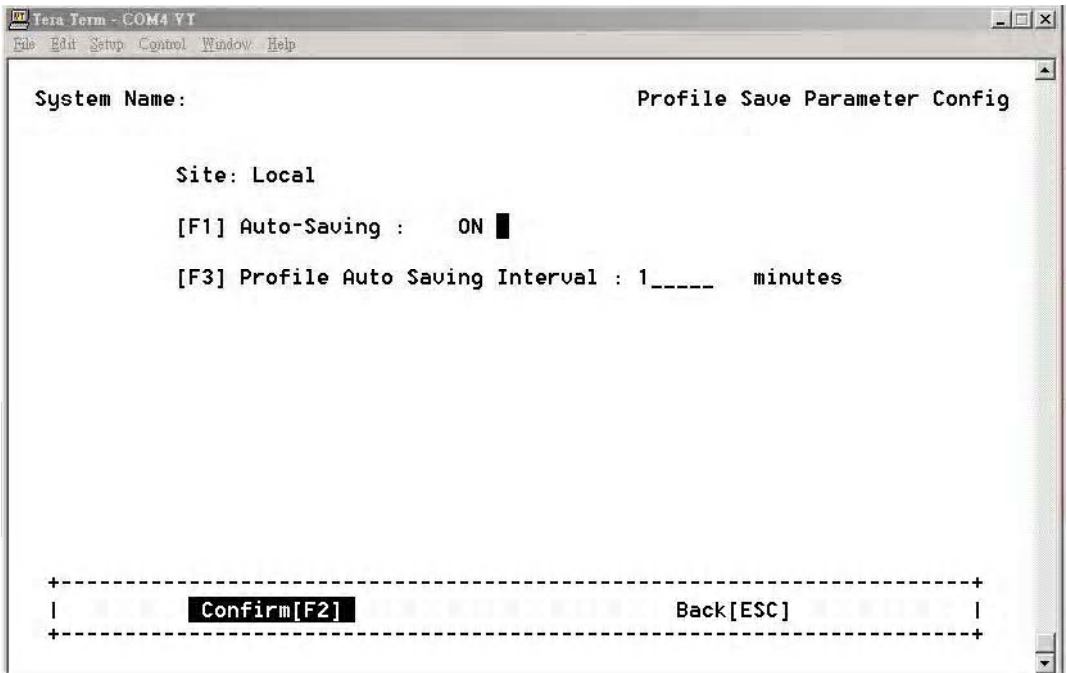

*Profile Saving Configuration*

Set the **[F1] Auto Saving** to **ON** and the auto saving interval in minutes to enable auto profile saving.

From the Profile Management screen select **[2] Profile Operation** and then **Next[F2]**.

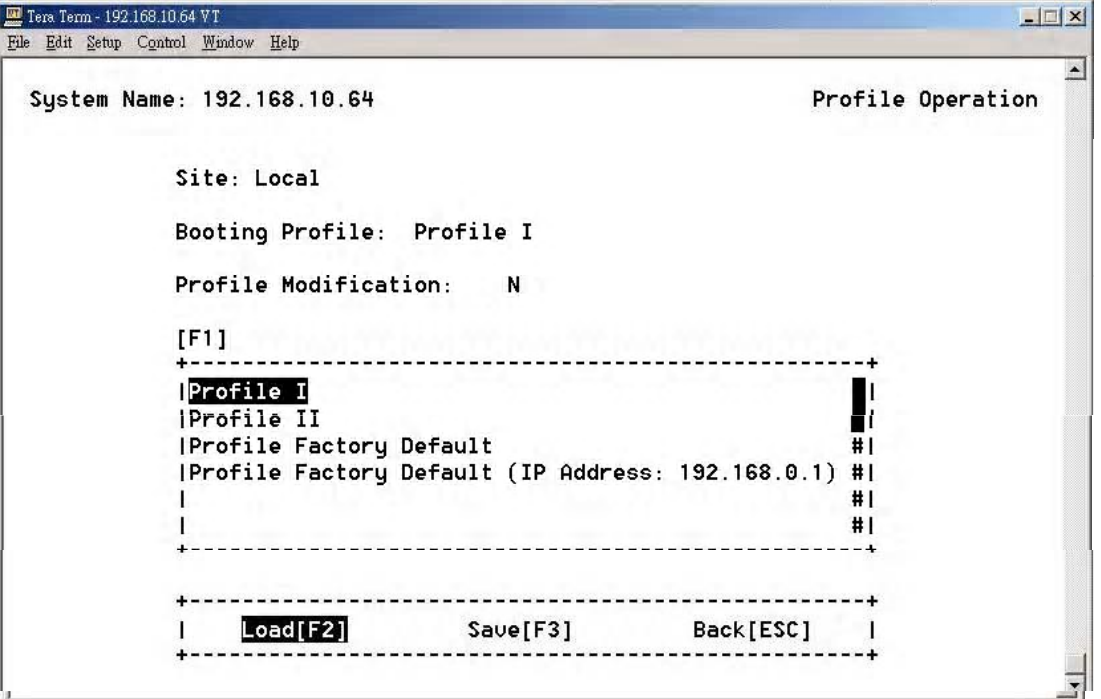

#### *Profile Operation*

This screen allows you to modify boot profiles. Although there are are four booting profiles, only **Profile I and Profile II** may be user modified. **Profile Factory Default** and **Profile Factory Default (IP Address: 192.168.0.1)** profiles may not be altered.

**Note:** The iMux has been pre-configured with appropriate settings for the modules that were installed at the time it left the factory. These settings were initially saved in both **Profile I** and **Profile II.** Changing these settings will alter the initial factory settings.

The **Profile Modification** will show **Y** if the profile has been changed anytime before loading the profile.

Select either **Profile I** or **Profile II** and press **Load[F2]** to open the profile for editing or review.

## Configuration File Management

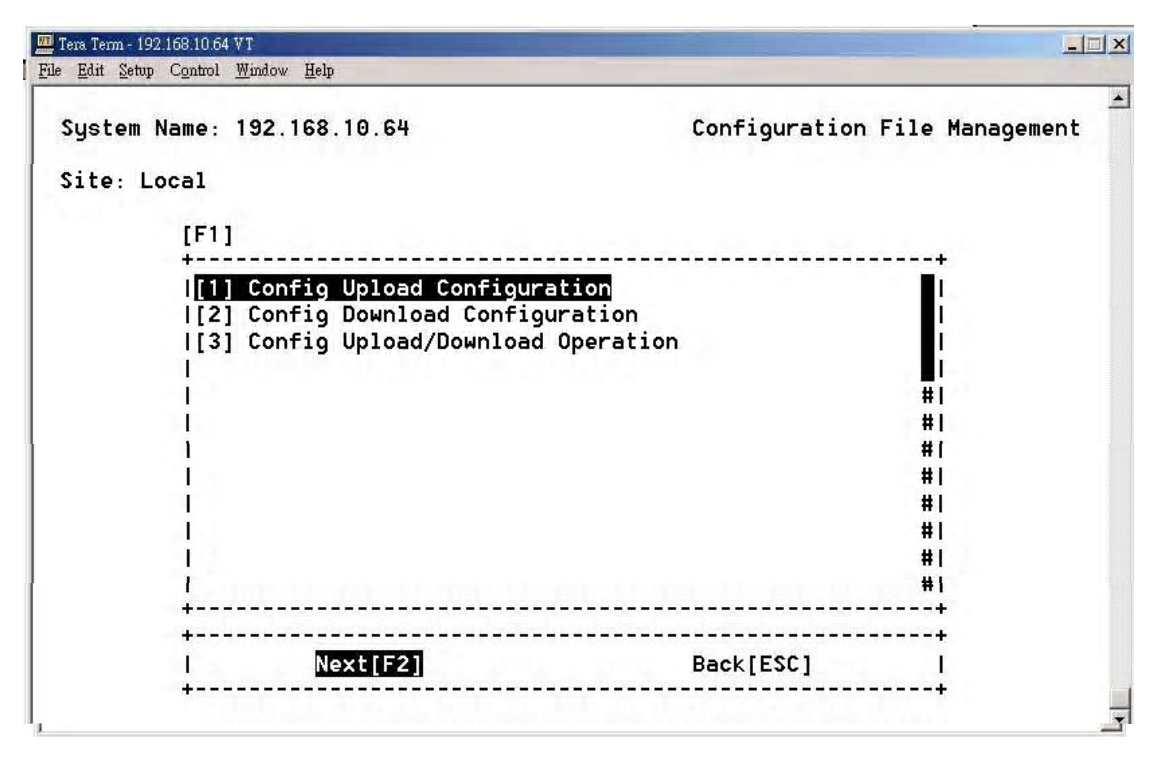

#### *Configuration File Management Screen*

You may upload or download profile configurations and easily apply it to any iMux. This allows allows you to load a profile, or upload a profile to a server for archiving, saving, or further distribution. A profile may be created at a remote location, uploaded to a server, and downloaded to another iMux for use.

First, you will specify the server and file names using **[1] Config Upload Configuration** and **[2] Config Download Configuration.** Once the configurations are set, return to this menu and initiate the transfer using **[3] Config Upload/Download Operation.** 

Then choose **Next[F2]** to continue.

**Note:** The system device IP must be set up prior to uploading or downloading.

### **[1] Config Upload Configuration**

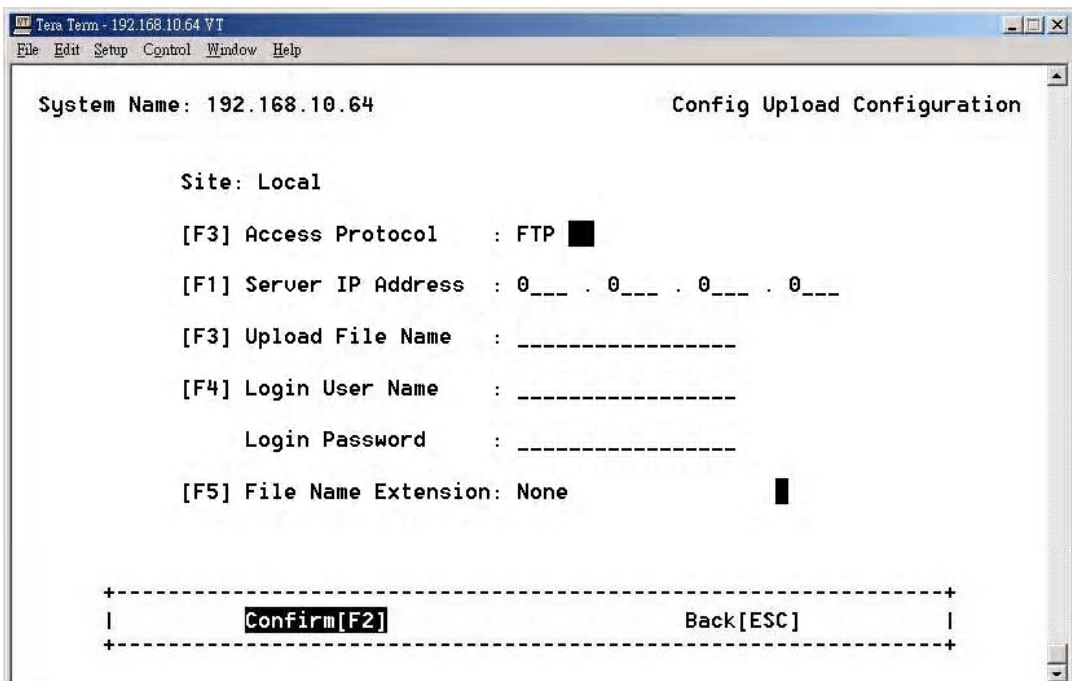

## *Config Upload Screen*

Enter the protocol, server, user and file information to upload.

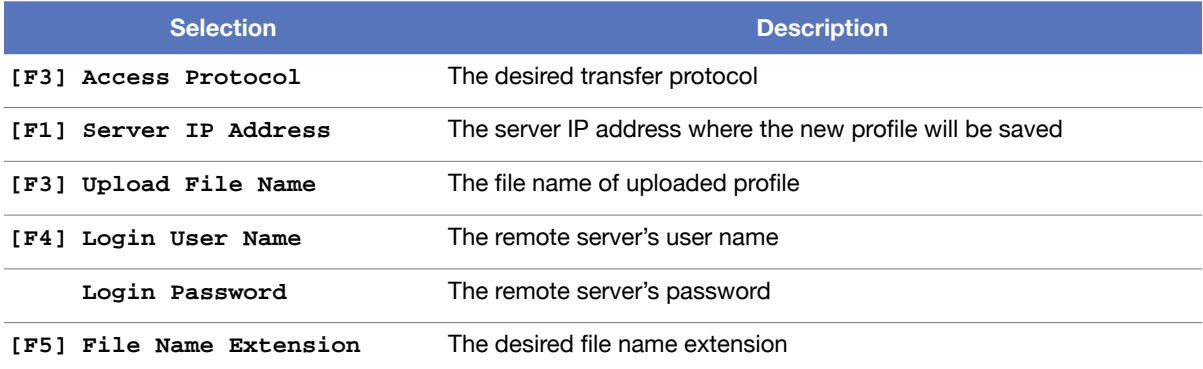

Choose **Confirm[F2]** to save the settings. Go back to the **Configuration File Management** screen using **Back[ESC]** to start the file transfer.

**[2] Config Download Configuration**

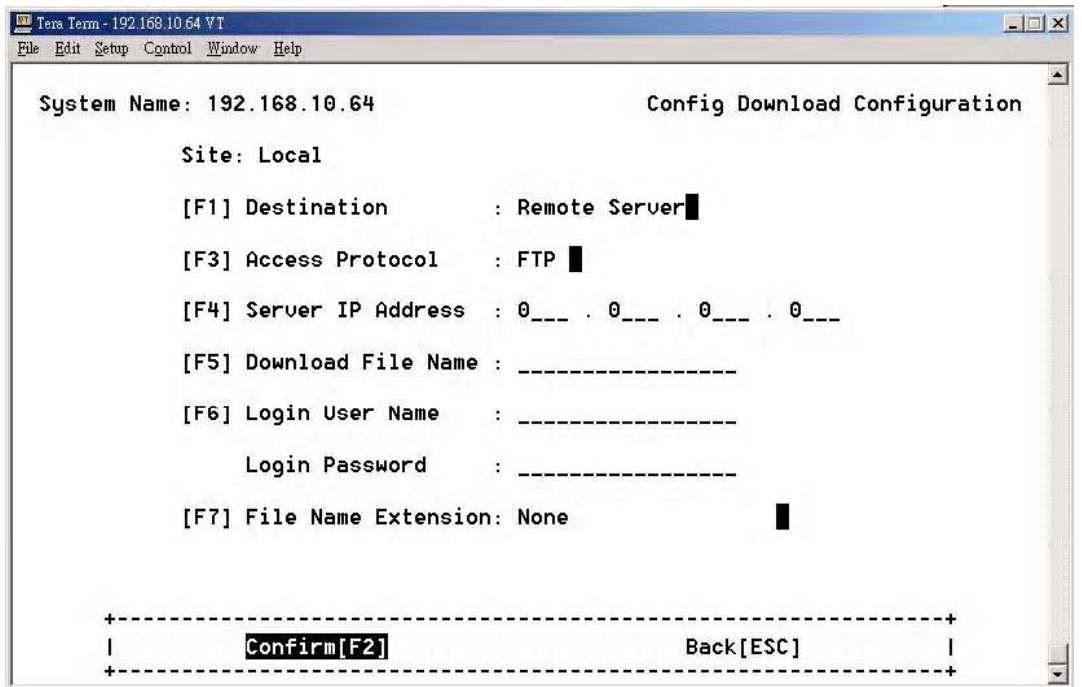

*Config Download Configuration Screen*

Enter the protocol, server, user and file information to upload.

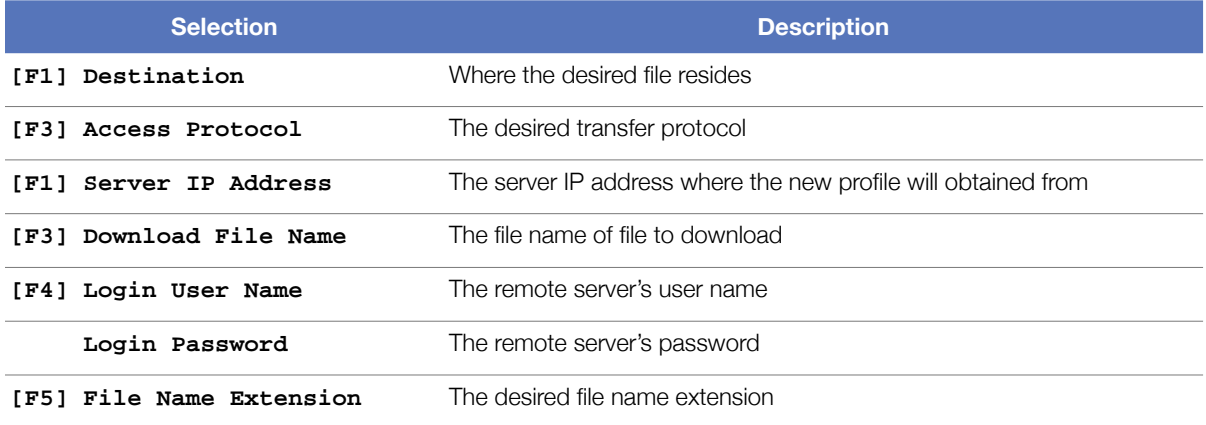

Choose **Confirm[F2]** to save the settings. Go back to the **Configuration File Management** screen using **Back[ESC]** to start the file transfer.

**[3] Config Upload/Download Operation**

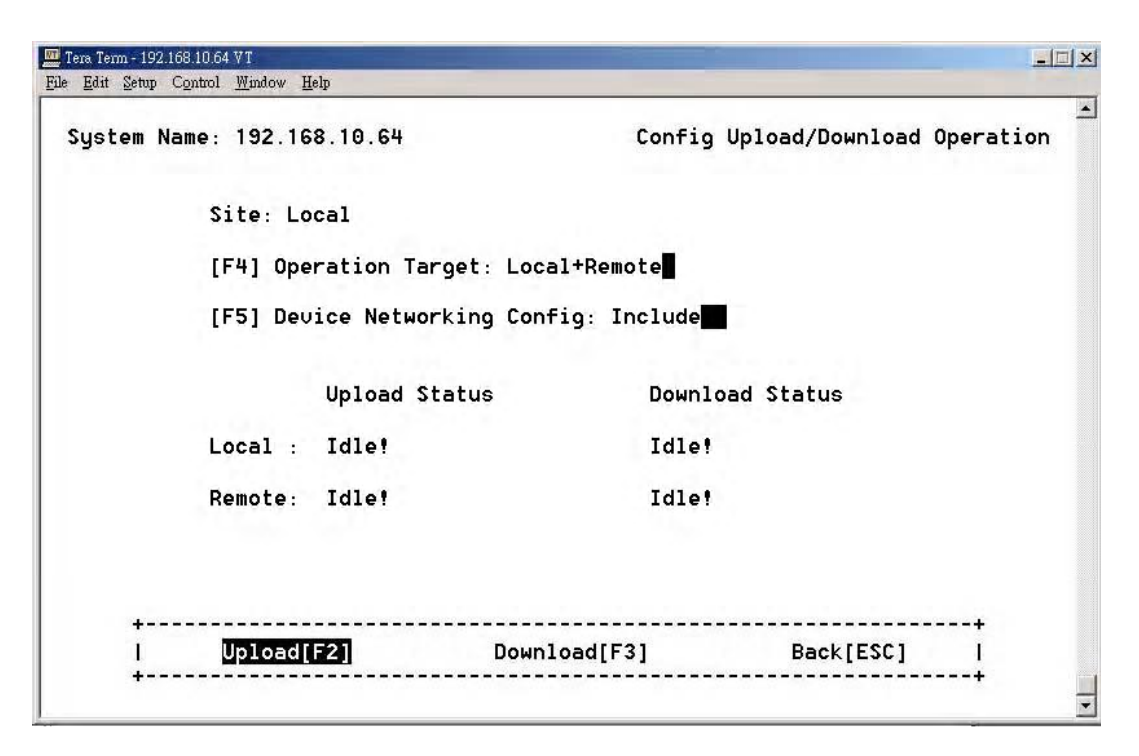

#### *Config Upload/Download Screen*

Choose the **Operation Target** and **Device Networking Config**, then execute **Upload[F2]** or **Download[F3]** to begin the transfer.

# Terminal File Transfer Operation

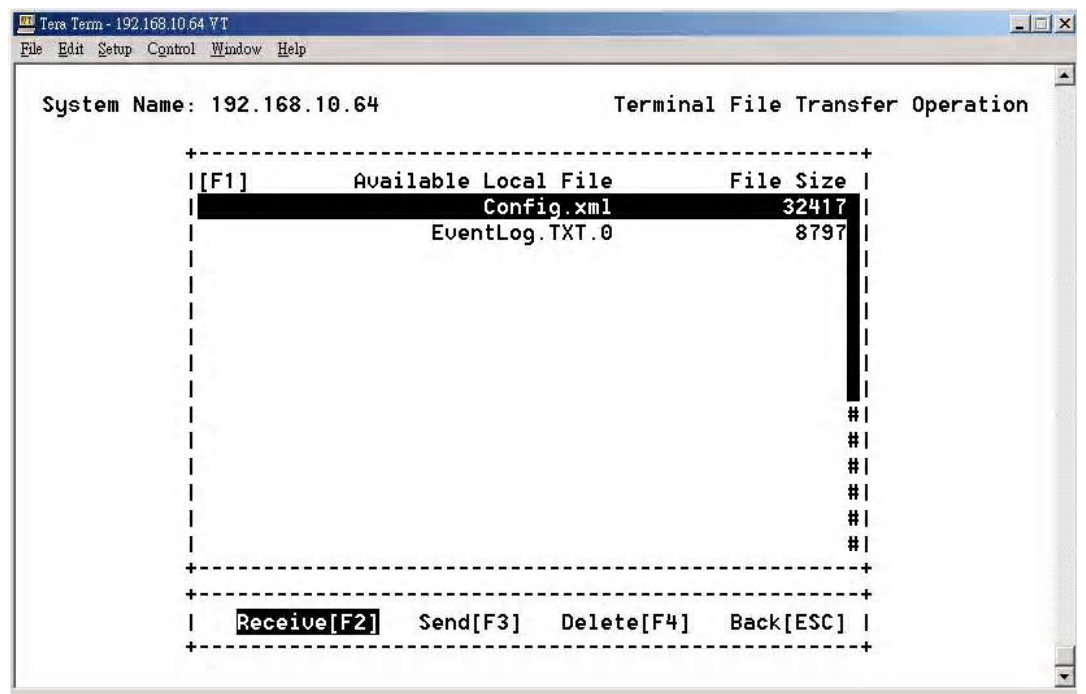

## *Terminal File Transfer Screen*

Available files will be displayed in the file window. Choose the desired file and execute **Receive[F2]** or **Send[F3]**. Files may also be deleted by using **Delete[F4]**.

## Tributary Slot Interface Selection

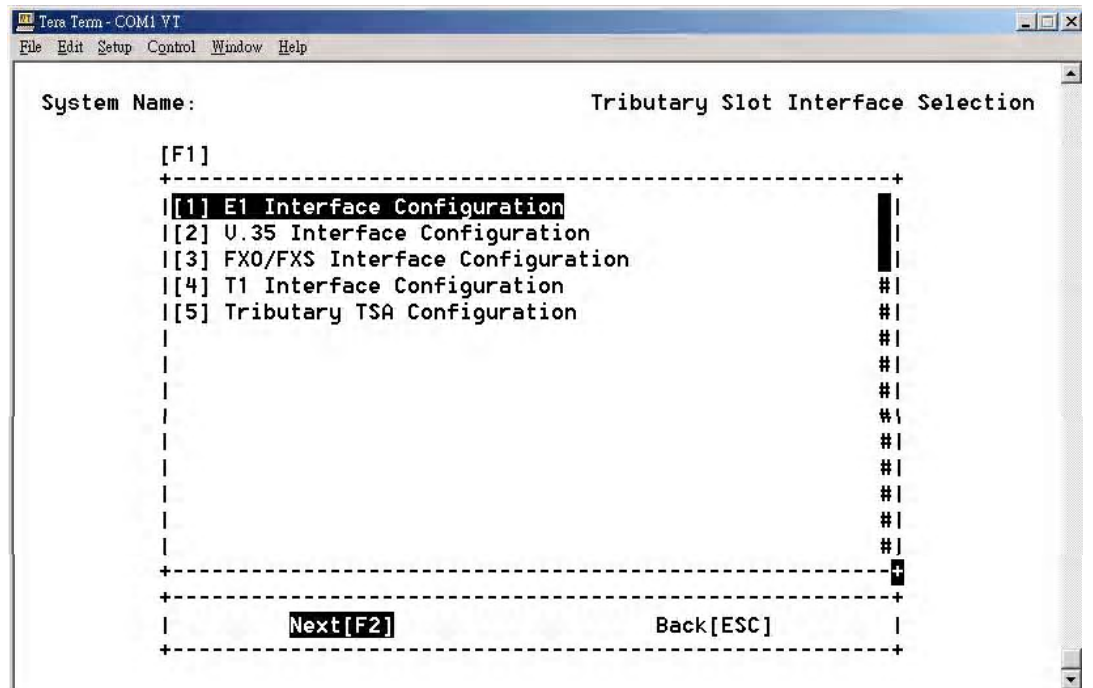

*Tributary Slot Configuration Screen*

The iMux can use different modules that mount into slots in the back of the unit. These slots are called **Tributary Slots**, and must be configured before they can be used.

**Note:** The iMux has been pre-configured with appropriate settings for the Tributary Slots that were used at the time it left the factory. These settings were initially saved in both **Profile I** and **Profile II**. Changing these settings will alter the initial factory settings.

The Tributary Slot parameters and slot assignments are performed on the individual interface configuration screens. To set up the Tributary Slots, select an interface to configure:

- **[1] E1InterfaceConfiguration**
- **[2] V.35InterfaceConfiguration**
- **[3] FXO/FXS Interface Configuration**
- **[4] T1InterfaceConfiguration**
- **[5] TributaryTSAConfiguration**

Choose **Next** [F2] to configure the selected interface and corresponding Tributary Slot.

## **E1 Interface Configuration**

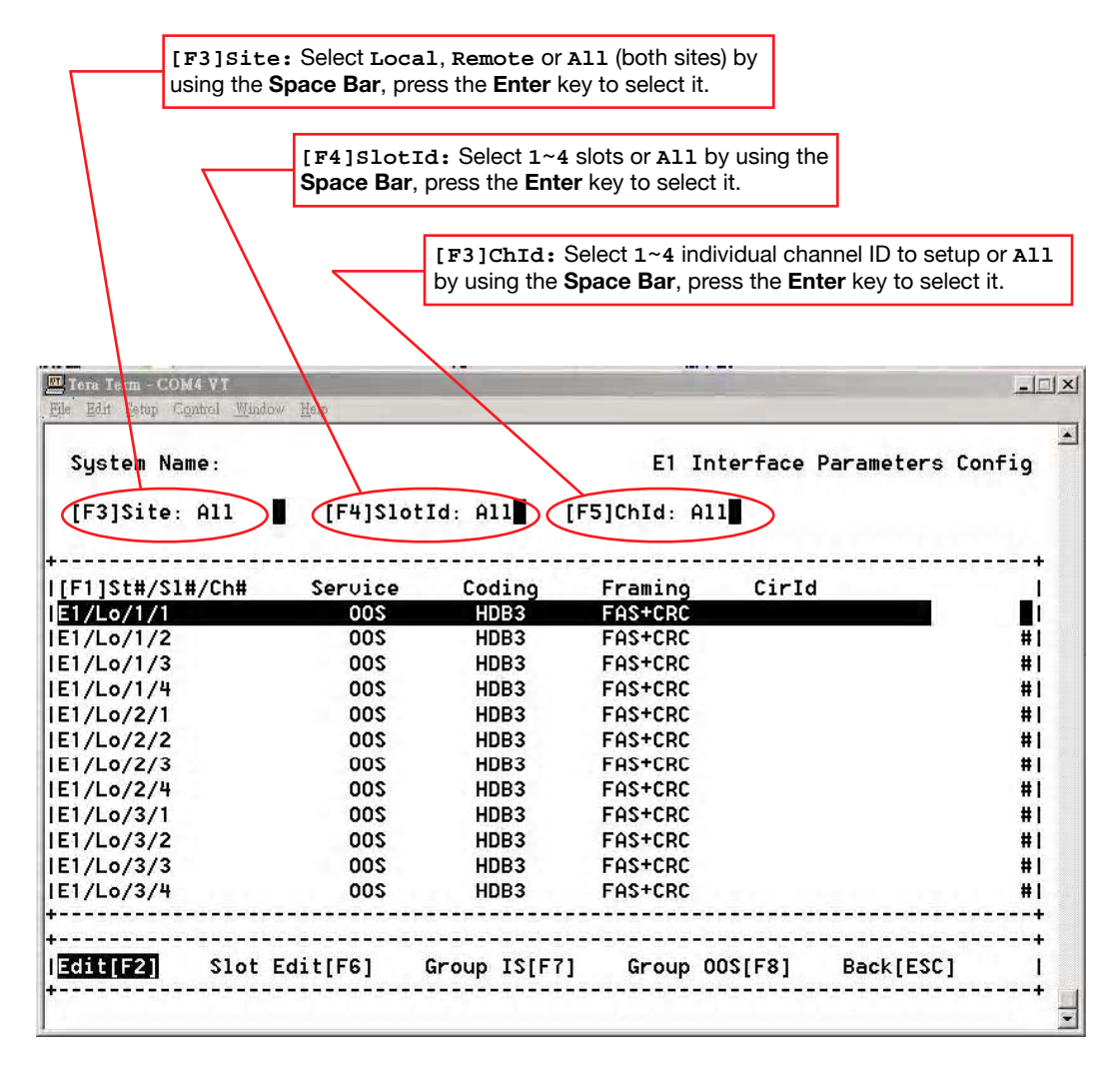

#### *E1 Interface Configuration Screen*

Select the iMux site you want to change, the Tributary Slot ID, and the individual channel ID before configuring parameters. You may edit E1 Parameters for each channel or all channels of selected.

Use **Slot Edit[F6]** to edit the parameters of all channels in the same slot.

Choose **Group IS[F7]** to let the selected channels in the screen go into the in-service state, or **Group OOS[F7]** to set them to out of service.

Choose the **Edit[F2]** to set channel service types.

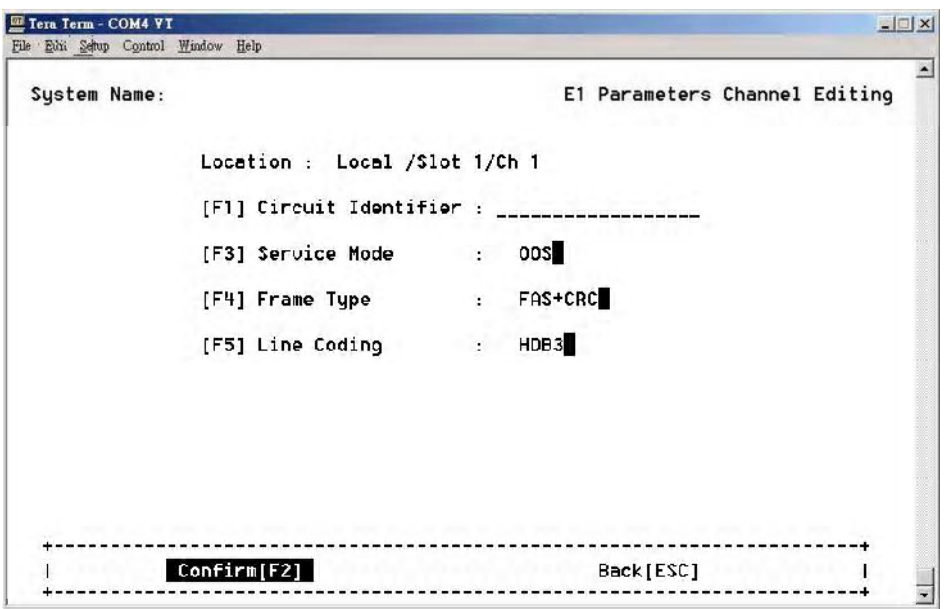

*E1 Channel Parameter Editing*

The **[F1] Circuit Identifier** lets you assign a name to the circuit if desired.

The **[F3] Service Mode** setting has two service modes which can select **OOS** (Out of Service) or **IS** (In Service).

Set the frame type with **[F4] Frame Type**. There are three types of E1 services available: **FAS+CRC**, **FAS Only**, **Unframed**.

Set the line coding with **[F5] Line Coding**. There are two types of E1 line coding: **HDB3** or **AMI**.

Choose **Confirm[F2]** to save the settings.

## **V.35 Interface Configuration**

Choose the site, slot and channel as described in the **E1 Configuration** section.

| Tera Term - COM4 VT<br>Edit Setup Control Window Help<br>File |      |              |                   |                               |               |                                                    | $\Box$ |
|---------------------------------------------------------------|------|--------------|-------------------|-------------------------------|---------------|----------------------------------------------------|--------|
| System Name:                                                  |      |              |                   |                               |               | U35 Interface Parameters Config                    |        |
| $[F3]$ Site: All                                              |      |              |                   | [F4]SlotId: All [F5]ChId: All |               |                                                    |        |
| [F1]St#/Sl#/Ch#                                               | Serv | ClkSrc       | <b>PCM</b>        | DataRate                      | TxClk         | RxC1k CirId                                        |        |
| U.35/Lo/1/1                                                   |      | 00S Internal | <b>PCM30</b>      | 2048K                         | <b>Normal</b> | Normal                                             |        |
| U.35/Lo/1/2                                                   |      | 00S Internal | <b>PCM30</b>      | 2048K                         | Normal        | Normal                                             | #1     |
| U.35/Lo/1/3                                                   |      | 00S Internal | <b>PCM30</b>      | 2048K                         | Normal        | Normal                                             | #I     |
| 10.35/Lo/1/4                                                  |      | 00S Internal | <b>PCM30</b>      | 2048K                         | Normal        | Normal                                             | #1     |
| U.35/Lo/2/1                                                   |      | 00S Internal | <b>PCM30</b>      | 2048K                         | Normal        | Normal                                             | #I     |
| U.35/Lo/2/2                                                   |      | 00S Internal | <b>PCM30</b>      | 2048K                         | Normal        | Normal                                             | #1     |
| U.35/Lo/2/3                                                   |      | 00S Internal | <b>PCM30</b>      | 2048K                         | Normal        | <b>Normal</b>                                      | #1     |
| U.35/Lo/2/4                                                   |      | 00S Internal | <b>PCM30</b>      | 2048K                         | Normal        | Normal                                             | #1     |
| U.35/Lo/3/1                                                   |      | 00S Internal | PCM30             | 2048K                         | Normal        | Normal                                             | #I     |
| U.35/Lo/3/2                                                   |      | 00S Internal | PCH <sub>30</sub> | 2048K                         | Normal        | Normal                                             | #1     |
| U.35/Lo/3/3                                                   |      | 00S Internal | <b>PCM30</b>      | 2048K                         | Normal        | Normal                                             | #I     |
| U.35/Lo/3/4                                                   |      | 00S Internal | <b>PCH30</b>      | 2048K                         | Normal        | Normal                                             | Ħ1     |
|                                                               |      |              |                   |                               |               |                                                    |        |
| Edit[F2]                                                      |      |              |                   |                               |               | Slot Edit[F6] Group IS[F7] Group 00S[F8] Back[ESC] |        |
|                                                               |      |              |                   |                               |               |                                                    |        |

*V.35 Interface Configuration*

Note: If the EOC connection is closed, a symbol "-" will be shown for each configuration.

Choose the **Edit[F2]** to edit channel service types.

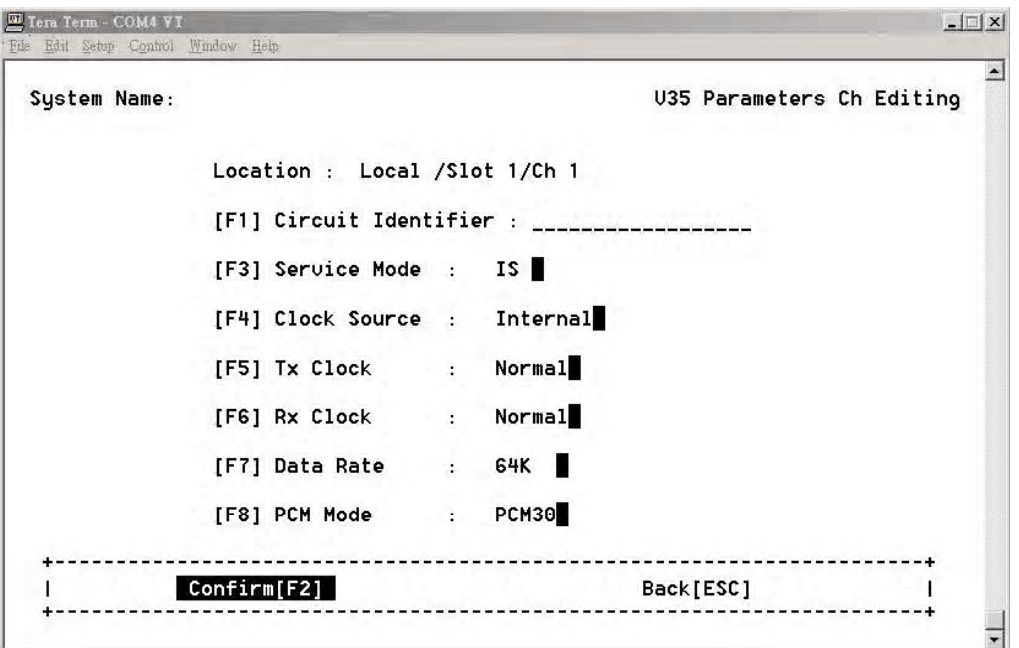

*V.35 Parameters Channel Editing*

The **[F1] Circuit Identifier** lets you assign a name to the circuit if desired.

The [F3] Service Mode setting has two service modes which can select oos (Out of Service) or **IS** (In Service).

The **[F3] Clock Source** setting permits the use of an **External** clock source, or the **Internal** clock.

You can set the polarity of Tx or Rx clock to fit the requirement of different kind of DTEs.

## **Data Rate**

PCM31: 64K~1984K PCM30: 64K~1920K Unframed: 2048K

To have stable V.35 configuration performance, you must make sure to set the correct clock mode.

#### **Example clock mode settings: (1) PCM31:** 64K\*1984

### **Example 1**

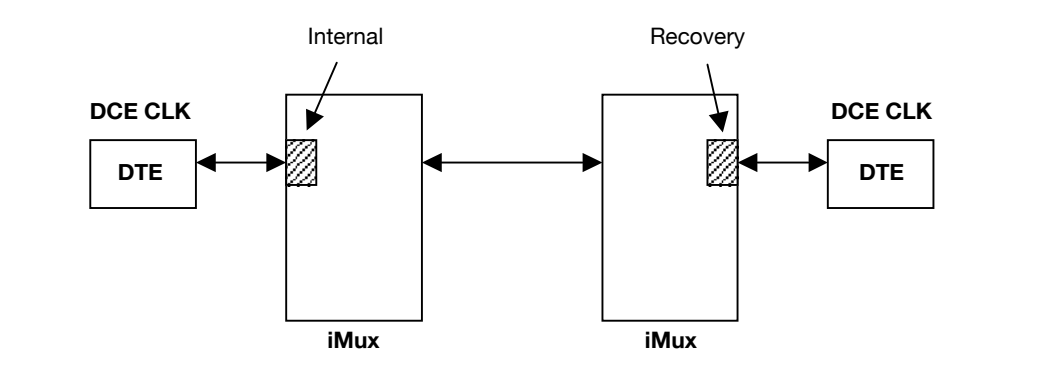

**Example 2**

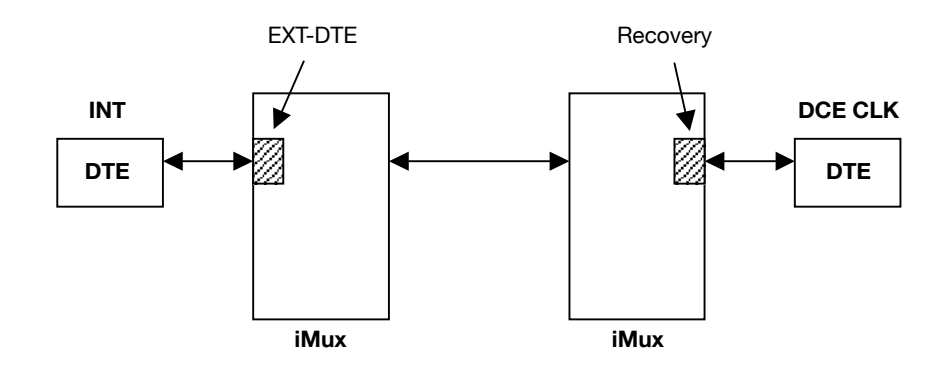

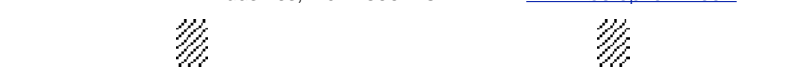

## **FXO/FXS Interface Configuration**

Choose the site, slot and channel as described in the **E1 Configuration** section.

| Tera Term - 192.168.10.109 VT<br>Edit Setup Control Window<br>File | Help               |                  |               |                                     | $ \Box$ $\times$ |
|--------------------------------------------------------------------|--------------------|------------------|---------------|-------------------------------------|------------------|
|                                                                    |                    |                  |               |                                     |                  |
| System Name: FMUX01A+                                              |                    |                  |               | FXO/FXS Interface Parameters Config |                  |
| [F3]Site: All<br>m                                                 | $[F4]$ SlotId: All | $[F5]$ Chid: All |               |                                     |                  |
| [F1] St#/S1#/Ch#                                                   | Service            | Circuit Id       |               |                                     |                  |
| Tb/Lo/1/1                                                          | <b>00S</b>         |                  |               |                                     |                  |
| Tb/Lo/1/2                                                          | <b>OOS</b>         |                  |               |                                     | #1               |
| Tb/Lo/1/3                                                          | <b>OOS</b>         |                  |               |                                     | #1               |
| ITb/Lo/1/4                                                         | <b>00S</b>         |                  |               |                                     | #1               |
| Tb/Lo/2/1                                                          | <b>00S</b>         |                  |               |                                     | #1               |
| Tb/Lo/2/2                                                          | <b>OOS</b>         |                  |               |                                     | #1               |
| Tb/Lo/2/3                                                          | 005                |                  |               |                                     | #1               |
| Tb/Lo/2/4                                                          | <b>OOS</b>         |                  |               |                                     | #1               |
| Tb/Lo/3/1                                                          | <b>OOS</b>         |                  |               |                                     | #1               |
| Tb/Lo/3/2                                                          | <b>OOS</b>         |                  |               |                                     | #1               |
| Tb/Lo/3/3                                                          | <b>OOS</b>         |                  |               |                                     | #1               |
| Tb/Lo/3/4                                                          | <b>OOS</b>         |                  |               |                                     | #1               |
| Tb/Lo/4/1                                                          | <b>OOS</b>         |                  |               |                                     | #1               |
| Edit [F2]                                                          | Slot Edit[F6]      | Group IS[F7]     | Group 00S[F8] |                                     | Back[ESC]        |

*FXO/FXS Interface Parameters Configuration*

Choose the **Edit[F2]** to edit channel service types.

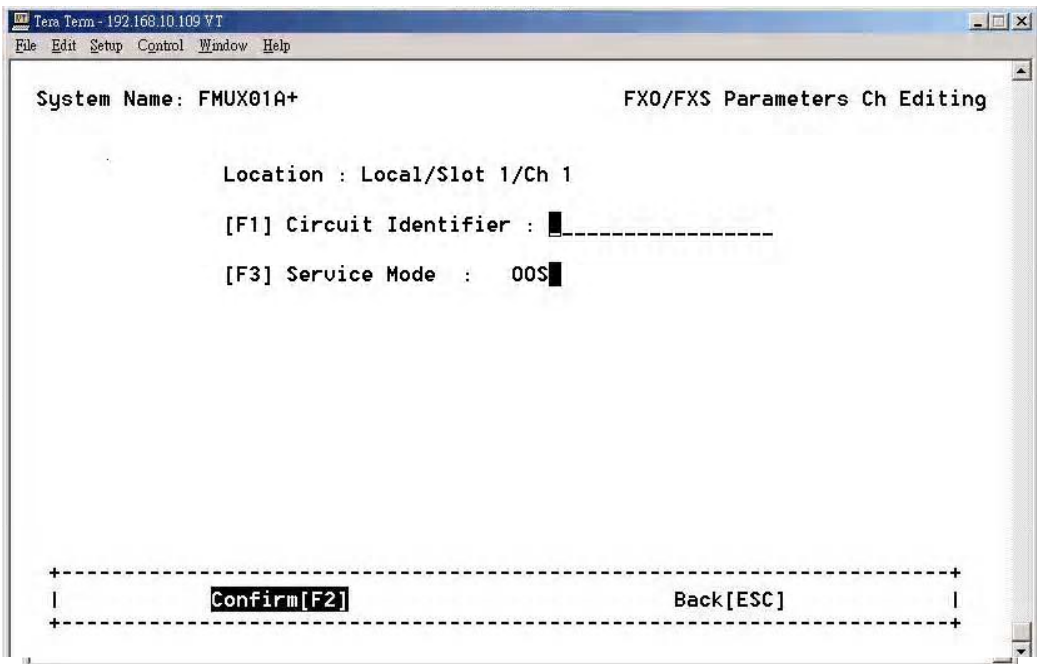

*FXO/FXS Parameters Channel Editing*

## **T1 Interface Configuration**

Choose the site, slot and channel as described in the **E1 Configuration** section.

| Tera Term - COM1 VT<br>Edit Setup Control Window Help<br>File |                                   |        |                   |                            | $ \Box$ $\times$               |
|---------------------------------------------------------------|-----------------------------------|--------|-------------------|----------------------------|--------------------------------|
| System Name:                                                  |                                   |        |                   |                            | T1 Interface Parameters Config |
| [F3]Site: A11                                                 | $[F4]$ SlotId: All $\blacksquare$ |        | $F5$ ]ChId: $A11$ |                            |                                |
| [F1]St#/Sl#/Ch#                                               | Service                           | Coding | Framing           | T1/LB0                     | Circuit Id                     |
| IT1/Lo/1/1                                                    | 00S                               | B8ZS   | Unframed          | $0 - 133$ ft               |                                |
| T1/Lo/1/2                                                     | <b>OOS</b>                        | B8ZS   | Unframed          | $0 - 133$ ft               | #1                             |
| IT1/Lo/1/3                                                    | <b>00S</b>                        | B8ZS   | Unframed          | $0-133$ ft                 | #1                             |
| IT1/Lo/1/4                                                    | <b>OOS</b>                        | B8ZS   | Unframed          | $0 - 133$ ft               | #1                             |
| IT1/Lo/2/1                                                    | 00S                               | B8ZS   | Unframed          | $0 - 133$ ft               | #1                             |
| T1/Lo/2/2                                                     | <b>OOS</b>                        | B8ZS   | Unframed          | $0 - 133$ ft               | #1                             |
| 111/Lo/2/3                                                    | <b>00S</b>                        | B8ZS   | Unframed          | $0 - 133$ ft               | #1                             |
| T1/Lo/2/4                                                     | <b>OOS</b>                        | B8ZS   | Unframed          | $0-133$ ft                 | #1                             |
| T1/Lo/3/1                                                     | <b>OOS</b>                        | B8ZS   | Unframed          | $0 - 133$ ft               | #1                             |
| T1/Lo/3/2                                                     | <b>OOS</b>                        | B8ZS   | Unframed          | $0 - 133$ ft               | #1                             |
| T1/Lo/3/3                                                     | <b>OOS</b>                        | B8ZS   | Unframed          | $0-133$ ft                 | #1                             |
| 171/Lo/3/4                                                    | <b>OOS</b>                        | B8ZS   | Unframed          | $0 - 133$ ft               | #1                             |
| T1/Lo/4/1                                                     | <b>OOS</b>                        | B8ZS   | Unframed          | $0 - 133$ ft               | #1                             |
| Edit[F2]                                                      | Slot Edit[F6]                     |        |                   | Group IS[F7] Group 00S[F8] | Back[ESC]                      |

*T1 Interface Parameters Configuration*

Choose the **Edit[F2]** to edit the T1 channel service types.

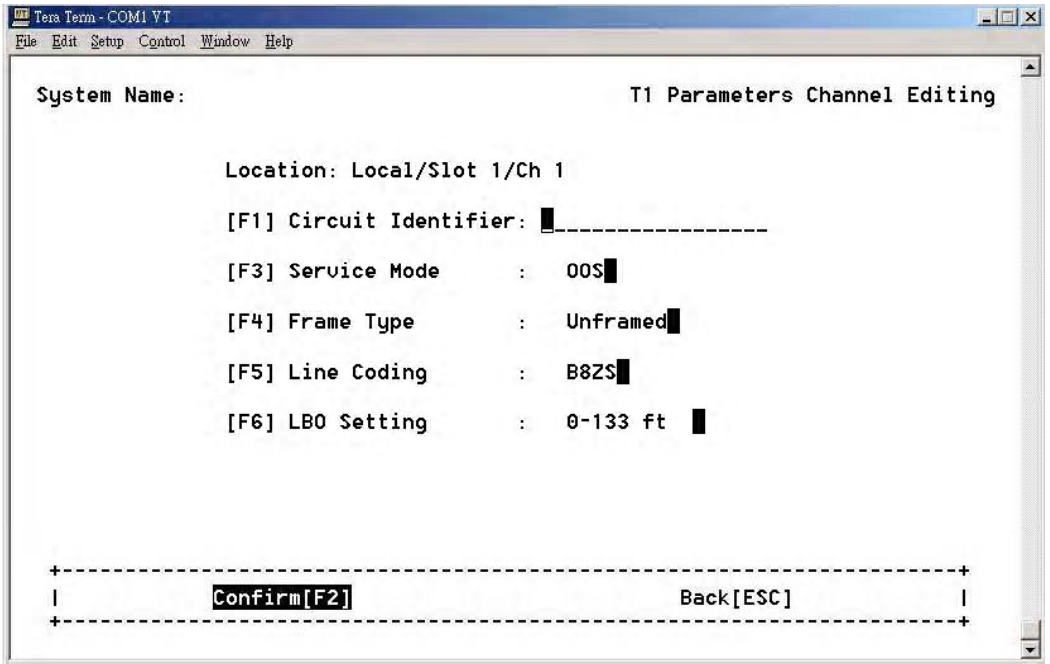

*T1 Interface Parameters Configuration*

### **Tributary TSA configuration**

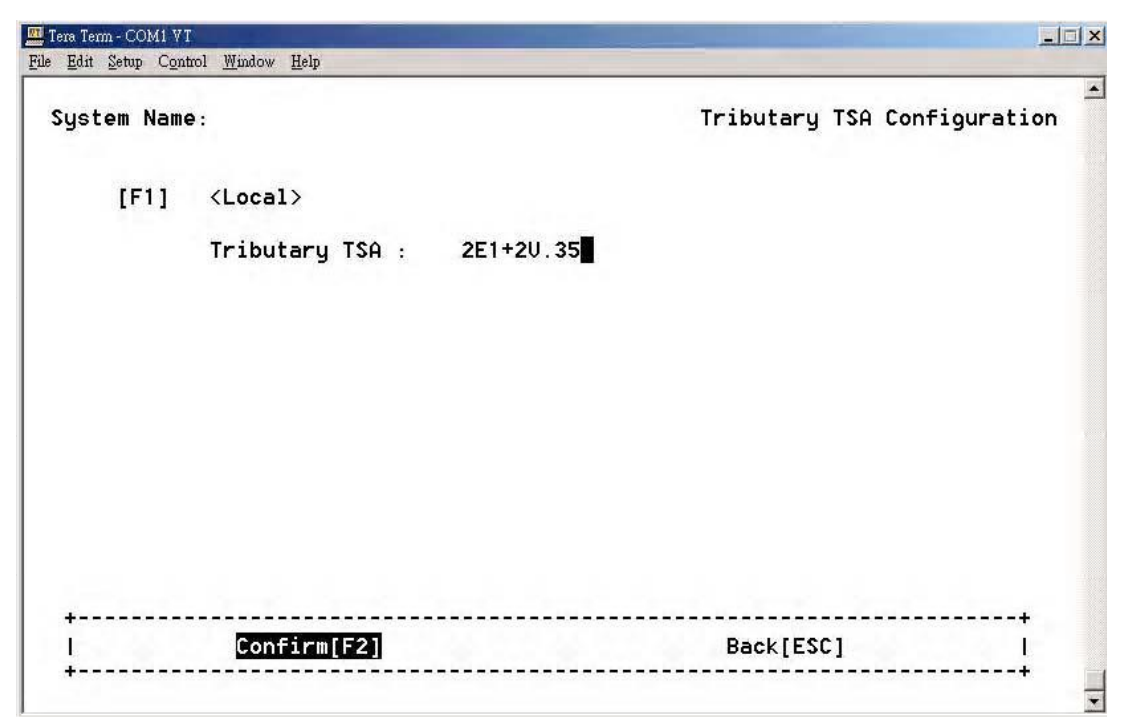

### *Tributary TSA Configuration Screen*

The iMux provides five kinds of the Tributary TSA (Time Slot Assignments) :

- **Normal** (All E1 channels)
- **7E1+1V.35** (Seven E1 channels and one V.35 channel)
- **3E1+1V.35** (Three E1 channels and one V.35 channel)
- **CH4<->CH5** (Four E1 channels and one V.35 channel)
- **CH8<->CH9** (Eight E1 channels and one V.35 channel)
	- **Note:** The V.35 interface setting will be set to **OOS** (Out of Service) when **mode1**~**mode4** is set to the V.35 interface. Be sure to set the V.35 to **IS** (In Service) and check the related configuration after the **mode1**~**mode4** is used.

### **Normal mode (All E1 channels)**

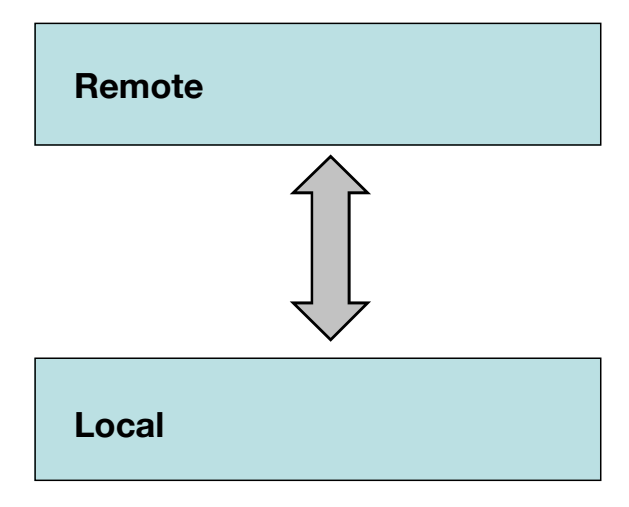

 In the normal mode, every channel can also do the PRBS testing with the In the normal mode, every channel can also do the PRBS testing with the corresponding channel in the remote<br>side side.

**Note:** The clock setting needs to conform. Refer to the following block diagrams. **DTE**

**1.** In this case, the right hand of E1 equipment is set to the internal clock.

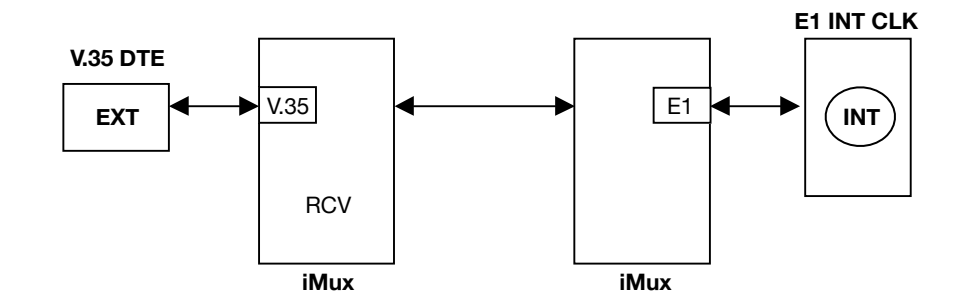

**2.** In this case, the right hand of E1 equipment is set to receive clock.

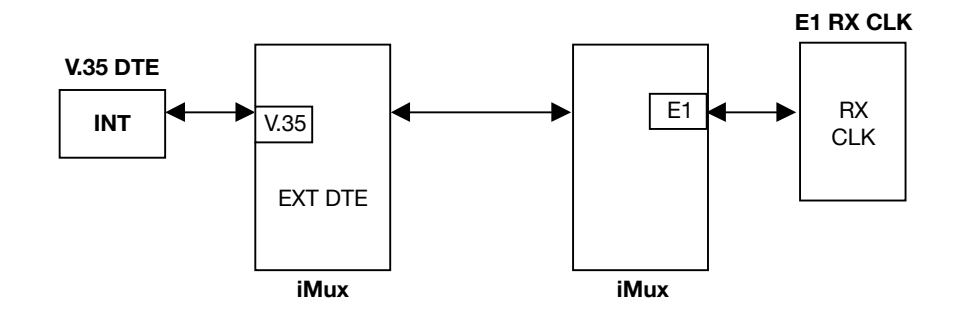

 $H_{\text{C}}$ roa i **Note:** When V35 data is connected with E1 data, the related timing clock should be set carefully to get more stable connection.

## **Seven E1 channels and one V.35 channel mode**

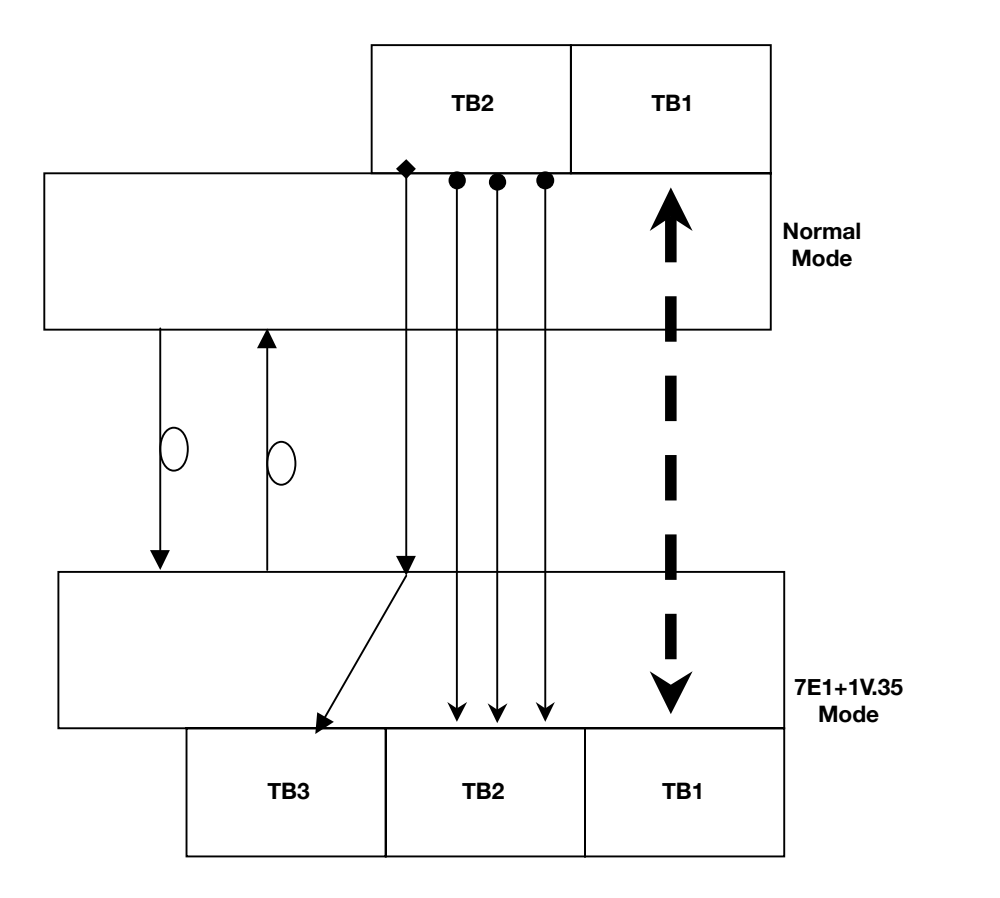

In this mode, user can also do the PRBS test which is like the figure as above. The remote side' channel will generate the test pattern to corresponding channels in the local side.

**Remote** (4E1 card) Ch1~Ch4 → Local's (4E1 card) Ch1~Ch4  $\rightarrow$  Local's (V35 card) **Remote** (4E1 card) Ch5~Ch7 → Local's (4E1 card) Ch5~Ch7 **Remote** (4E1 card) Ch8

**Note:** To avoid unexpected errors, **DO NOT** insert any card in TB2 and TB3 at remote side while the TSA function is **ON**.

## Four E1 channels and one V.35 channel mode

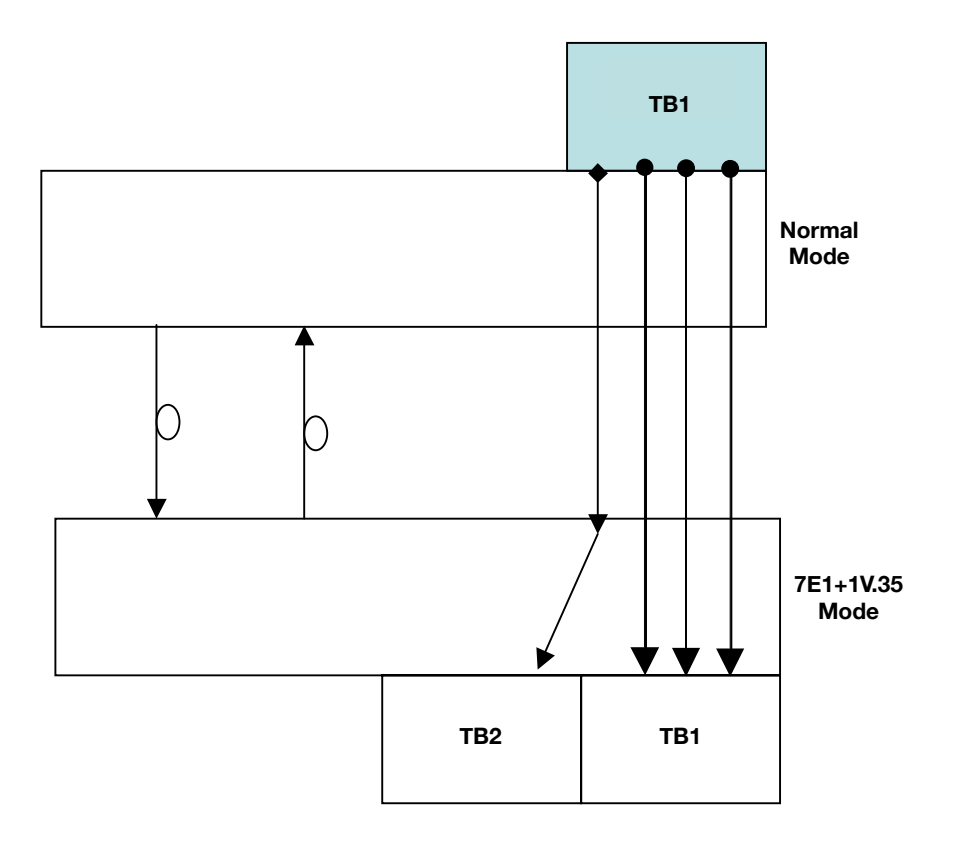

In this mode, the user can also do the PRBS test as reflected in the figure as above. The remote side's channel generates the test pattern to corresponding channels in the local side.

above. The remote side@ channel will generate the test pattern to **Remote** (4E1 card) Ch1 ! **Local's** (4E1 card) Ch1 **Remote** (4E1 card) Ch2  $\rightarrow$  **Local's** (4E1 card) Ch3

- 
- **Remote** (4E1 card) Ch2 ! **Local's** (4E1 card) Ch2
	-
- **Remote** (4E1 card) Ch4 ! **Local's** (V35 card)

**Note:** To avoid unexpected errors, **DO NOT** insert any card in TB2 and TB3 at remote side while<br>
TSA function is **ON** TSA function is **ON**.

### **Eight E1 channels and one V.35 channel mode**

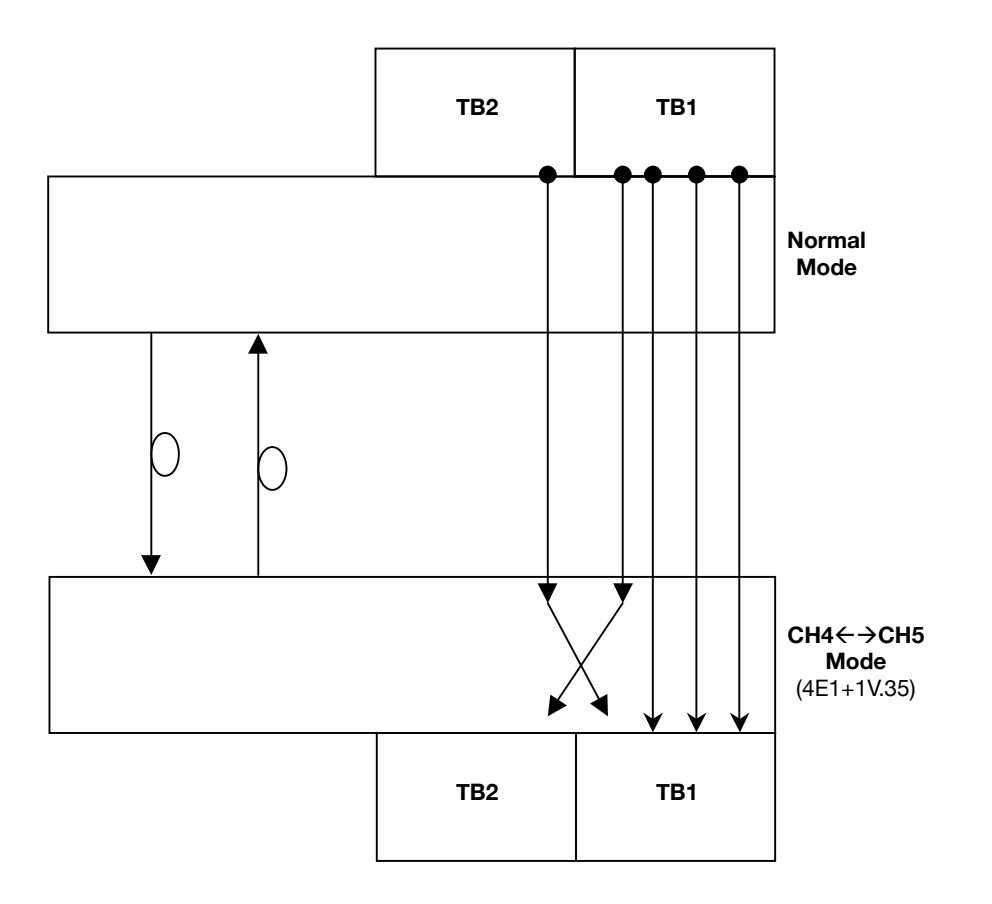

In this mode, user can also do the PRBS test as reflected in the figure as above. The remote side's channel generates the test pattern to corresponding channels in the local side.

**Remote** (4E1 card) Ch1~Ch3 → Local's (4E1 card) Ch1~Ch3  $\frac{1}{\sqrt{2\pi}}$  card) Chi  $\rightarrow$  **Local's** (V86 data) Che **Remote** (V35 card) Ch5  $\rightarrow$  **Local's** (4E1 card) Ch4 **Remote** (4E1 card) Ch4 → Local's (V35 card) Ch5

**Note:** To avoid unexpected errors, **DO NOT** insert any card in TB2 and TB3 at remote side while TSA function is **ON**.

# Optical Interface Parameters Configuration

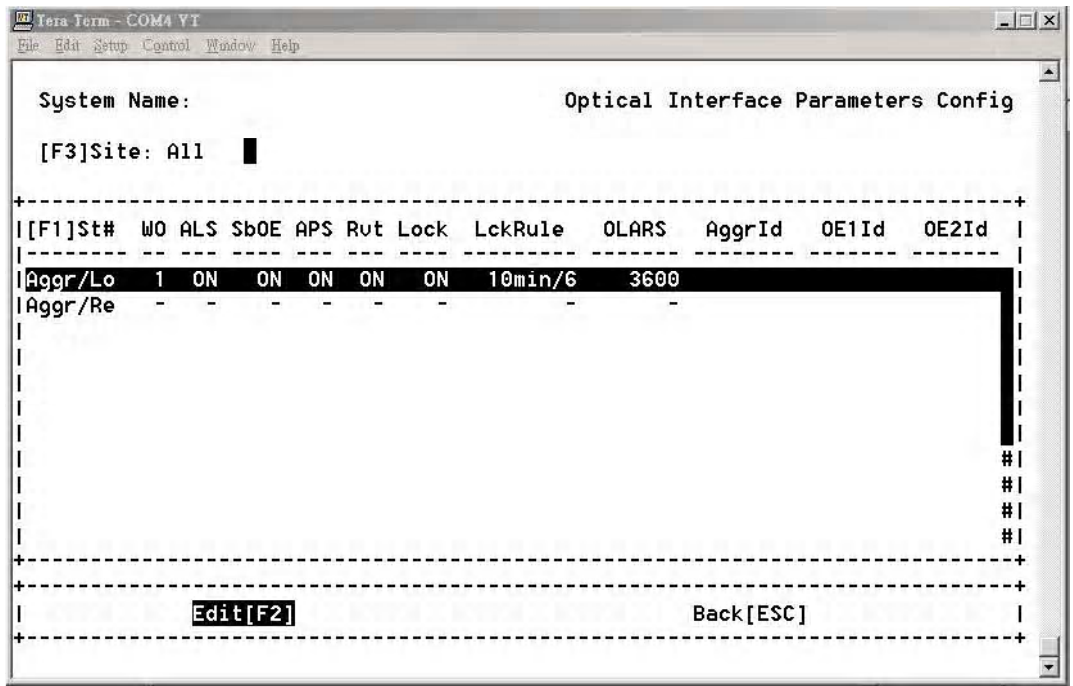

*Optical Interface Parameters Configuration Screen*

Select the optical interface to configure and press  ${\tt Edit[F2]}$  to enter the Edit Channel Screen.

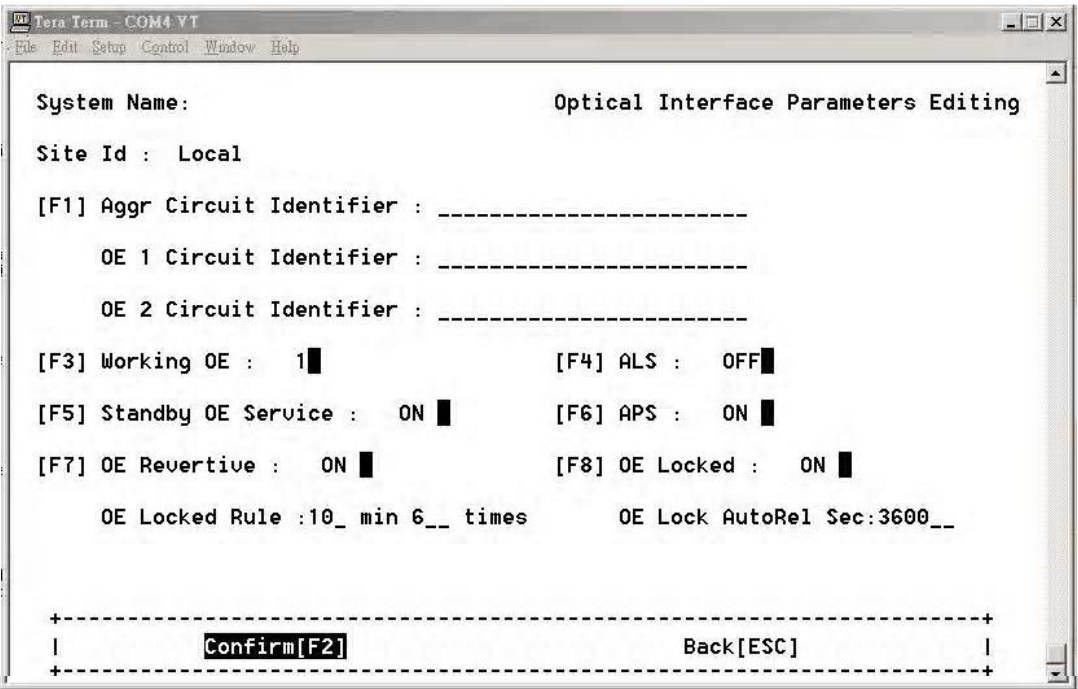

*Optical Interface Parameters Editing Screen*

```
[F1] Aggr Circuit Identifier
      OE 1 Circuit Identifier
      OE 2 Circuit Identifier
Enter Circuit Identifier names as desired.
```
**[F3] Working OE** (Working Optical Enable) Set the primary working optical interface.

#### **[F4] ALS** (Auto Laser Shutdown)

Please refer to the definition of ITU-T G.664, when the iMux detects **LOS** and the **ALS** function is enabled at the same time, then OE will shutdown the signal of Tx. It will detect the signal automatically every 100 seconds. If the alarm of **LOS** isn't cancelled immediately, then it will wait another 100 seconds again. If the **LOS** status is cleared, the system will return to normal state and transmit the laser signal again.

### **[F5] Standby OE Service** (Standby Optical Enable Service)

Enable or disable the Standby Optical Service.

#### **[F6] APS** (Auto Protection Switch)

Set the optical auto protection to **ON** or **OFF**. When set to **OFF**, **OeLocked**/**OeLocked Rule**/**Oe Lock AutoRel Sec** will not be displayed.

#### **[F7] OE Revertive** (Optical Enable Revertive)

When set to **OFF**, **OeLocked**/**OeLocked Rule**/**Oe Lock AutoRel Sec** will not be displayed.

## **[F8] OE Locked** (Optical Enable Locked) Set the optical enable locked to **ON** or **OFF**.

When set to **OFF**, **OeLocked Rule**/**Oe Lock AutoRel Sec** will not be displayed.

When set to **ON:**

- Locks the optical system according the parameters set in the **OE Locked Rule** settings. Set the time window in minutes, and the number of times. The default setting is 10 minutes, 6 times.
- The **OE Locked AutoRel** (Auto Release) may be set will be auto-release after a user defined duration in seconds. The default setting is 3600 seconds.

**Note:** If **OE Locked** is **ON**, then it needs to be released on the OE Protection Switching screen.

**Note:** When any setting is changed that causes the **OeLocked**/**OeLocked Rule**/**Oe Lock AutoRel Sec** settings to be no longer displayed, rebooting the system will reload the default values.

## Trunk Ethernet Configuration Selection **4-1-6 Trunk Ethernet Configuration Selection**

![](_page_68_Picture_140.jpeg)

#### *Trunk Ethernet Configuration Screen*

In the screen user can easy to switch the port function and allow to This screen allows you to easily change port functions including the fast Ethernet rate configuration in the<br>Ethernet interface. OoS esttings and VLAN configuration. Ethernet interface, QoS settings and VLAN configuration.

**Trunk Ethernet Configuration the menu include the following selections:**  The Trunk Ethernet Configuration menu includes:

- **[1] Trunk Ethernet General Configuration**
- **The Set of Set of Set 1**<br> **Port Configuration** Construction
- [2] Trunk Ethernet Port Configuration **[3] Trunk Ethernet Port Rate Configuration**
- [4] Trunk Ethernet Port VLAN Configuration
- [5] Trunk Ethernet Port QoS Configuration
- [6] Trunk Ethernet VLAN Table Configuration
- **[7] Trunk Ethernet QoS Schedule Configuration**
- **[6]** Trunk Ethernet QoS Tag Priority Configuration [8] Trunk Ethernet QoS Tag Priority Configuration
- [9] Trunk Ethernet QoS Tag Mark/Remark Configuration

**Note:** VLAN is enabled or disabled using the **[1] Trunk Ethernet General** 

**Configuration** menu. VLAN is configured using configuration screens **[4] Trunk Ethernet Port VLAN Configuration** and **[6] Trunk Ethernet VLAN Table Configuration** menus. These two screens follow each other in this User Guide for clarity.

**Trunk Ethernet General Parameter Config**

![](_page_69_Picture_104.jpeg)

*Trunk Ethernet General Configuration Screen*

Set the **[F1] VLAN function** as desired.

## **VLAN Function**

![](_page_69_Picture_105.jpeg)

**Note:** Refer to [page 65](#page-72-0), **Trunk Ethernet Port VLAN Config**, to configure the VLAN functions.

## **Trunk Ethernet Parameters Config**

| Tera Term - COM1 VT           | Help                                                         |                                                                |                                                                     |                                       |                                                                    | $ \Box$ $\times$                               |
|-------------------------------|--------------------------------------------------------------|----------------------------------------------------------------|---------------------------------------------------------------------|---------------------------------------|--------------------------------------------------------------------|------------------------------------------------|
| System Name:<br>[F3]Site: A11 |                                                              |                                                                |                                                                     |                                       |                                                                    |                                                |
|                               |                                                              |                                                                |                                                                     |                                       |                                                                    |                                                |
|                               |                                                              |                                                                |                                                                     |                                       |                                                                    |                                                |
|                               |                                                              |                                                                |                                                                     |                                       |                                                                    |                                                |
|                               |                                                              |                                                                |                                                                     |                                       |                                                                    | #1                                             |
|                               |                                                              |                                                                |                                                                     |                                       |                                                                    | #1                                             |
|                               |                                                              |                                                                |                                                                     |                                       |                                                                    | #1                                             |
|                               |                                                              |                                                                |                                                                     |                                       |                                                                    | #1                                             |
|                               |                                                              |                                                                |                                                                     |                                       |                                                                    | #1                                             |
|                               |                                                              |                                                                |                                                                     |                                       |                                                                    | #1                                             |
|                               |                                                              |                                                                |                                                                     |                                       |                                                                    | #1                                             |
|                               |                                                              |                                                                |                                                                     |                                       |                                                                    | #1                                             |
|                               |                                                              |                                                                |                                                                     |                                       |                                                                    | #1                                             |
|                               |                                                              |                                                                |                                                                     |                                       |                                                                    | #1                                             |
|                               |                                                              |                                                                |                                                                     |                                       |                                                                    | #1                                             |
|                               |                                                              |                                                                |                                                                     |                                       |                                                                    |                                                |
|                               |                                                              |                                                                |                                                                     |                                       |                                                                    |                                                |
| Edit[F2]                      |                                                              |                                                                |                                                                     |                                       | Back[ESC]                                                          |                                                |
|                               | Serv<br><b>00S</b><br><b>00S</b><br><b>00S</b><br><b>OOS</b> | Edit Setup Control Window<br>Auto-Nego<br>ON<br>ON<br>ON<br>ON | Duplex-Type<br>Full<br>Ful <sub>1</sub><br>Full<br>Ful <sub>1</sub> | Speed<br>100M<br>100M<br>100M<br>100M | Flow-Ctrl<br>ON<br>ON<br>ON<br>ON<br>Group IS[F5]<br>Group 00S[F6] | Trunk Ethernet Parameters Config<br>Circuit Id |

*Trunk Ethernet Parameters Configuration*

Set the local and remote ports as desired.

![](_page_70_Picture_35.jpeg)

*Trunk Ethernet Parameters Configuration Slot Editing*

## **Trunk Ethernet Port Rate Configuration**

![](_page_71_Picture_69.jpeg)

### *Trunk Ethernet Port Rate Configuration*

You may change the Fast Ethernet port speed to another port speed. Each port may be set individually by setting the ingress and egress speed to desired speed. This setting may be extended to cover multiple network ports or limited to just either ingress or egress if needed.

- **1526** = 100M
- **152** = 10M
- **Ingress** = RX
- **Egress** = TX
### **Trunk Ethernet Port VLAN Config**

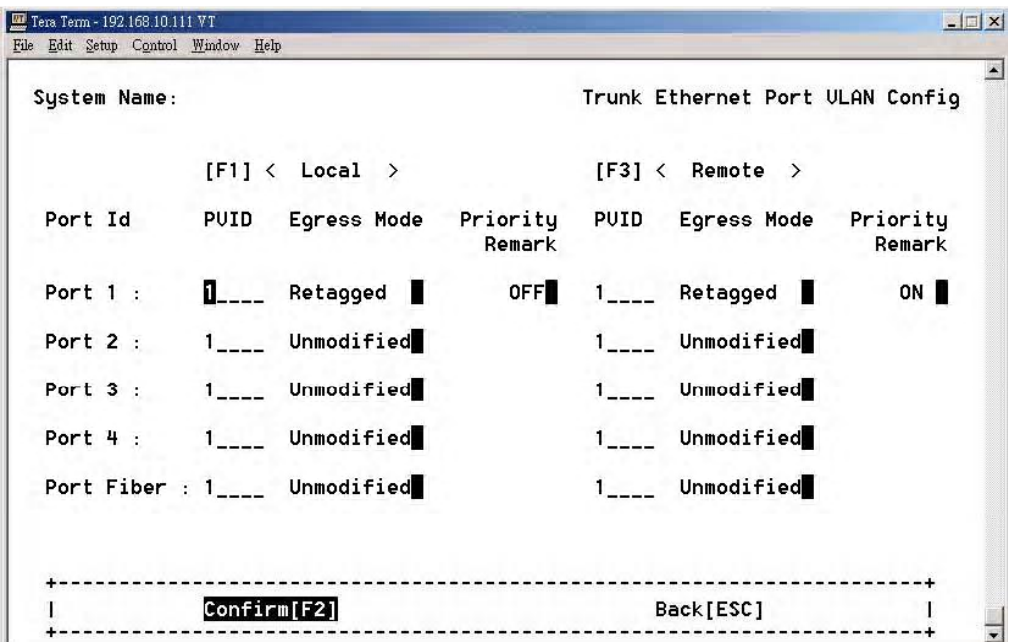

### *Trunk Ethernet VLAN Config Screen*

Begin setting up the VLAN configuration by using this menu.

**Note:** The **PVID** (Port VLAN ID) must be between 1 and 4094. The **PVID** number set in this menu must also be used for the same port in the **Trunk Ethernet VLAN Configuration** screen.

### **Egress Mode**

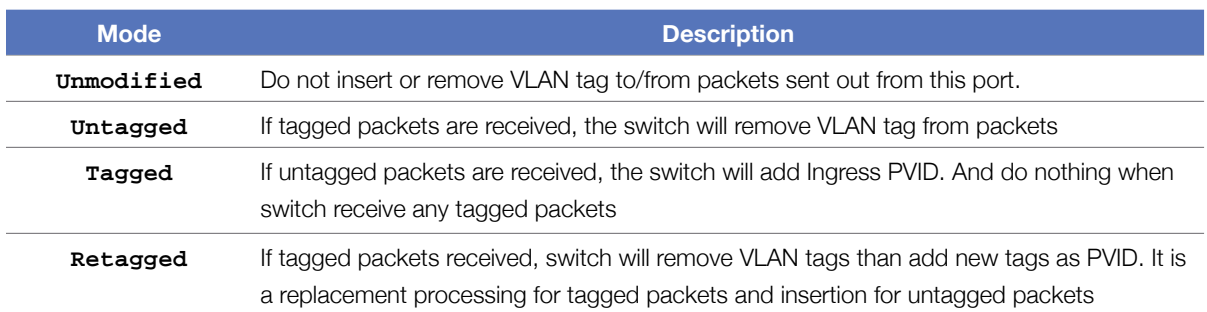

After confirming the changes by selecting **Confirm [F2]**, select **[6] Trunk Ethernet VLAN Table Configuration** from the **Trunk Ethernet Configuration Selection** main menu to continue configuring VLAN.

### **Trunk Ethernet VLAN Table Config Management**

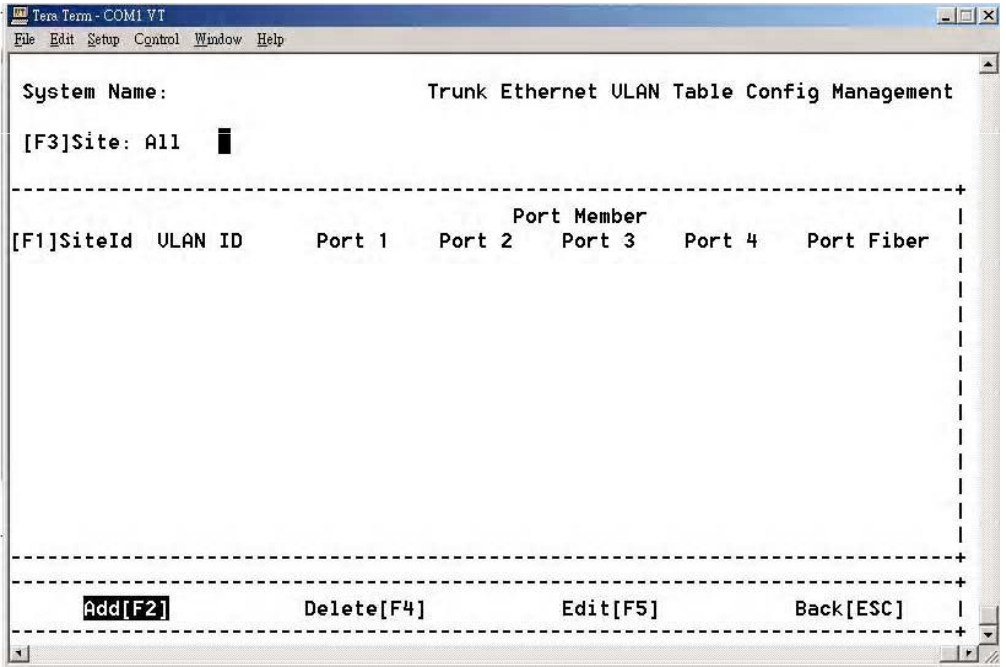

*Trunk Ethernet VLAN Table Config Screen*

Select  $\text{Add}[F2]$  to add a VLAN configuration to the table.

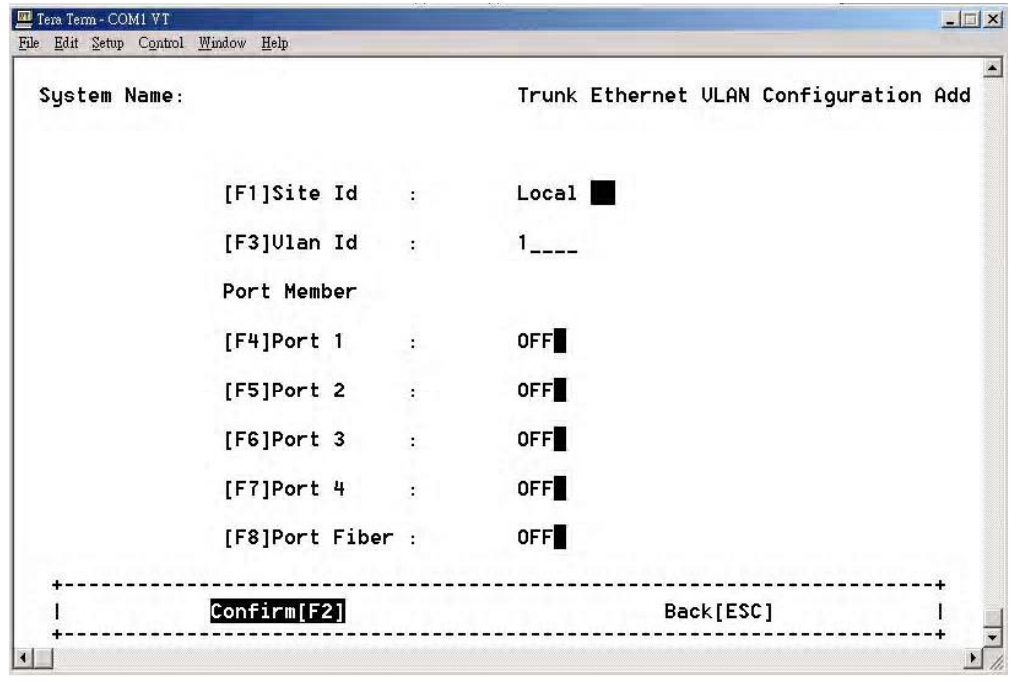

### *Trunk Ethernet VLAN Configuration Add*

Specify the **VLAN Id** and its associated port member using the same **VLAN Id** entered in the **Trunk Ethernet Port VLAN Config** screen. Select **Confirm[F2]** to add the configuration to the table.

### **Trunk Ethernet QoS Port Config**

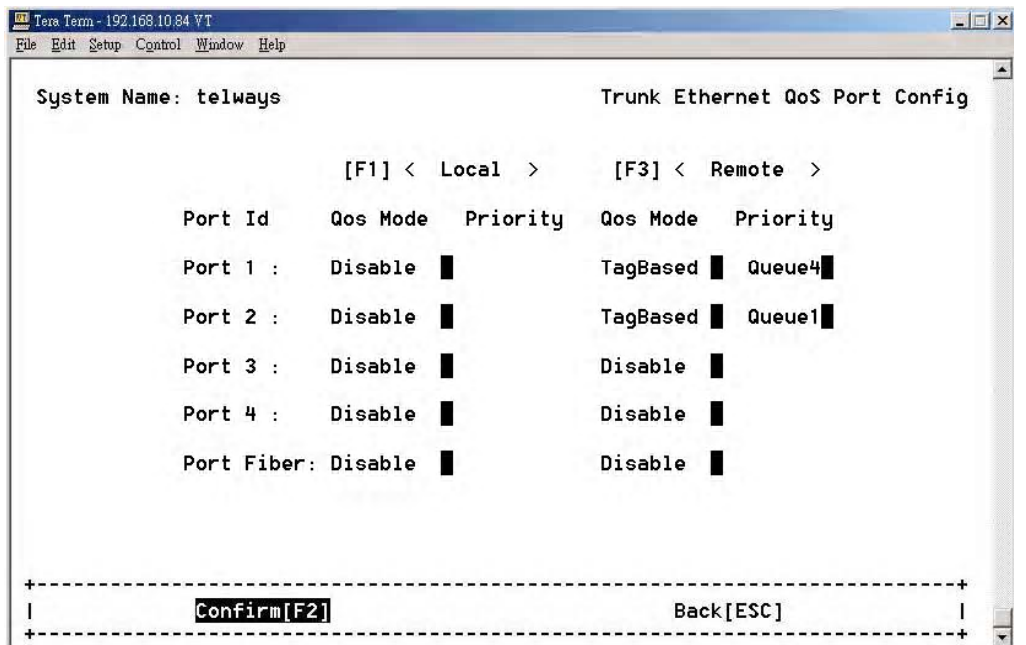

### *Trunk Ethernet QoS Port Config Screen*

This screen specifies the QoS configuration for every trunk ethernet port.

### **QoS Mode**

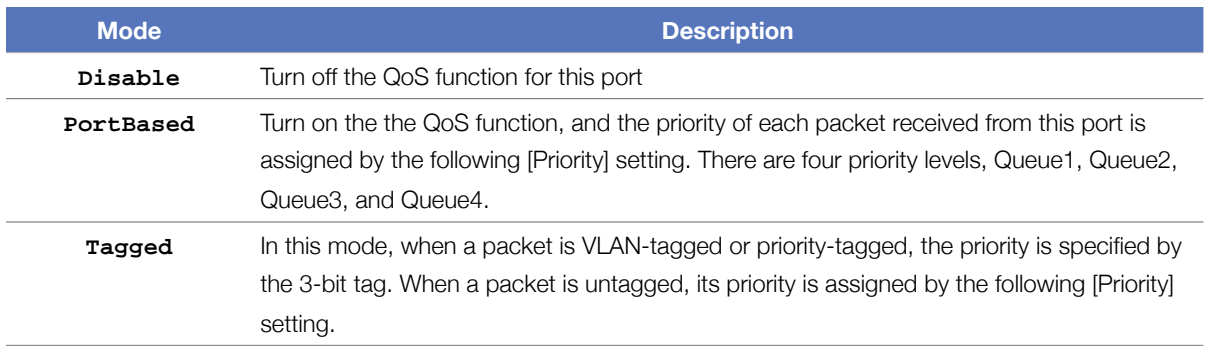

### **Trunk Ethernet QoS Schedule Config**

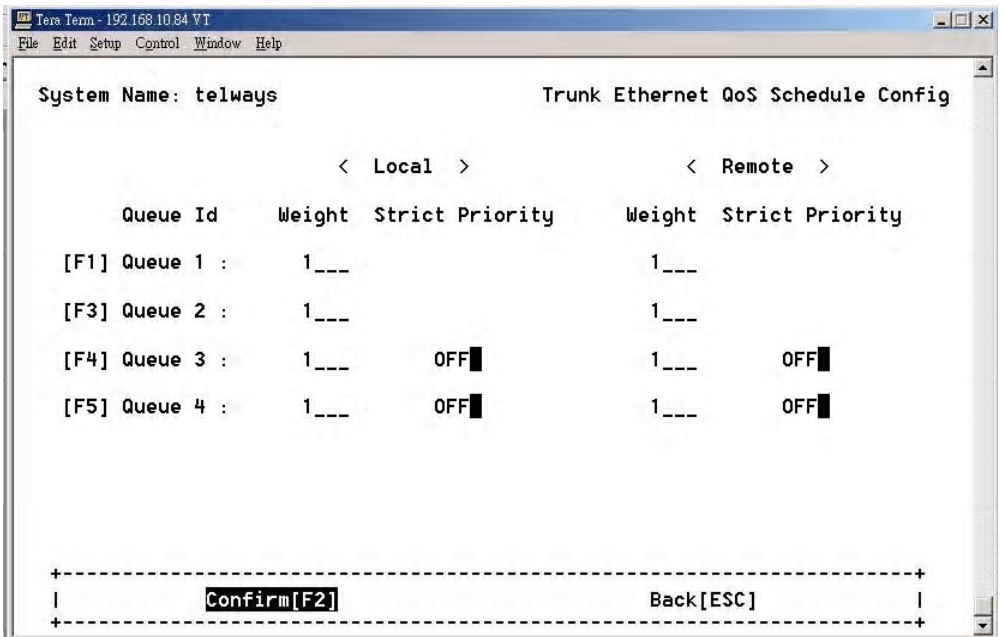

*Trunk Ethernet VLAN QoS Schedule Config Screen*

This screen specifies the the packet egress scheduling configuration when QoS support is enabled.

The packet scheduling is weighted round robin (WRR), the setting [Weight] is applied to the four queues.

This approach prevents the lower priority frames from being starved out with only a slightly increased delay to the higher priority packets, and guarantee the minimal packet rate of one queue.

The range of weight for each port is between 1 and 127. For Queue3 and Queue4, the strict priority scheduling is supported.

If there is strict priority (only in Q2 and Q3) and WRR at the same time, the queue with strict priority has higher priority than WRR. When the scheduler scans queues, queues with strict priority are scanned first, and than the other queues are scanned according to WRR.

If there is more one queue with strict priority, the queue with the bigger queue ID has higher priority.

### **Trunk Ethernet QoS Tag Priority Config**

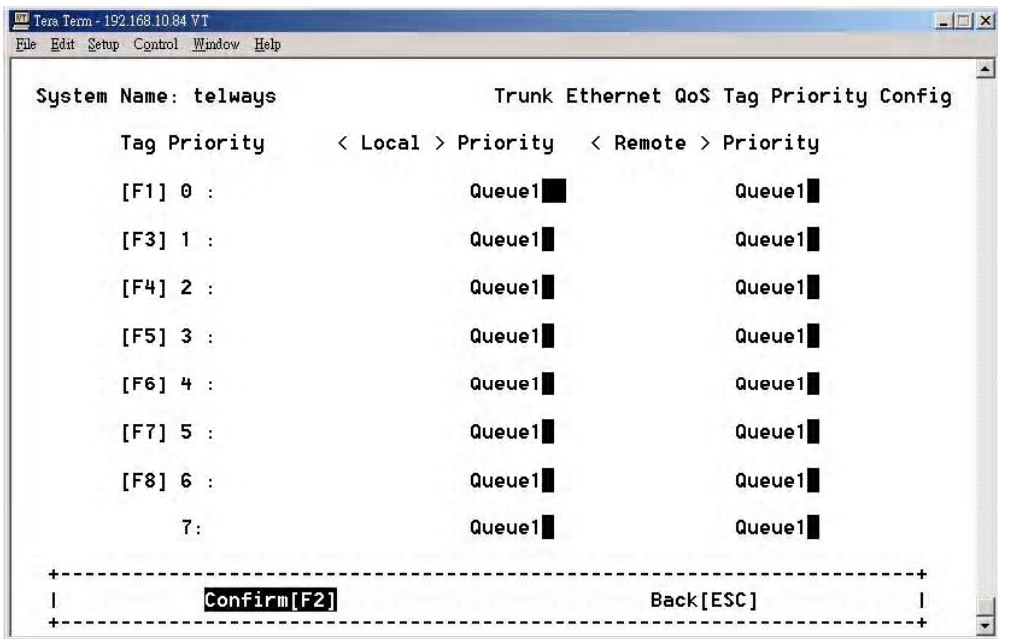

### *Trunk Ethernet QoS Tag Priority Config Screen*

Specifies the mapping of 3-bit tag priority to the four level priority, Queue1 ~ Queue4.

### **Trunk Ethernet Tag Mark/Remark Config**

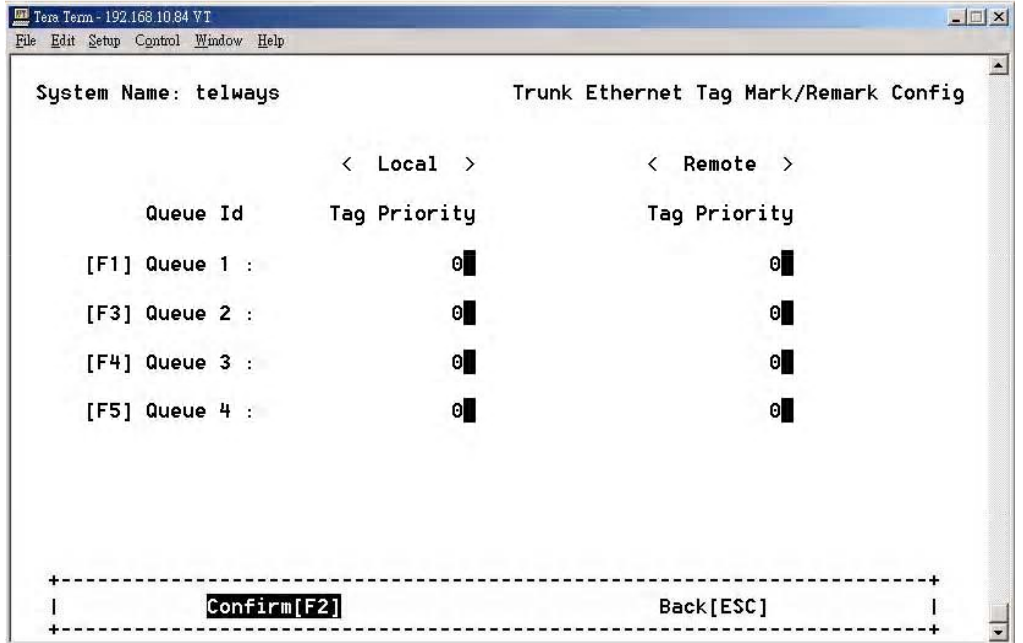

### *Trunk Ethernet QoS Tag Mark/Remark Config Screen*

Specifies the remarking mapping for tagged and retagged packets.

When the VLAN tags are entered as non-tagged packets, the 3-bit priority of the inserted tag will follow this configuration.

When the Egress Mode setting is Retagged and the TagRemark setting is turned ON, the priority field of of the VLAN tag is replaced with this tag priority of the assigned queue.

### Data Port Parameters Configuration

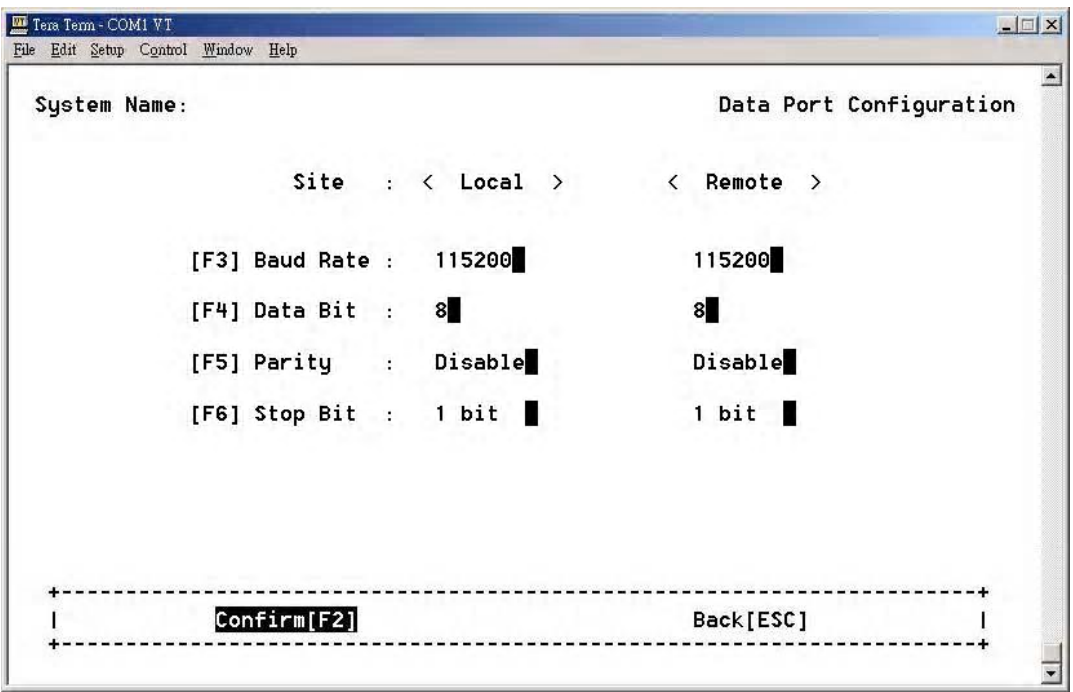

### *Data Port Configuration Screen*

In this screen you may configure different data rates for transmitting and receiving data.

## Performance Management Threshold Configuration

### **PM Threshold Configuration**

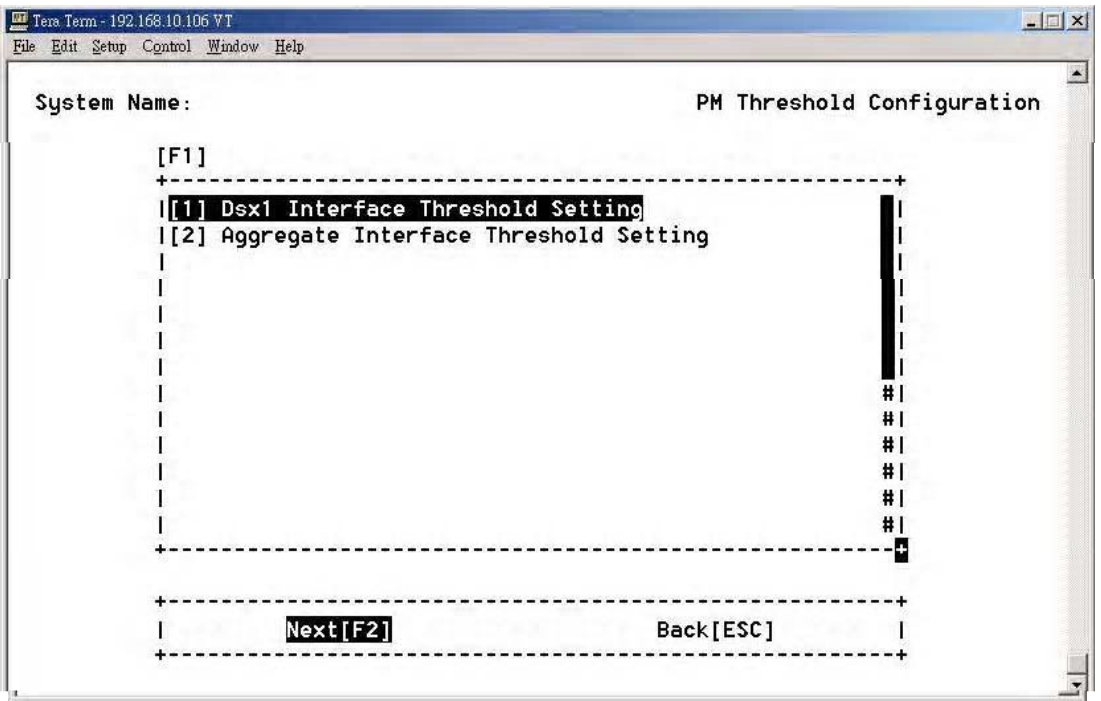

#### *PM Threshold Configuration Screen*

The Performance Management setting allows you set a PM threshold value. If the PM value is equal or over the threshold's value then it will issue the TCA alarm.

If TCA alarm is enabled, the alarm of TCA will be released after it's min/day setting.

If the value is " 0 " the TCA will be disabled.

### **Threshold Settings**

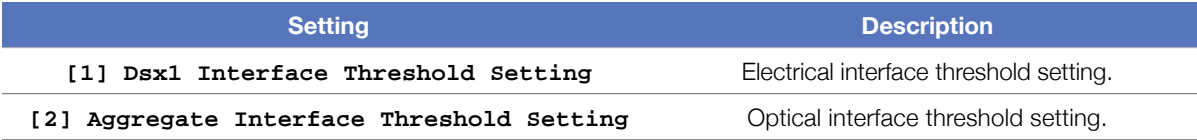

### **Dsx1 Interface Threshold Setting**

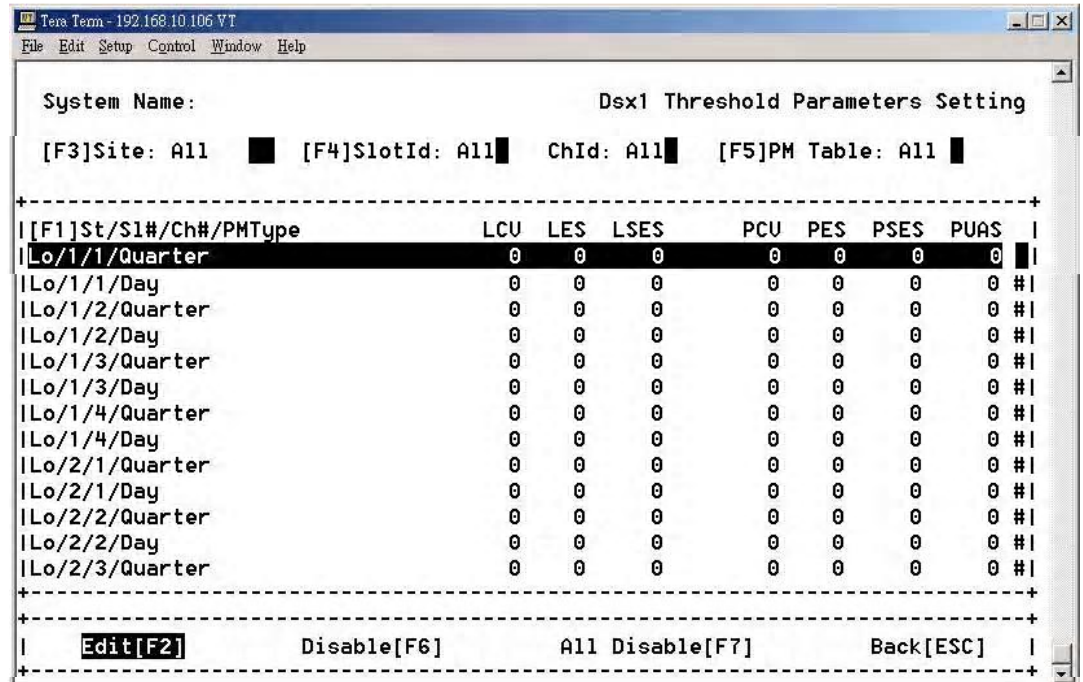

### *Dsx1 Threshold Parameters Setting*

You may use the function keys to modify the selected traffic link. There are two PM types: the **Quarter** (15 minutes), the **Day** (24 hours).

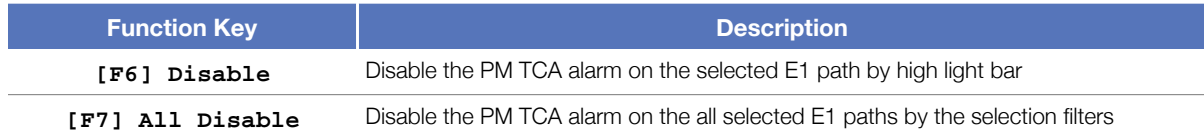

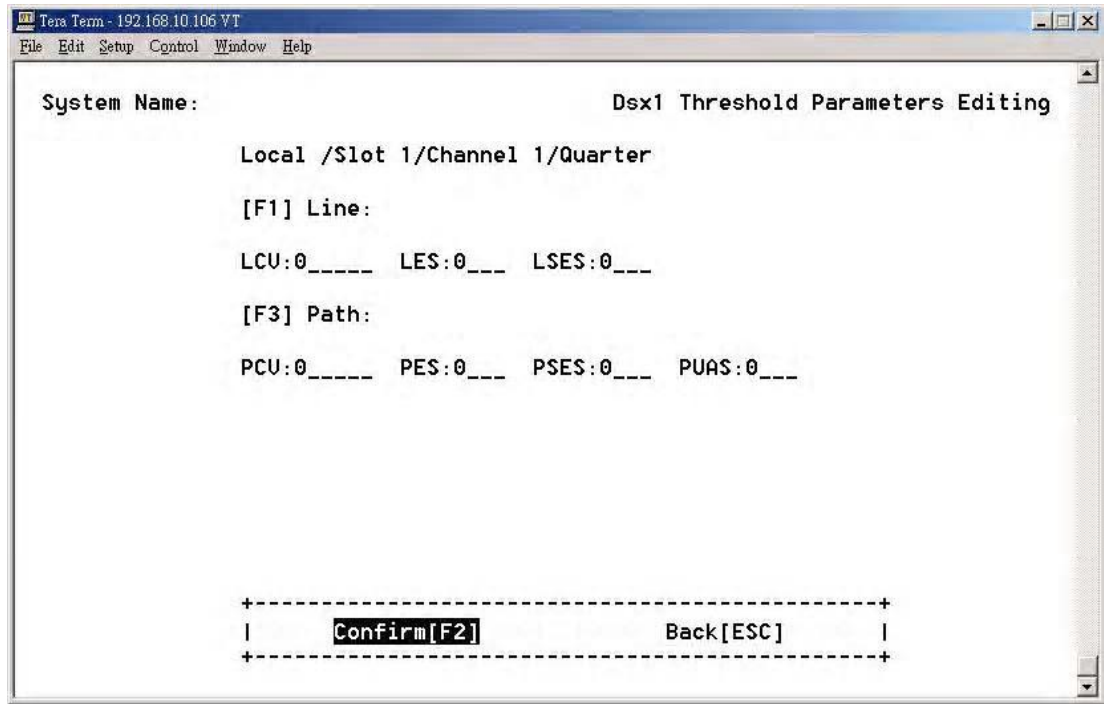

### *Dsx1 Threshold Parameters Editing Screen*

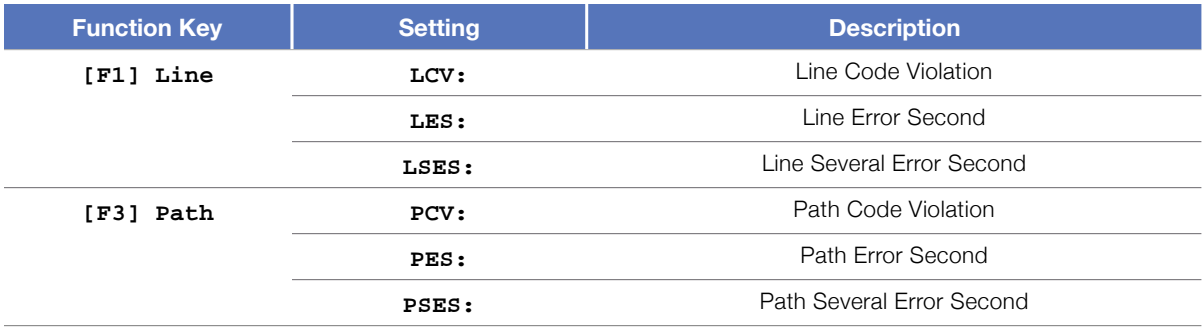

### **Aggregate Interface Threshold Setting**

| <b>LES</b><br><b>LSES</b><br>PCU<br>I[F1]Site/PMType<br><b>PES</b><br><b>PUAS</b><br><b>PSES</b><br>Lo/Quarter<br>0<br>0<br>Θ<br>$\theta$<br>Θ<br>0<br>0<br>0<br>$\theta$<br>0<br>ILo/Day<br>0<br>0<br>0<br>0<br>IRe/Quarter<br>0<br>Θ<br>0<br>Θ<br>$\theta$<br>Θ<br>0<br>IRe/Day<br>Θ<br>$\theta$<br>$\theta$<br>#1<br>#1<br>#1<br>#1<br>#1<br>#1<br>#1<br>#1<br>#1 | System Name:<br>[F3]Site: All [F4]PM Table: All |  |  | Aggregate Threshold Parameters Setting |  |
|----------------------------------------------------------------------------------------------------|-------------------------------------------------|--|--|----------------------------------------|--|
|                                                                                                    |                                                 |  |  |                                        |  |
|                                                                                                    |                                                 |  |  |                                        |  |
|                                                                                                    |                                                 |  |  |                                        |  |
|                                                                                                    |                                                 |  |  |                                        |  |
|                                                                                                    |                                                 |  |  |                                        |  |

*Aggregate Threshold Parameters Setting Screen*

You may use the function keys to modify the selected traffic link. There are two PM types: the **Quarter** (15 minutes), the **Day** (24 hours).

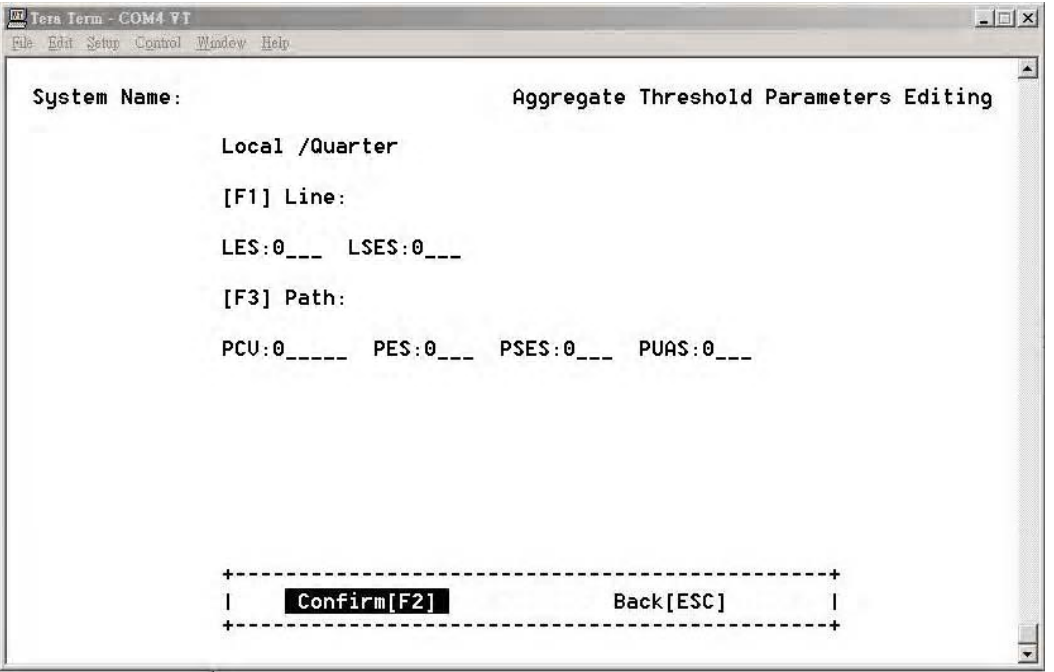

*Aggregate Threshold Parameters Editing Screen*

# Fault Management Parameters Configuration

### **Fault Parameter Configuration**

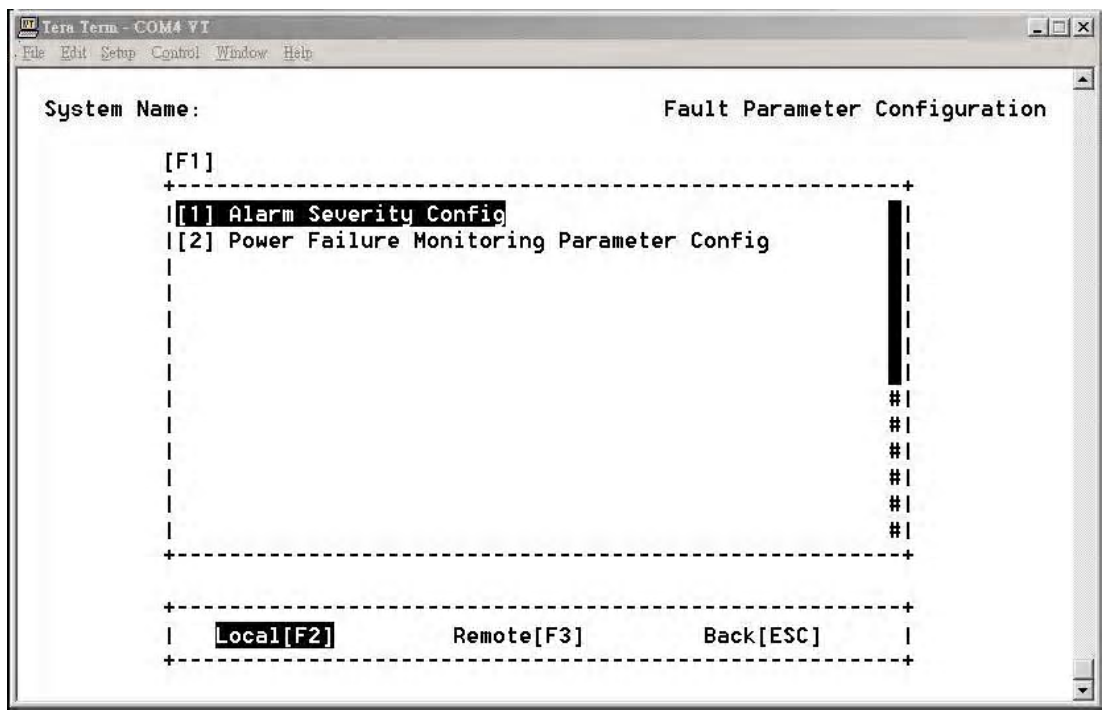

*Fault Parameter Configuration Screen*

The iMux provides fault management functions by setting the alarm severity for each failure alarm.

### **Alarm Severity Config**

| System Name:                                              |                        |             |     |                 | Alarm Severity Config      |     |
|-----------------------------------------------------------|------------------------|-------------|-----|-----------------|----------------------------|-----|
|                                                           |                        |             |     |                 |                            |     |
| Site: Local Alarm : Severity                              |                        |             |     |                 | Alarm : Severity           |     |
| [F1] Working OE LOS : Major                               |                        | [F5] E1 LOS |     |                 | : Major                    | - 1 |
| Standyby OE LOS : Major                                   | . .                    |             | LOF | $\mathcal{L}$ . | Major                      |     |
| [F3] Aggregate LOF : Major                                | n sin                  |             | AIS |                 | : Minor $\blacksquare$     |     |
| AIS                                                       | : Minor                |             |     |                 | [F6] U35 LOS : Major       | п   |
| <b>RDI</b>                                                | : Minor $\blacksquare$ |             |     |                 | [F7] Eth Link Down : Major |     |
| [F4] Board Failed : Critical                              |                        | [F8] PM TCA |     |                 | : Warning                  |     |
| Power Failed : Critical <b>External CIK LOS: Critical</b> |                        |             |     |                 |                            |     |
| Fan Failed : Critical                                     |                        |             |     |                 |                            |     |
|                                                           | Confirm[F2]            | Back[ESC]   |     |                 |                            |     |

*Alarm Severity Config Screen*

The administrator can define alarm severity and easy to manage alarm status.

If the alarm severity configured as **Critical** or **Major**, the red **MAJ LED** turn on when an alarm occurs. Otherwise, both **Minor** and **Warning** alarm will turn on the yellow **MIN LED**.

**Power Failure Monitoring Parameter Config**

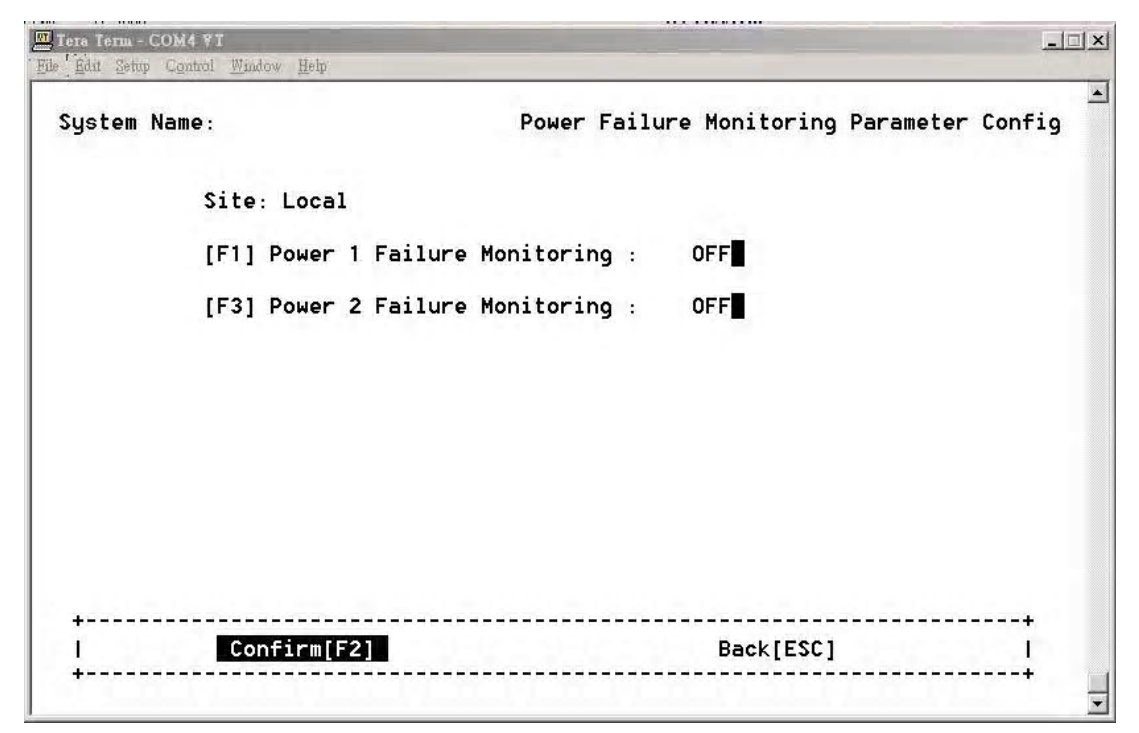

*Power Failure Monitoring Parameter Config Screen*

Provides the capability of power monitoring.

When **ON** is selected and the power module has failed, an alarm will be issued.

### External Clock Configuration and Monitoring

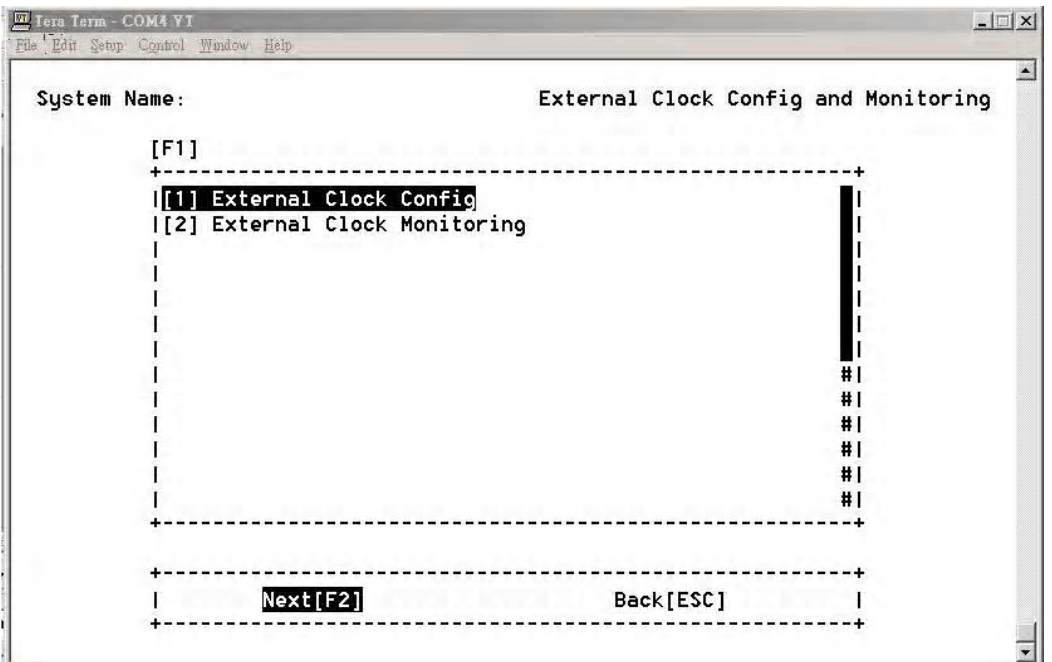

*External Clock Config and Monitoring Screen*

To provide more stable synchronous for the system, you can use the built-in optional external clock module. This provides the extra external clock input for the whole system's reference.

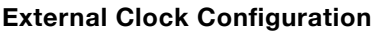

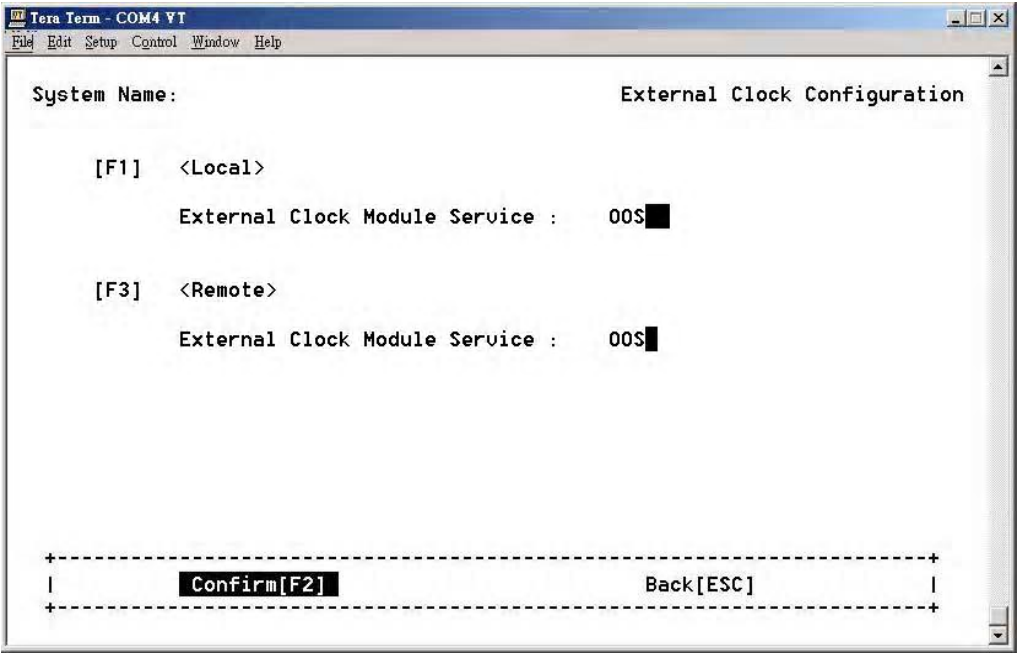

*External Clock Configuration Screen*

User can select **OOS** (Out of System) or **IS** (In System) to turn on or off the external clock input.

When the EOC (External Optional Clock) connection has failed or the External Cock module is not installed, the configuration will not show.<br> **4-10.2 External Control** 

### **External Clock Monitoring**

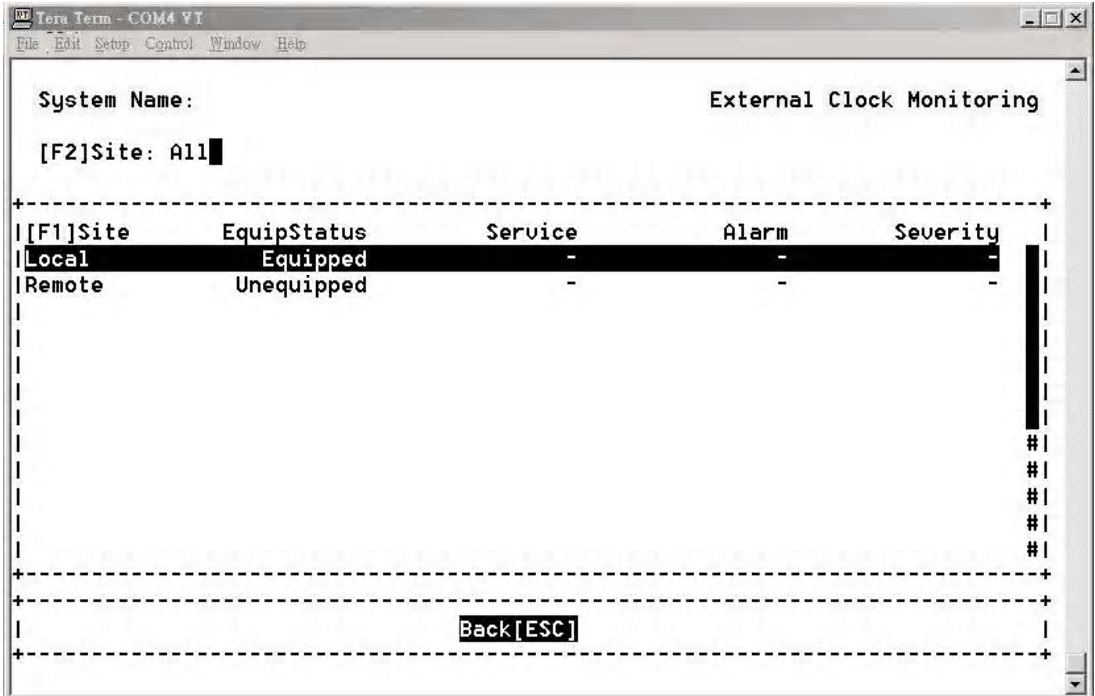

### *External Clock Monitoring Screen*

If the module is absent.  $\blacksquare$ If the External Clock Module is installed, the **EquipStatus** will show as **Equipped**, and **Unequipped** will be shown when the module is absent.

## **0E Protection Switching**

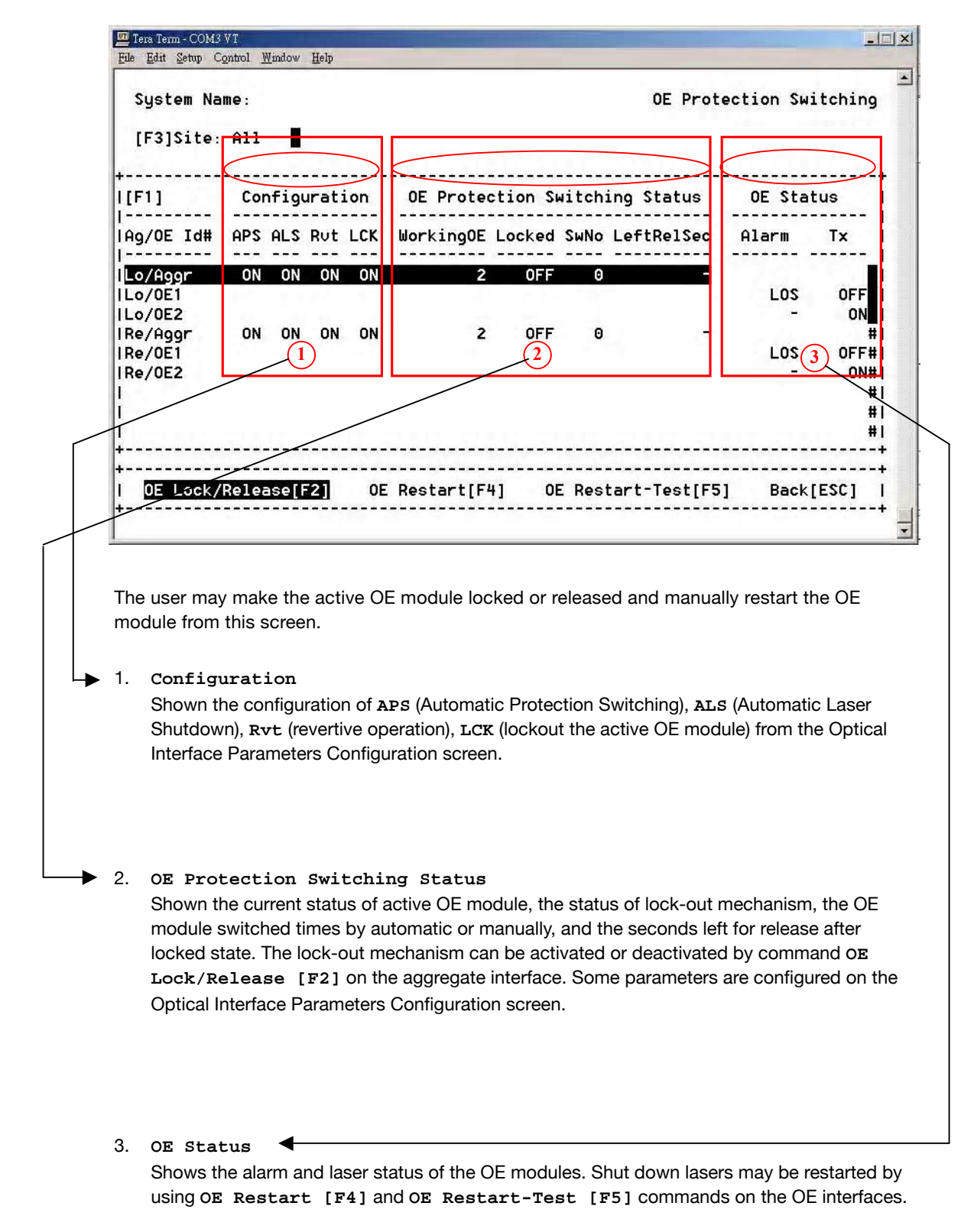

### **Automatic laser shutdown**

The ALS mechanism implemented in iMux is referred to the ITU Recommendation ITU-T G.664. The ALS mechanism can be enabled or disabled in the Optical Interface Parameters Configuration screen.

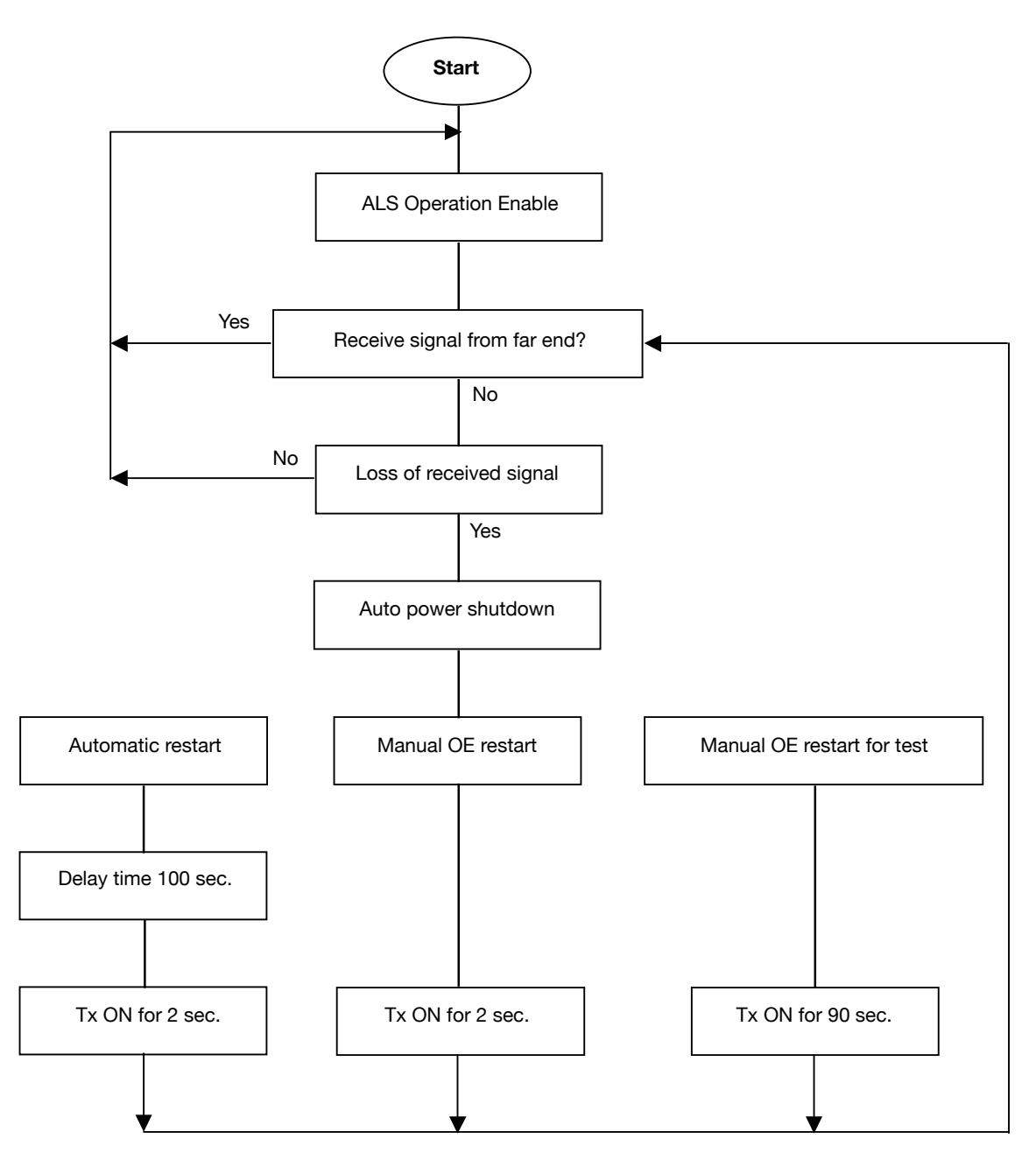

*Automatic Laser Shutdown Flowchart*

## Equipment Status Monitoring

### **Status Monitoring Screen**

On the equipment status monitoring screen, you can see an overall view of the alarm status of the interlinked rack systems, and it also provides the operator with direct access to the tributary card modes.

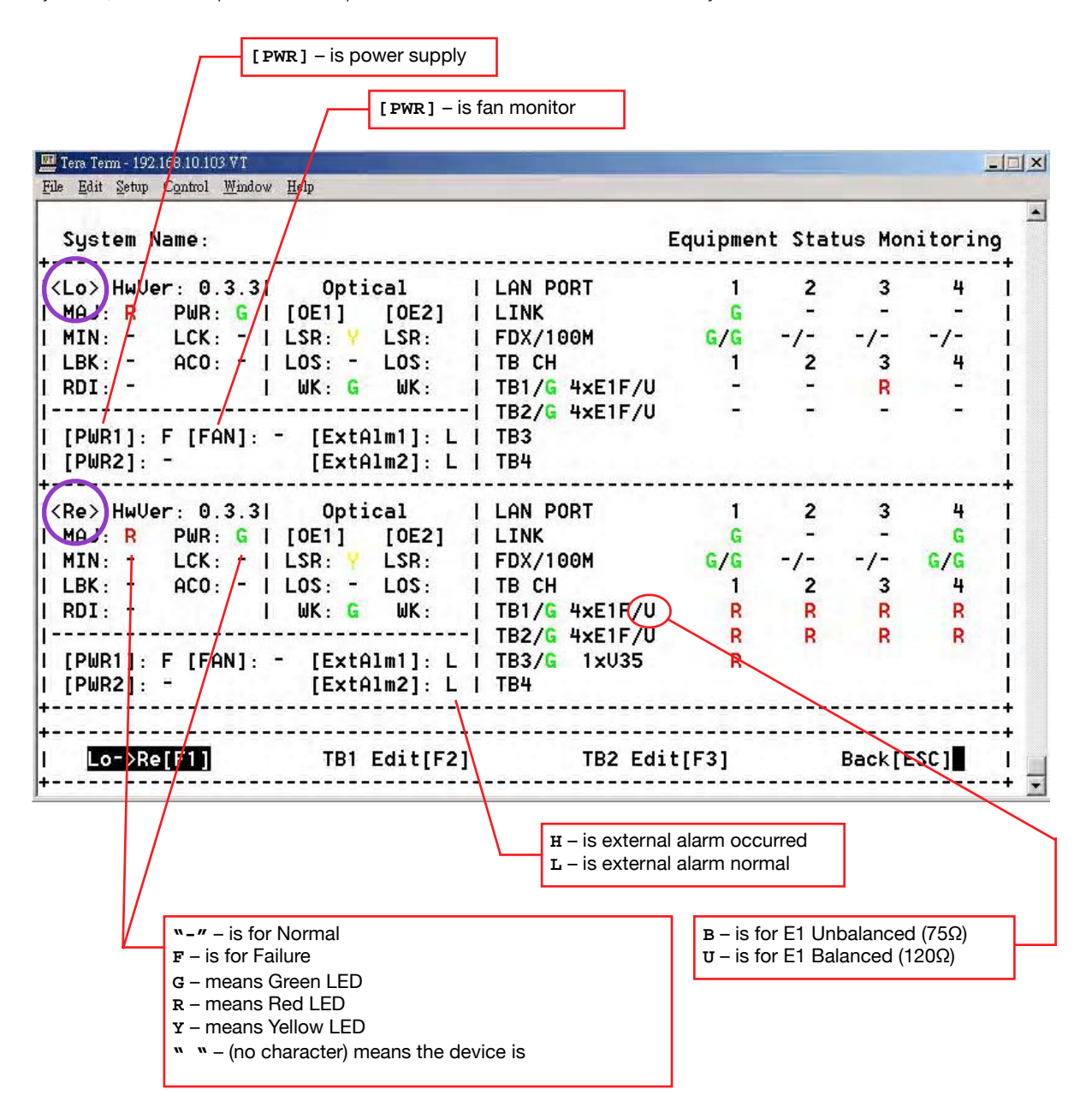

*Equipment Status Monitoring Screen*

#### **Local site tributary card setting**

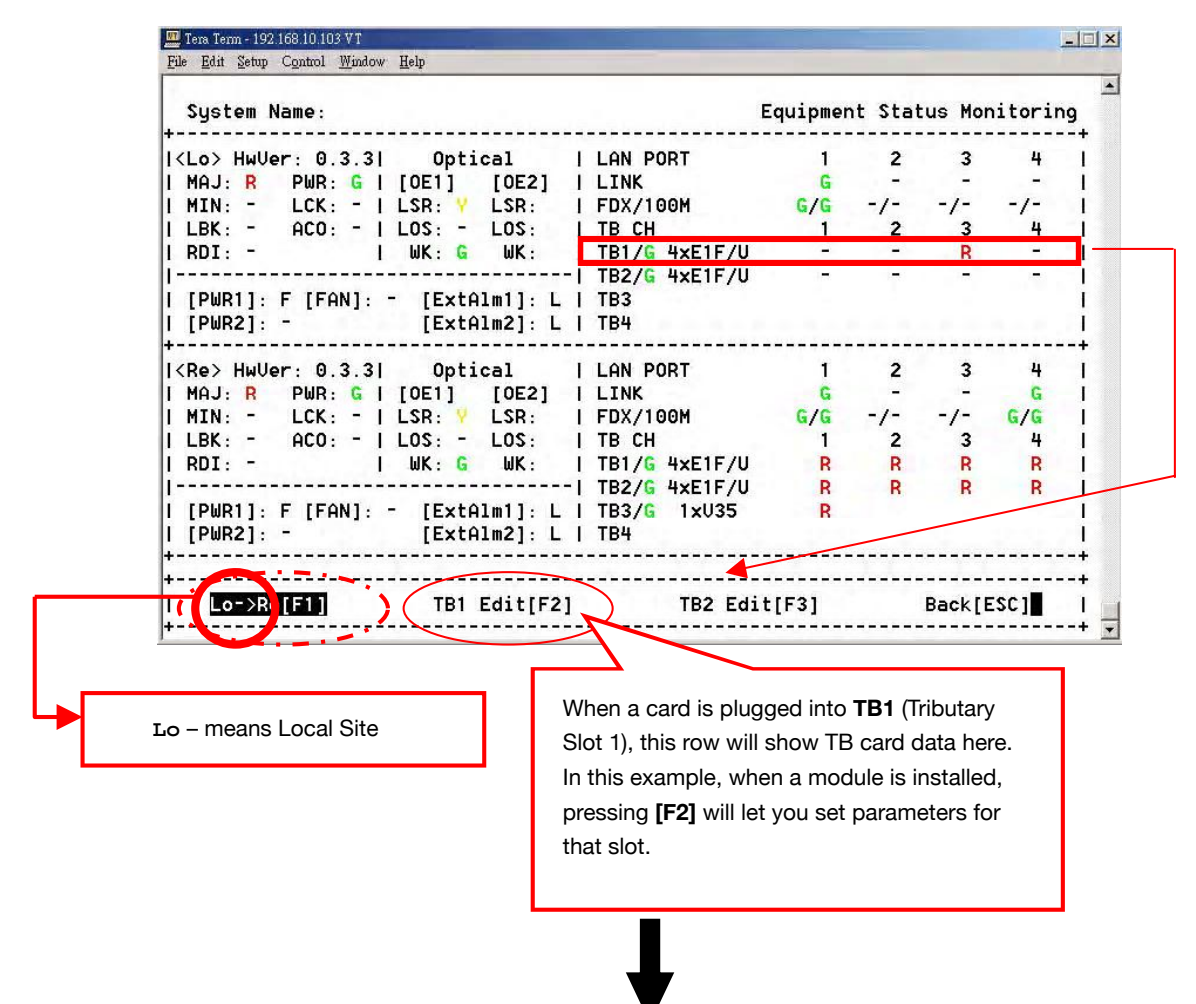

**Into Card Parameters Setting screen**

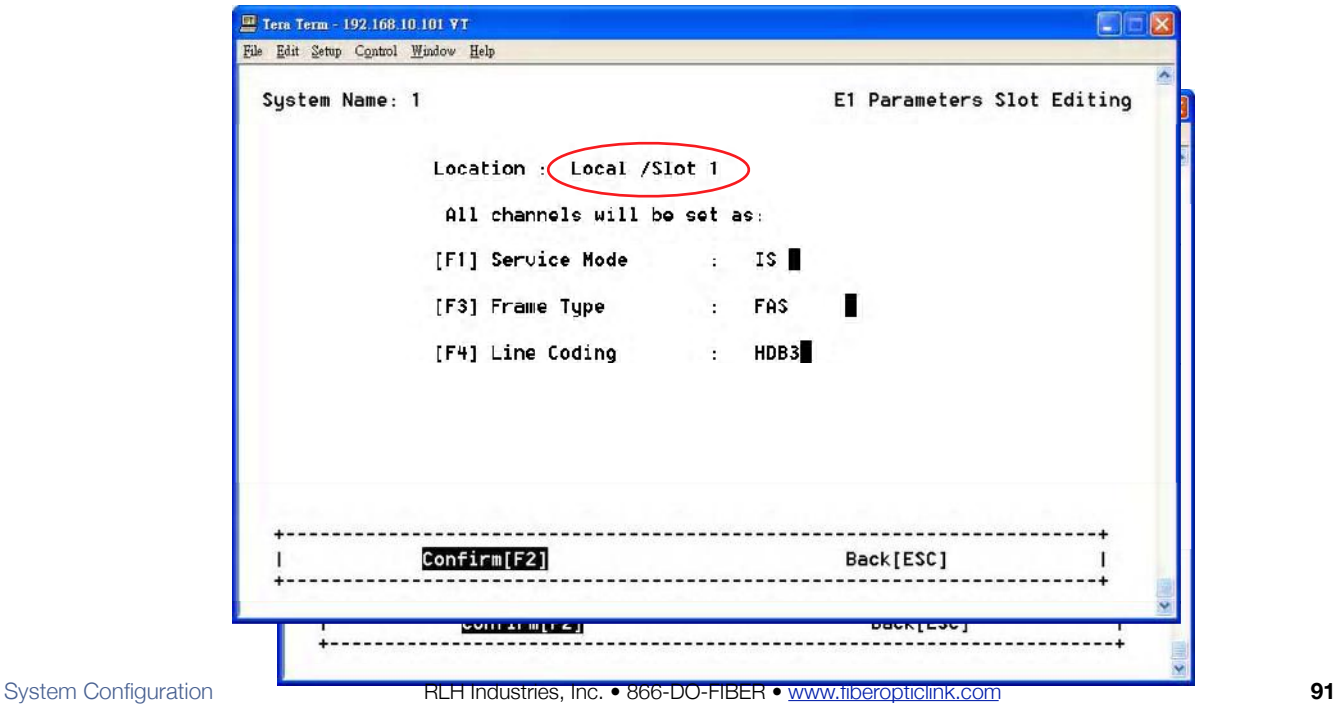

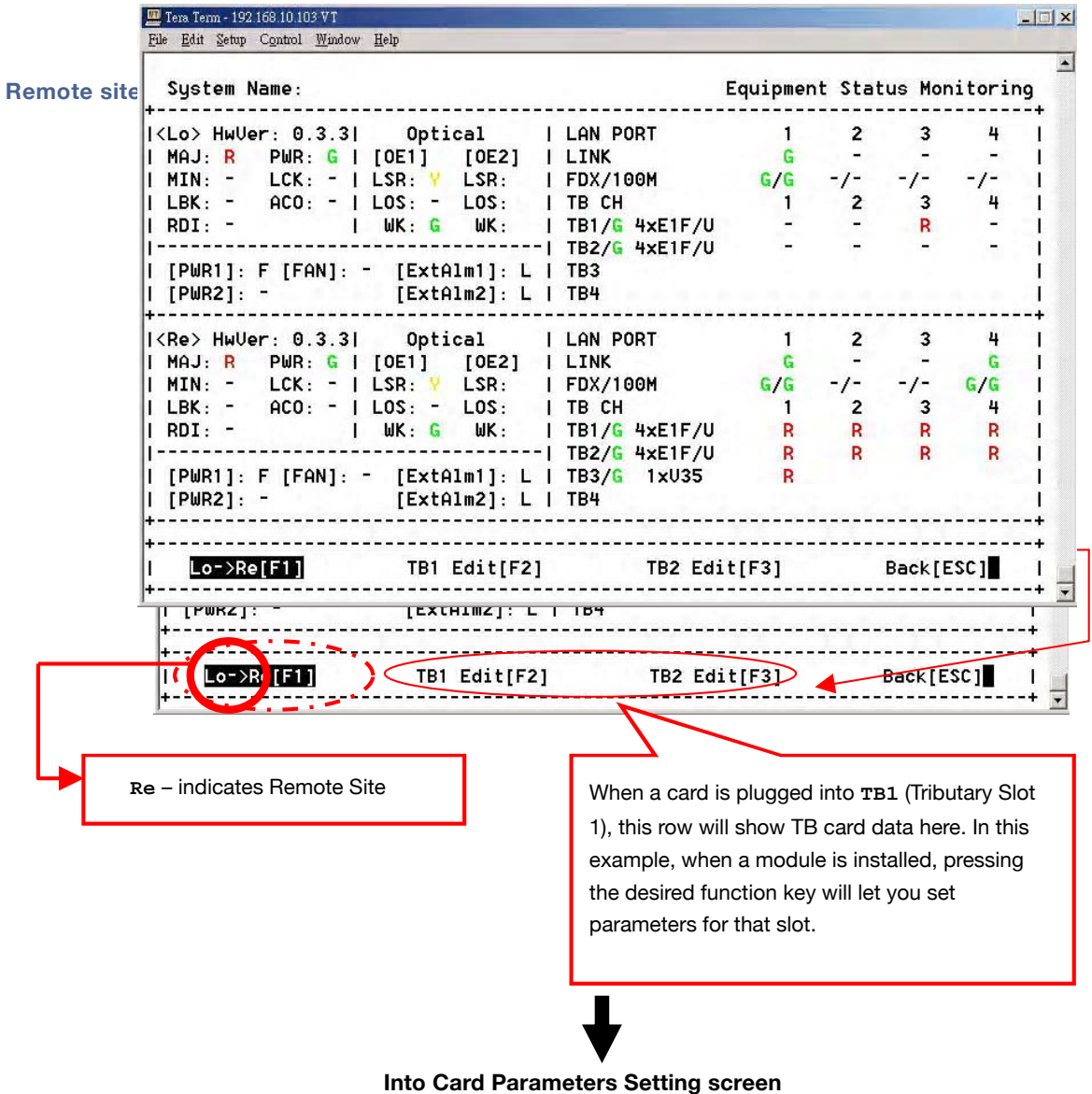

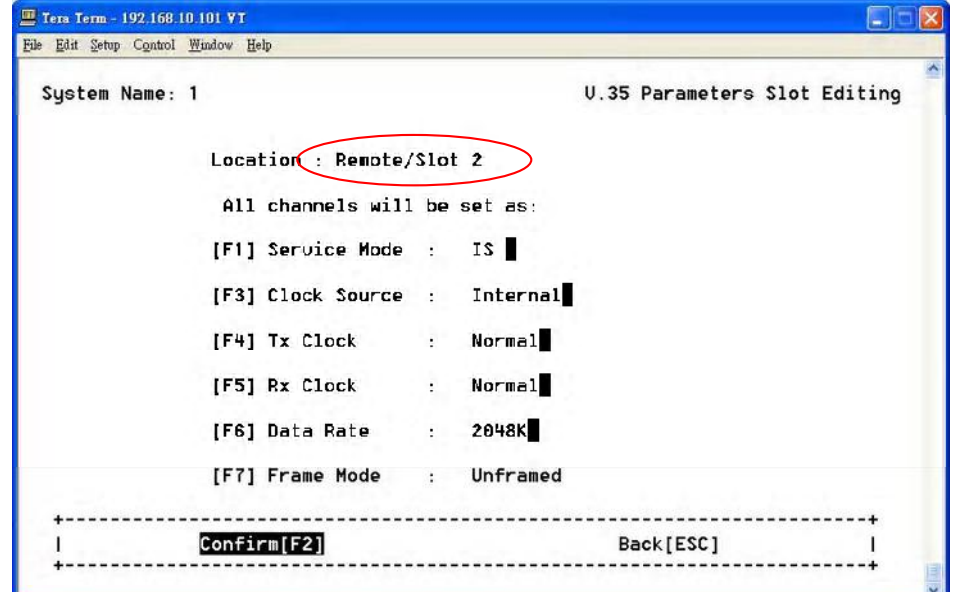

### Performance Monitoring

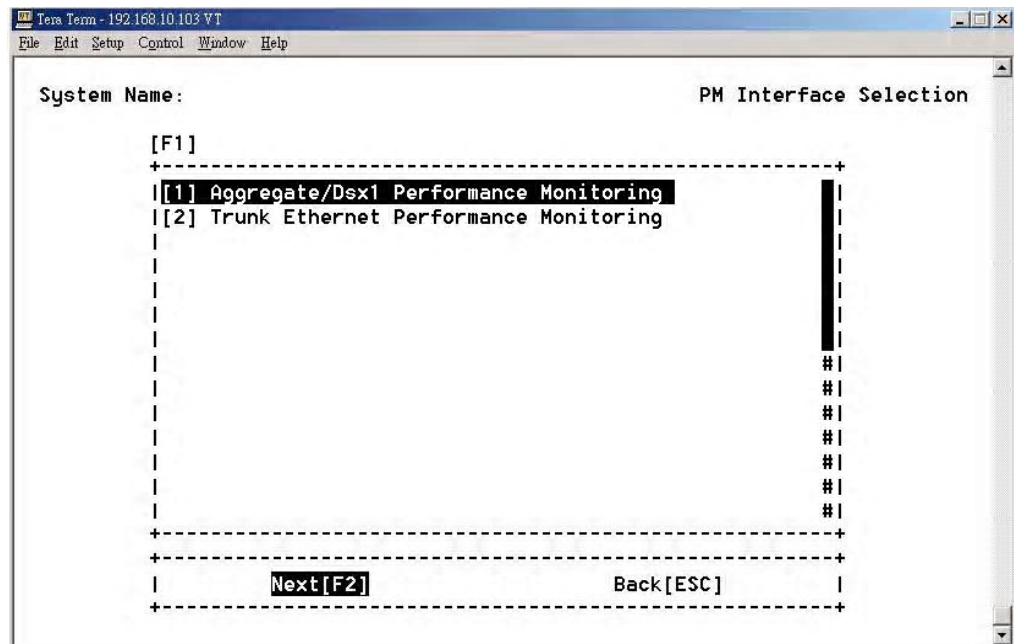

*Performance Monitoring Selection Screen*

The performance monitoring screen shows the Aggregate/Dsx1 and Ethernet PM (Performance Monitoring).

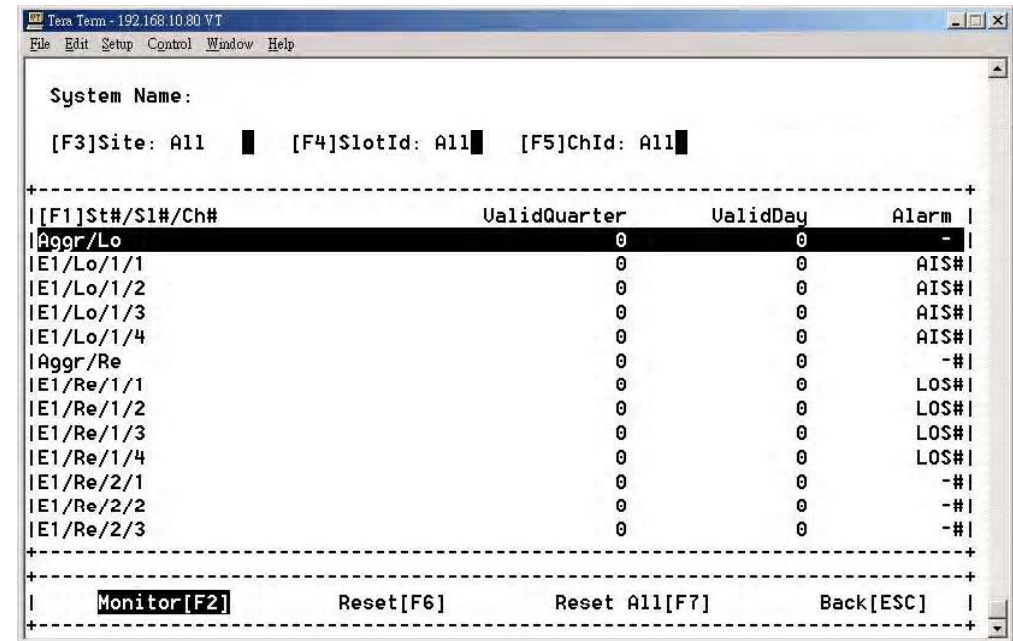

### **Aggregate/Dsx1 Performance Monitoring**

*Performance Monitoring Screen*

The **Performance Monitoring Screen** will show the valid quarters and valid days had been counted for each card. Select the card and access to next screen to see the detail performance data.

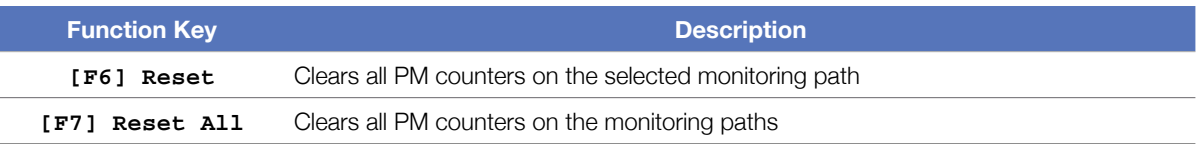

### **Performance Monitoring Settings**

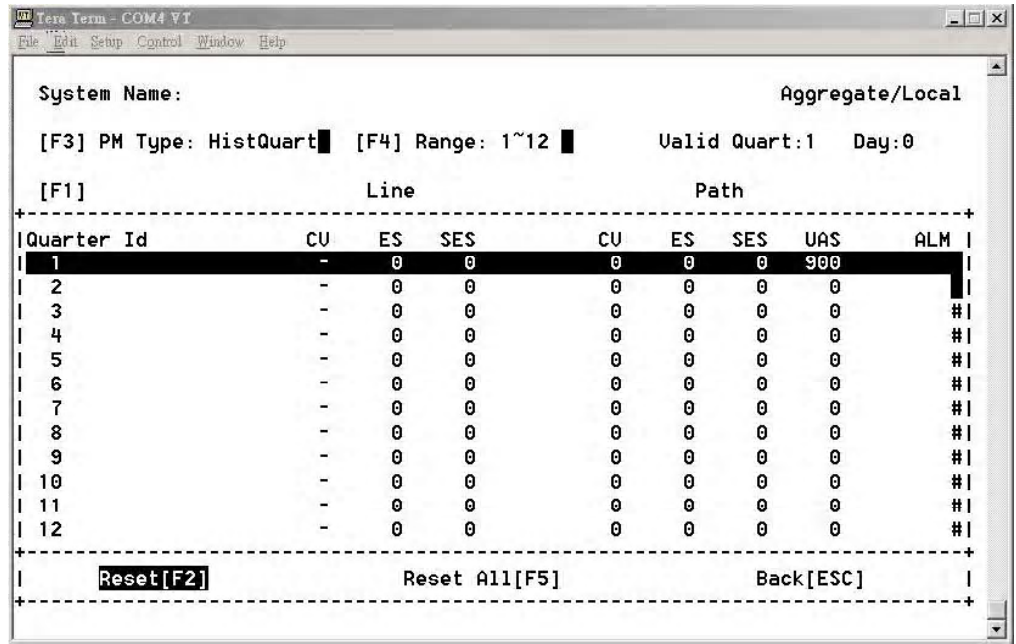

### *Performance Monitoring Settings*

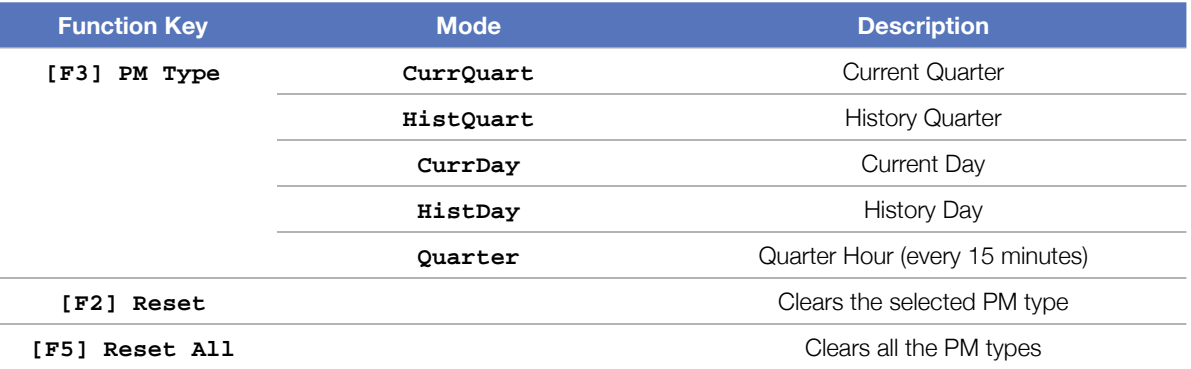

### **Trunk Ethernet Performance Monitoring**

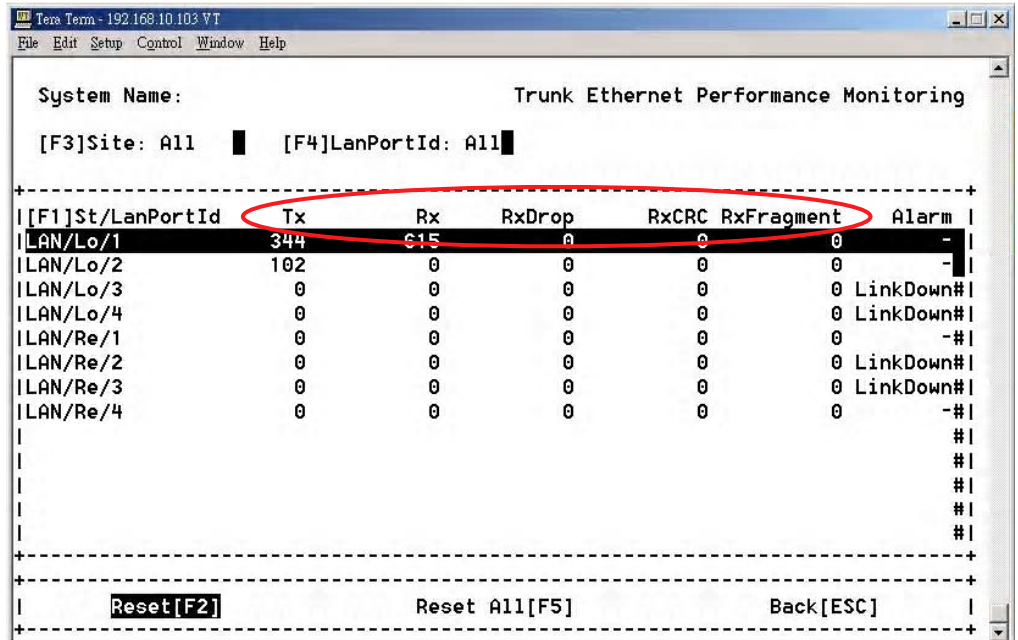

### *Trunk Ethernet Performance Monitoring Screen*

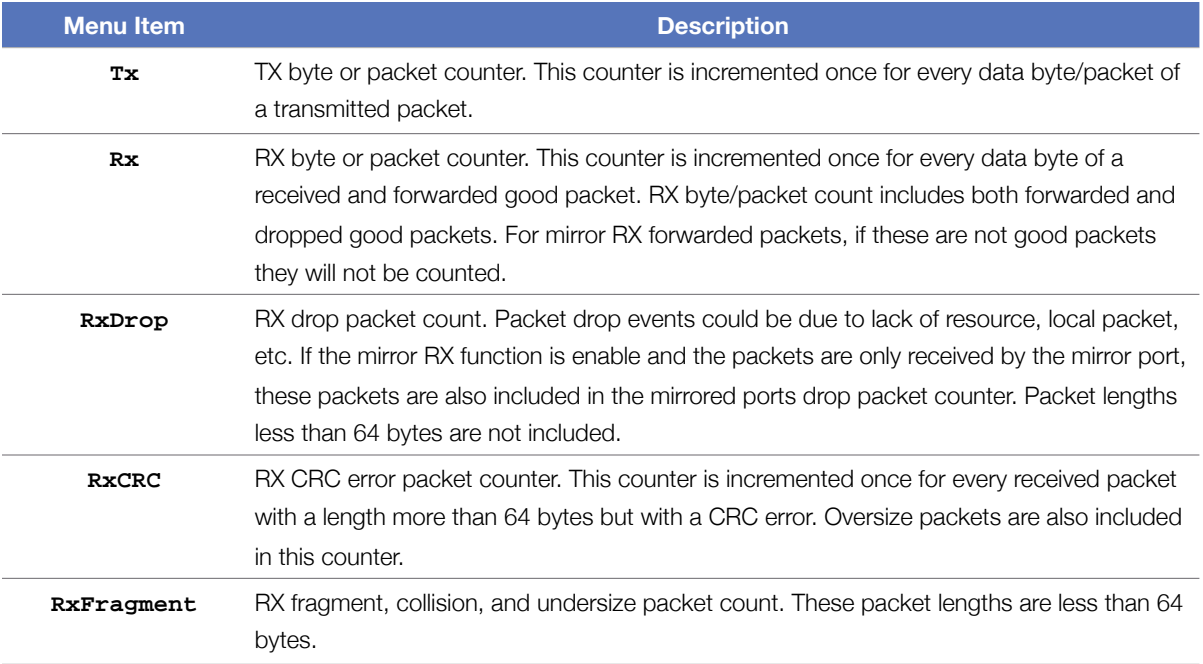

### Path Alarm/State Monitoring

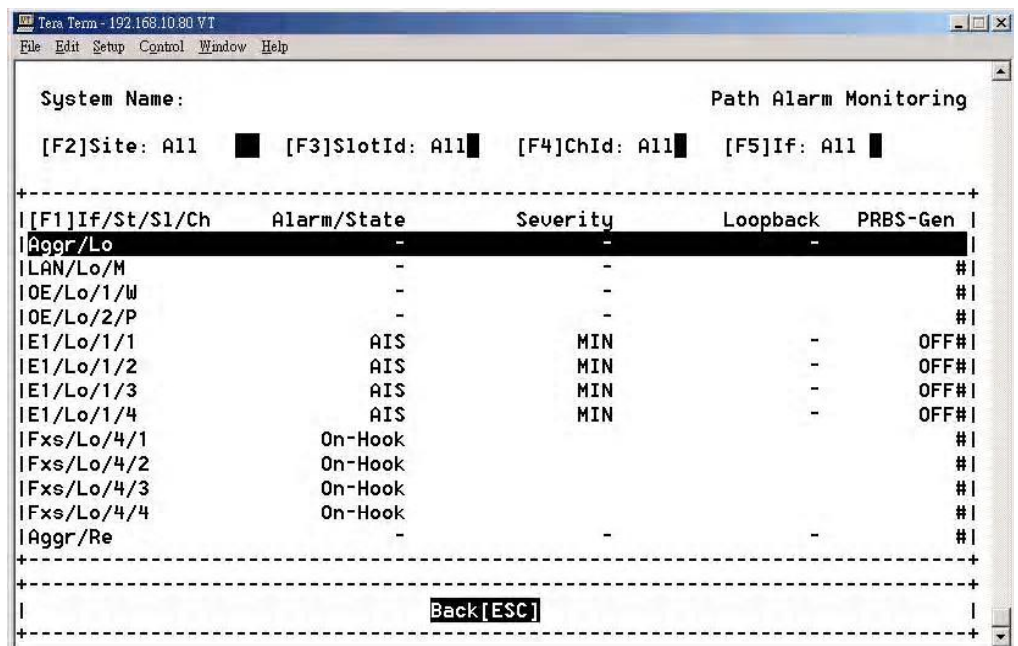

### *Path Alarm Monitoring Screen*

This screen shows all of alarm status for all monitoring path. Some diagnostic testing work will cause an alarm to be triggered, and the status of loopback (V.54) and PRBS action shown as well.

### **Interface Alarms**

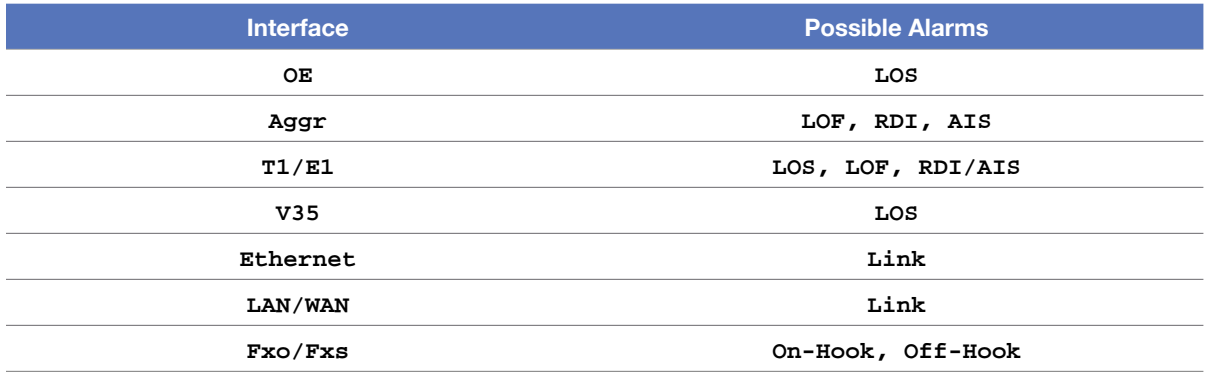

### Loopback/V.54 Testing **4-1-15 Loopback/V.54 Testing**

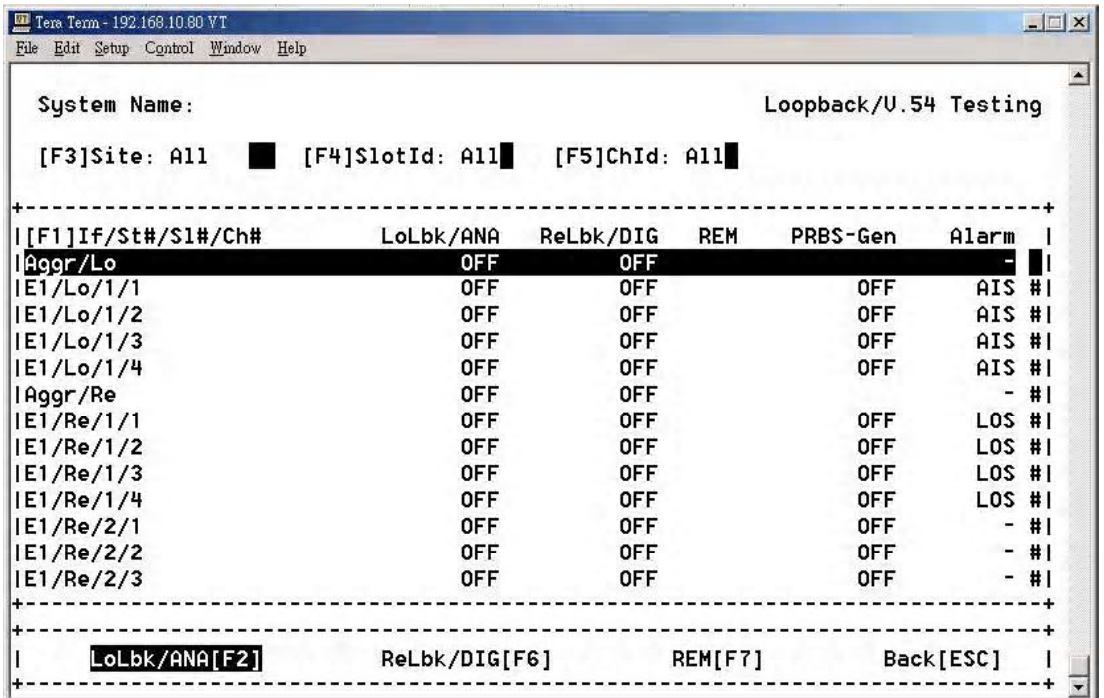

### *Loopback/V.54 Testing Screen*

For diagnostic purposes, low speed E1 or V.35 data channels and high speed aggregate signals can be locally loop-backed or remotely loop-backed.

### Loopback Testing

### **E1 Module**

There are four types of loopback functions for the E1 Module:

- 1. Tributary Local Loopback (for each E1 signal)
- 2. Aggregate Local Loopback (for all multiplexed E1 signals)
- 3. Aggregate Remote Loopback (for all multiplexed E1 signals)
- 4. Tributary Remote Loopback. (for each E1 signal)

Users can select whether to diagnose a specific channel or all channels under the loopback / V.54 Testing. the loopback / V.54 Testing.

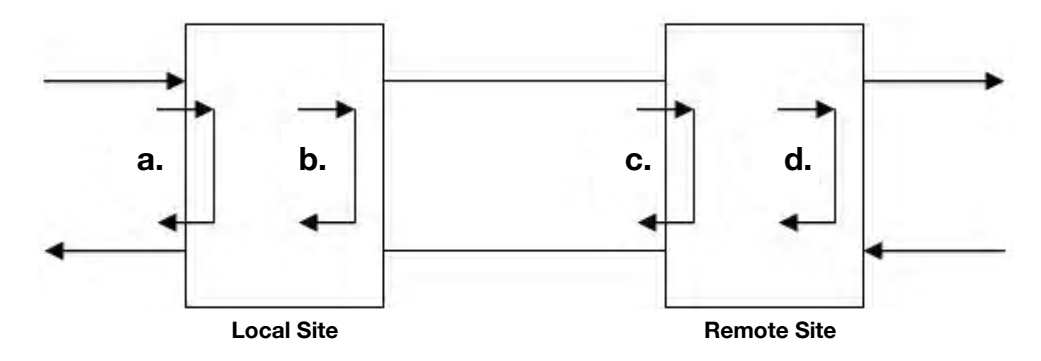

- a. TributaryLocalLoopback: In the Loopback/V.54 Testing screen, select the slot ID which is on the tributary card in the local site, then choose **LoLbk/ANA[F2]**.
- a. Tributary Local Local Local Local Local Local Local Local Local Local Local Local Local Local Local Local L<br>Contribution of Local Local Local Local Local Local Testing screen, sclent the Local Local Local Local Local L b. AggregateLocalLoopback: In the Loopback/V.54 Testing screen, select the **Aggr/Lo** aggregate item in the local site<br>then choose LoLbk/ANA[F2]. then choose **LoLbk/ANA[F2]**.
- c. AggregateRemoteLoopback: In the Loopback/V.54 Testing screen, select the **Aggr/Lo** aggregate item in the remote site then choose **ReLbk/DIG[F6]**.
- d. TributaryRemoteLoopback: In the Loopback/V.54 Testing screen, select the slot ID which is on the tributary card in the remote site then choose **ReLbk/DIG[F6]**.

**Note:** In the E1 module, **REM** may not be selected because it is only for the V.35 module.

#### c. Aggregate Remote Loopback: In the Loopback: In the Loopback: In the Loopback: In the Loopback / V.54 Testing screen, In the Loopback  $\mathcal{S}$ **V.35 Module**

There are three types of loopback functions for the V.35 Module: b. Digital (DIG) Loopback

- 1. Analog (ANA) Loopback
- d. Tributary Remote Loopback: In the Loopback / V.54 Testing screen, 2. Digital (**DIG**) Loopback
- **3.** Request Remote (REM) Loopback

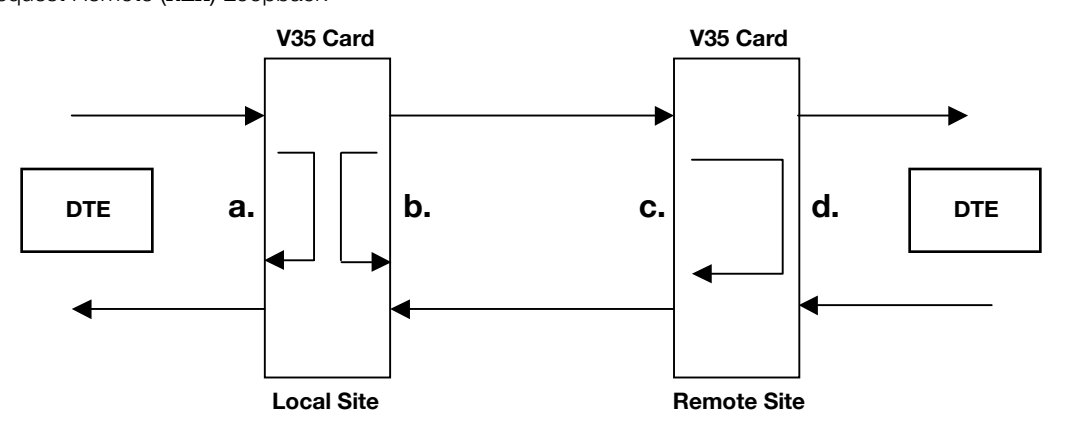

- a. Analog (ANA) Loopback: In the Loopback/V.54 Testing screen, select the slot ID which is on the tributary card in the local site, then choose **LoLbk/ANA** item.
- local site, then choose **ReLbk/DIG** item. b. Digital (DIG) Loopback: In the Loopback/V.54 Testing screen, select the slot ID which is on the tributary card in the
- c. Request Remote (REM) Loopback: In the Loopback/V.54 Testing screen, select the slot ID which is on the tributary card in the local site, then choose **REM** item.

### **Note:** function key **[F8]**

remote the EOC (embedded channel) had broken such as in the aggregate remote loopback lift the EOC (embedded channel) had broken such as in the aggregate remote loopback state then **Undo-AgReLBK[F8]** can be used to re-built the EOC channel. But, if the optical signal is lost, this function won't be enabled.

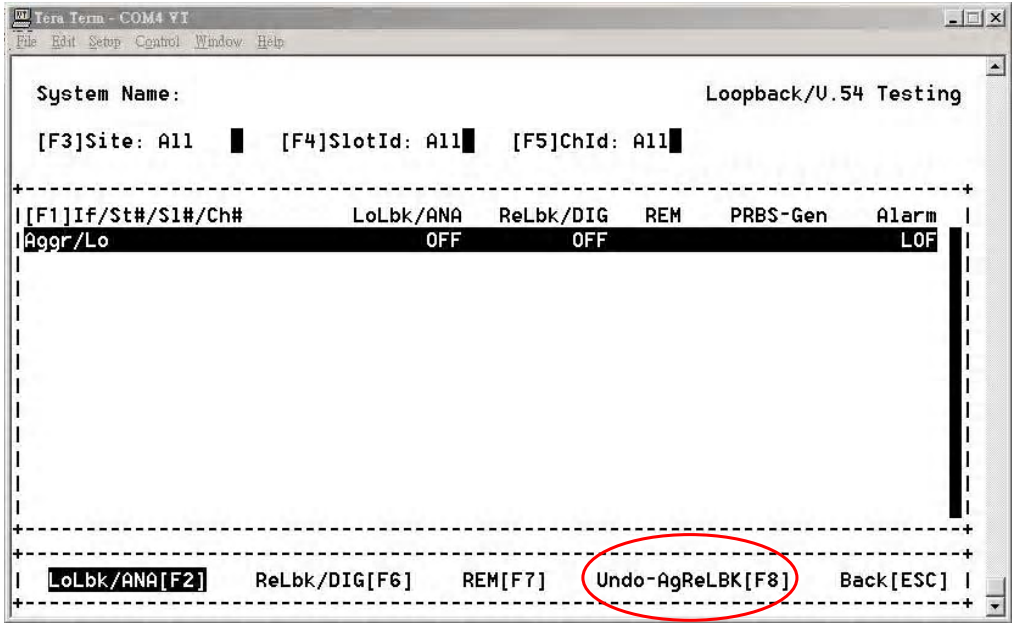

### PRBS Test **4-1-16 PRBS Test**

| File Edit Setup Control Window Help |                               |                  |       |            |                    |
|-------------------------------------|-------------------------------|------------------|-------|------------|--------------------|
| System Name:                        |                               |                  |       |            | PRBS Testing       |
| $[F3]$ Site: All                    | [F4]SlotId: All [F5]ChId: All |                  |       |            |                    |
| I[F1]If/St#/S1#/Ch#                 | PtGen                         | PtAna            | Error | <b>BER</b> | Alarm              |
| E1/Lo/1/1                           | <b>OFF</b>                    | OFF.             | ı     |            | AIS I              |
| IE1/Lo/1/2                          | <b>OFF</b>                    | <b>OFF</b>       |       |            | AIS <sup>I</sup> I |
| IE1/Lo/1/3                          | <b>OFF</b>                    | <b>OFF</b>       |       |            | AIS#1              |
| IE1/Lo/1/4                          | <b>OFF</b>                    | <b>OFF</b>       |       |            | AIS#I              |
| IE1/Re/1/1                          | <b>OFF</b>                    | <b>OFF</b>       |       |            | LOS#1              |
| IE1/Re/1/2                          | <b>OFF</b>                    | <b>OFF</b>       |       |            | LOS#1              |
| E1/Re/1/3                           | <b>OFF</b>                    | <b>OFF</b>       |       |            | <b>LOS#1</b>       |
| IE1/Re/1/4                          | <b>OFF</b>                    | <b>OFF</b>       |       |            | LOS#1              |
| IE1/Re/2/1                          | <b>OFF</b>                    | <b>OFF</b>       |       |            | $-#1$              |
| IE1/Re/2/2                          | <b>OFF</b>                    | <b>OFF</b>       |       |            | $-#1$              |
| IE1/Re/2/3                          | <b>OFF</b>                    | OFF              |       |            | $-#1$              |
| IE1/Re/2/4                          | <b>OFF</b>                    | OFF              |       |            | -#1                |
|                                     |                               |                  |       |            | #I                 |
|                                     |                               |                  |       |            |                    |
|                                     |                               |                  |       |            |                    |
| Pt-Gen[F2]                          |                               | Pt-Ana[F6]       |       | Back[ESC]  |                    |
|                                     |                               |                  |       |            |                    |
|                                     |                               |                  |       |            |                    |
|                                     |                               |                  |       |            |                    |
|                                     |                               | Pattern Analysis |       |            |                    |
|                                     |                               |                  |       |            |                    |

*PRBS Testing Screen*

The pattern of PRBS is 2<sup>15</sup>-1(unframing). Both E1 and V35 are able to perform this testing.

in the number of error bits as well as its error ratio. In order to do the self-test, any E1 data link can be selected to have a PRBS test. The tested result will be shown

**Note:** You can only choose one channel to generate or analyze at the same time.

### **One way PRBS test step**

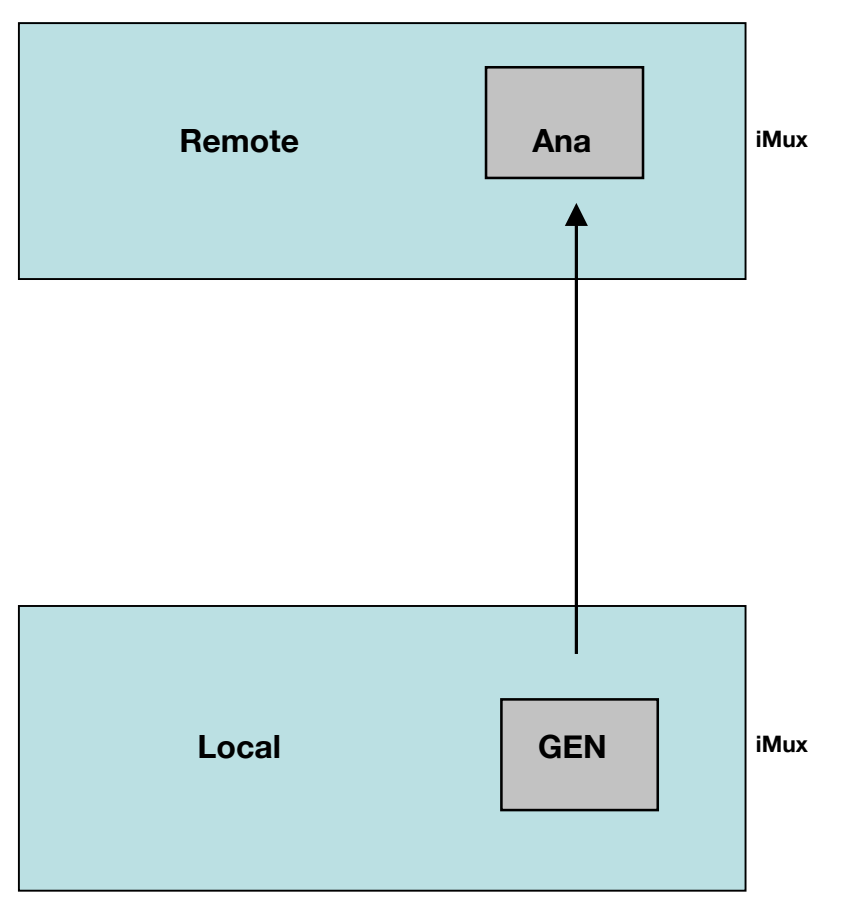

### **The round trip PRBS test function operating step**

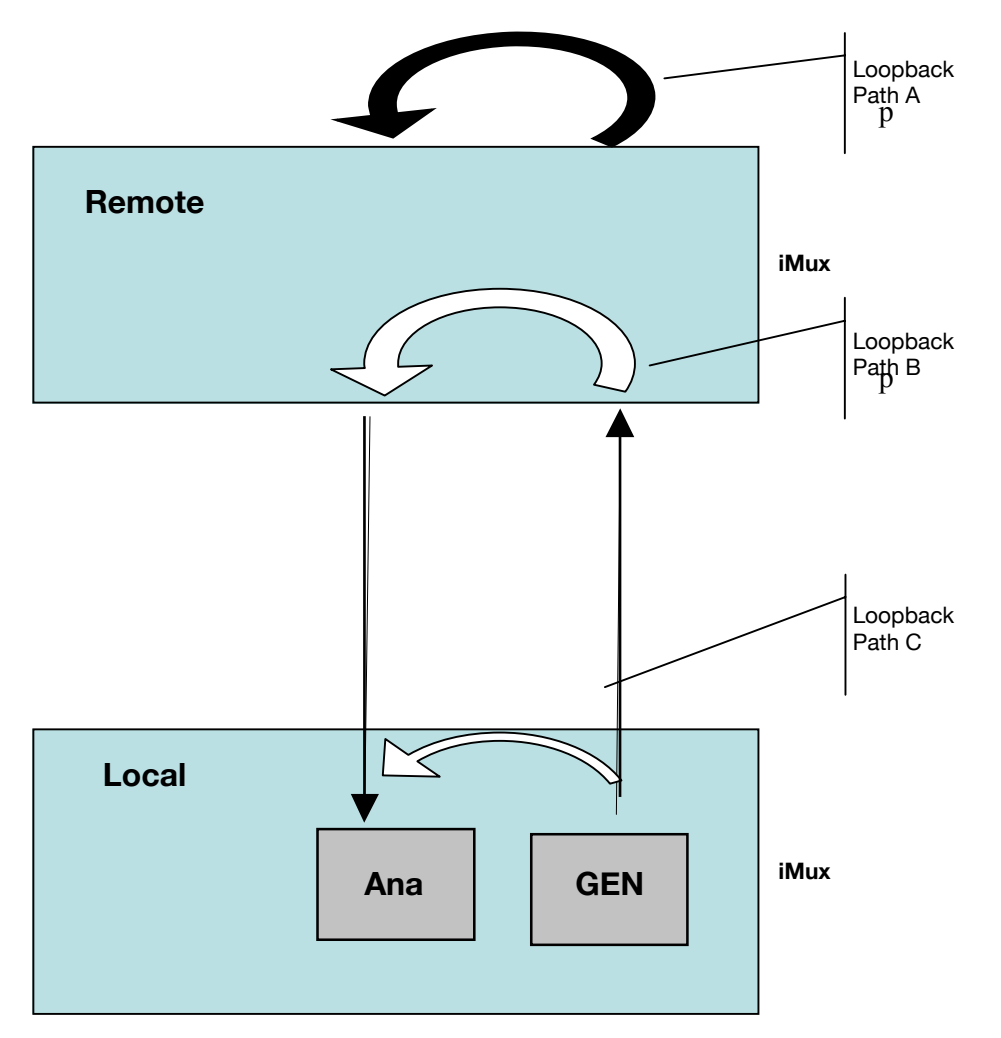

Refer to the loopback test function to verify the loopback setting.

To do the PRBS test, first set the loopback path (Loopback A, B or C) which you want to test. The local device will generate a test pattern to remote device, then the local device's analyzer will receive a test pattern through the loopback path. The test results will be shown on the screen.

### Event Browsing

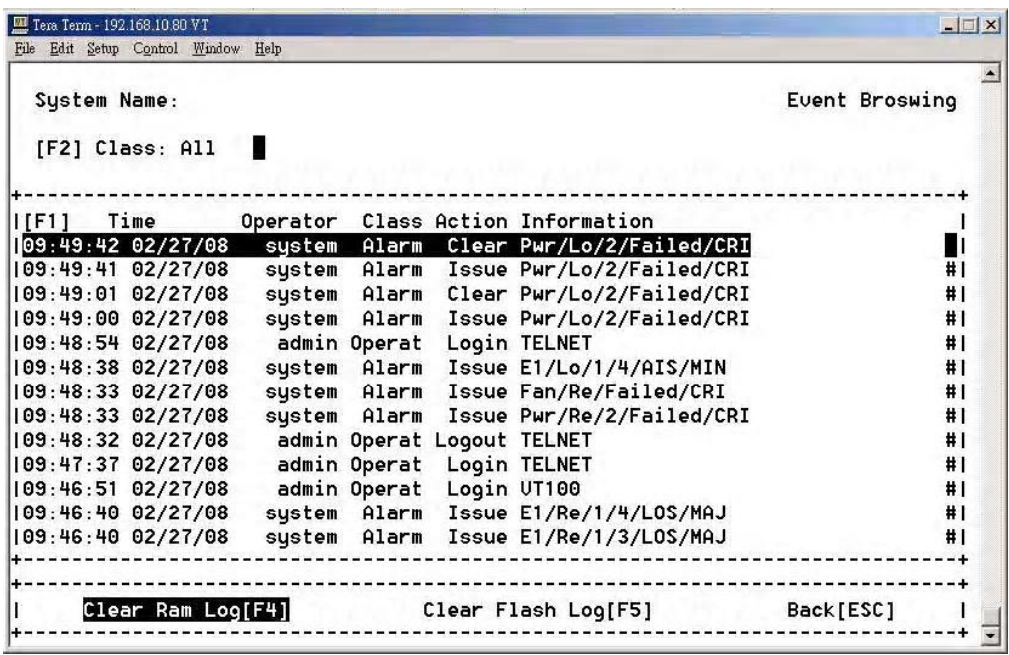

*Event Browsing Screen*

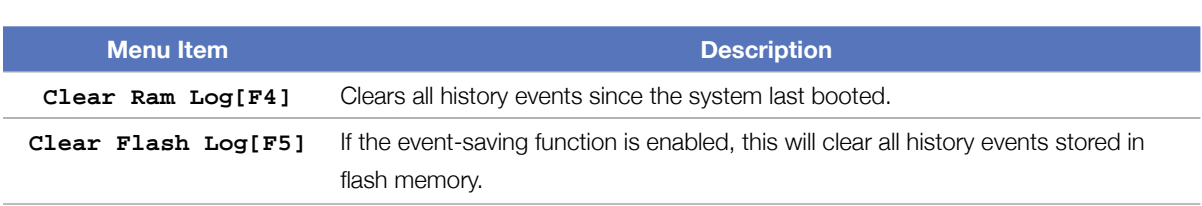

### 6. Front Panel Operation  $\Gamma$ ront Donol O

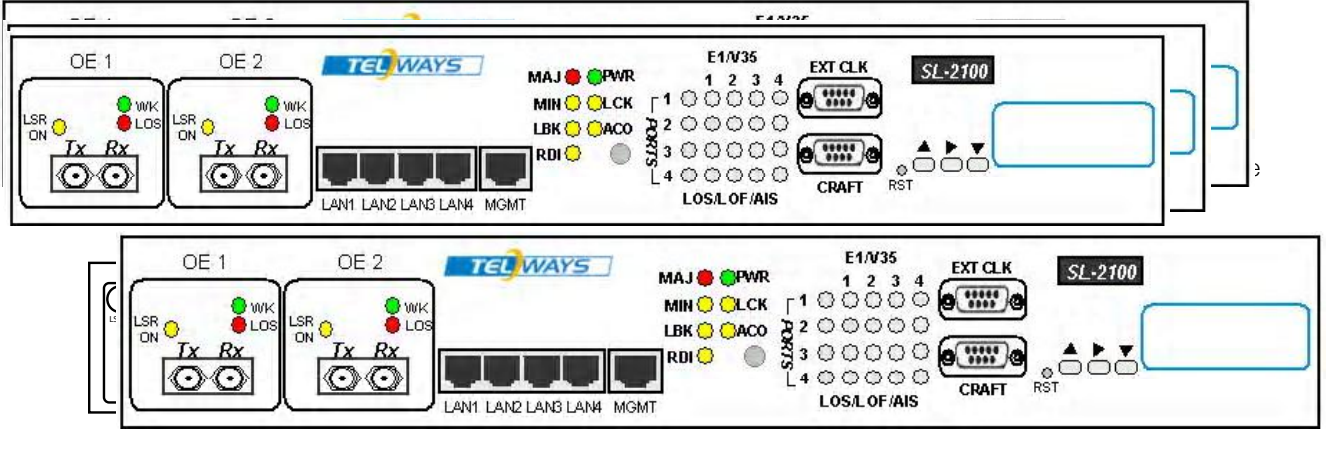

### *iMux Front Panel*

The default password for accessing the iMux via the front panel is a combination of the buttons as below, from left to right:

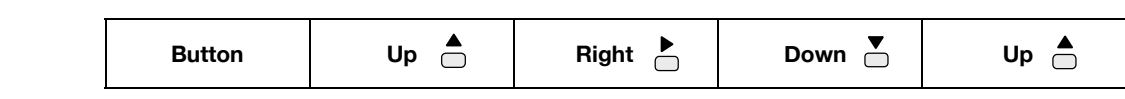

**Note:** The login password in the LCD window may be changed via VT100 setting.

Front panel button functions are as follows: Button functions are as follows: Front panel button functions are as follo

Go back to the upper level of the menu

### $\mathbf{E}$  is go to a sub-menu or enable selected action  $\mathbf{E}$  sub-menu or enable selected action  $\mathbf{E}$  action  $\mathbf{E}$ Item select **Item select** Item select

**Enter** key to go to a sub-menu or enable selected action

## LCD Menu Tree **4-2-1 LCD Menu Tree**

Password: \_ \_ \_ \_ (See LCD Login Configuration)

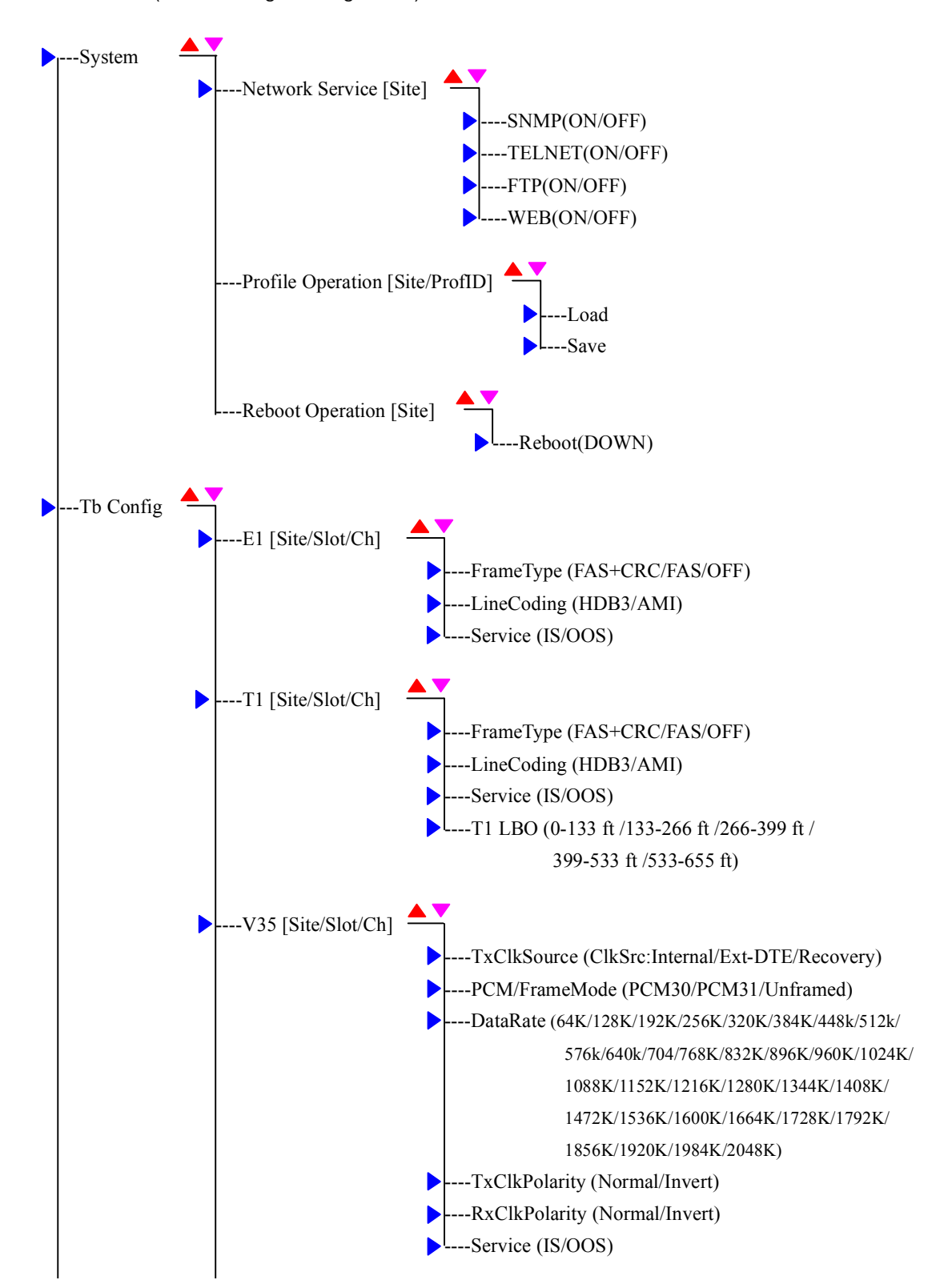

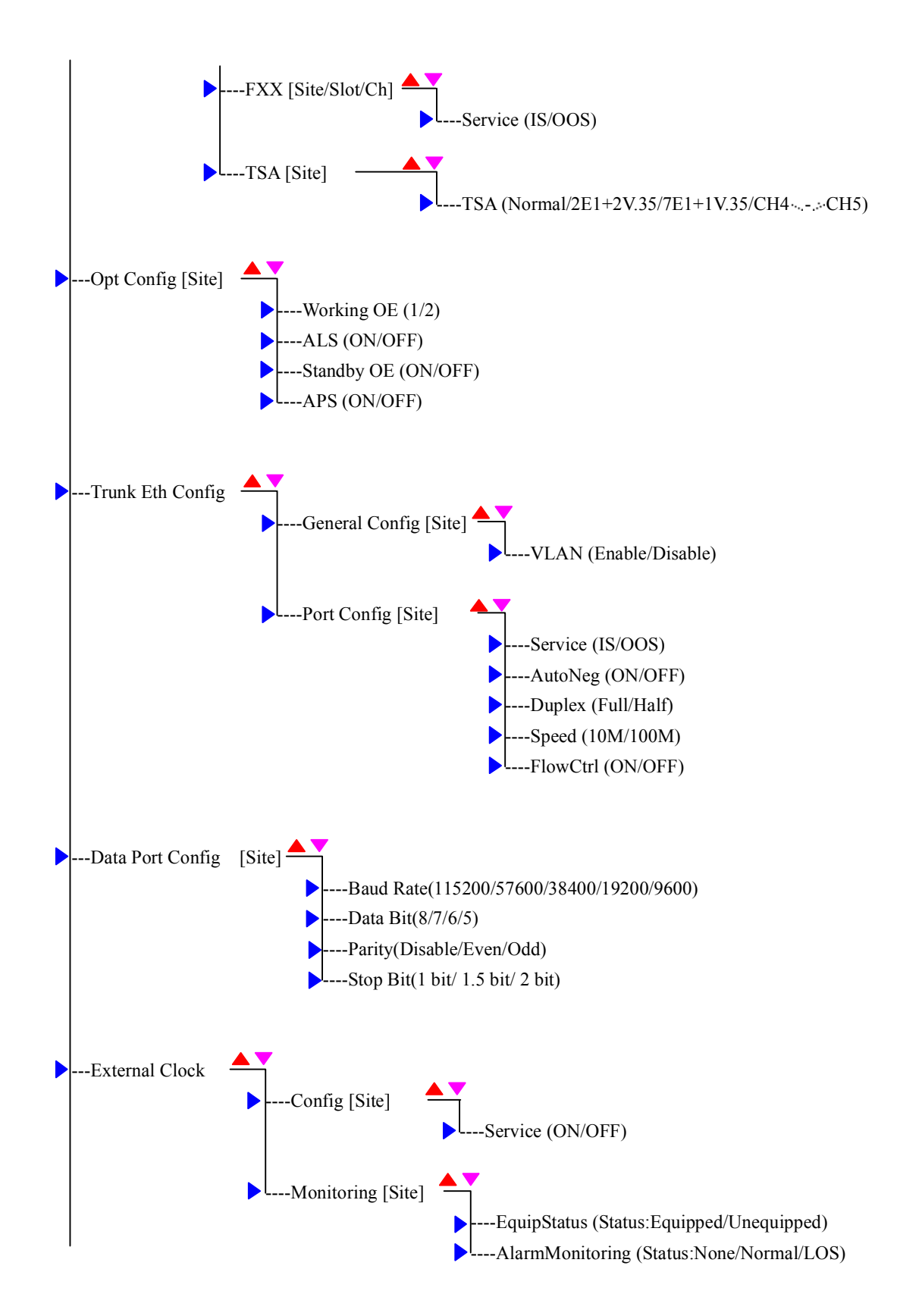

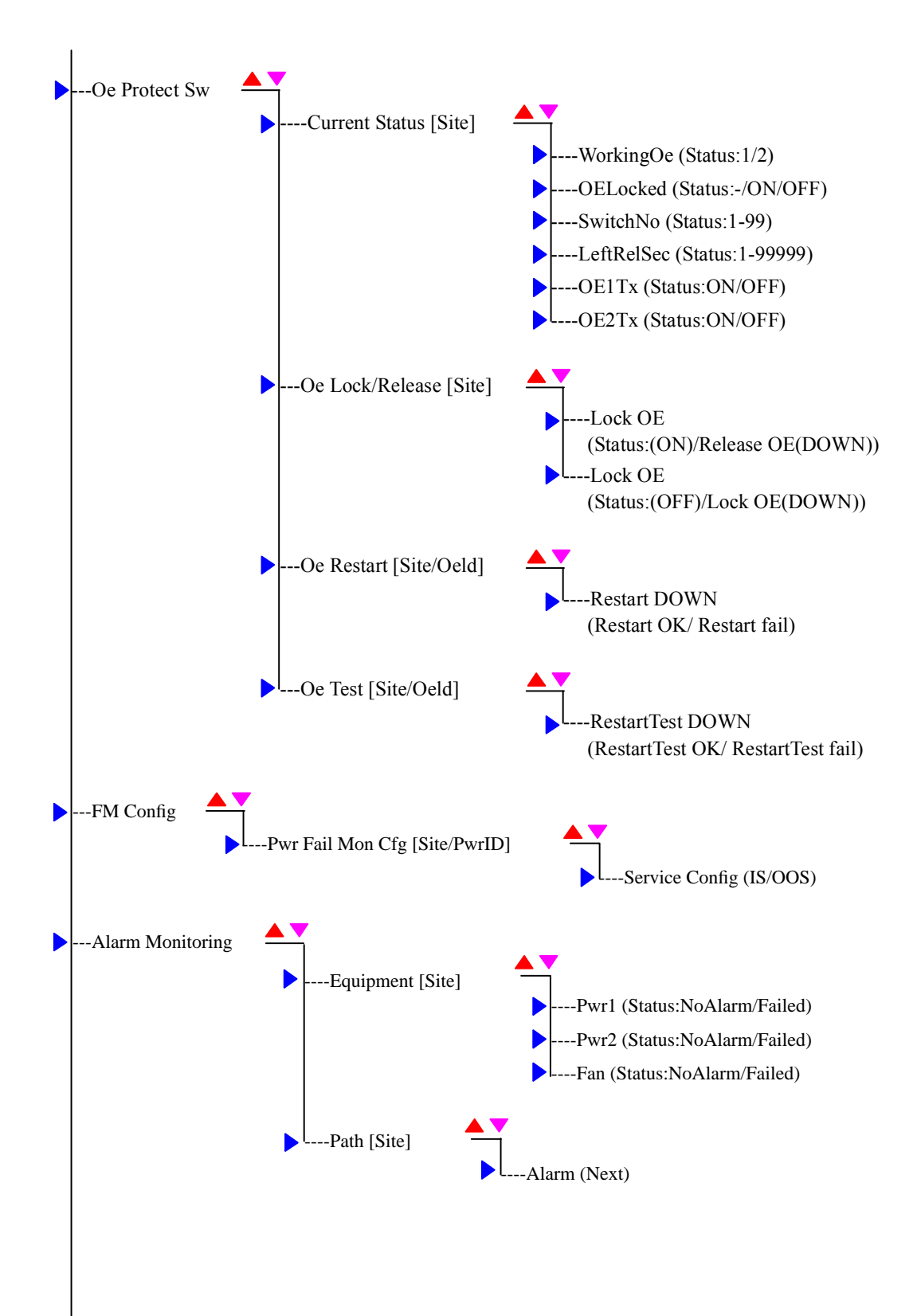

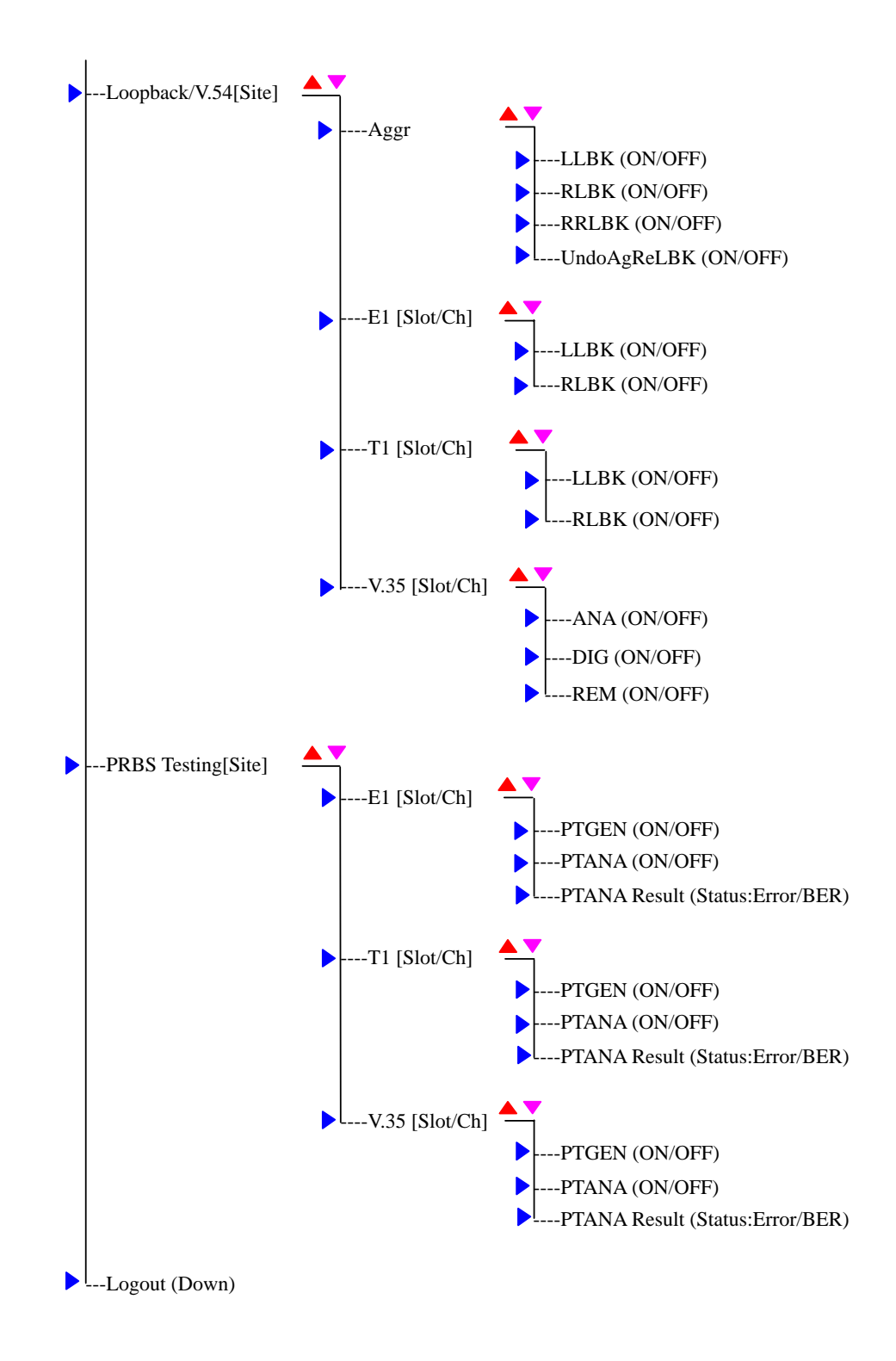
# 7. Web Operating Interface

### Using the web interface

To be able to use the web interface, the IP address must be enabled and configured via the command line interface. Enter the iMux IP number into a browser window to access the web interface.

Refer to **[Device Networking Configuration](#page-30-0)** for IP set up information.

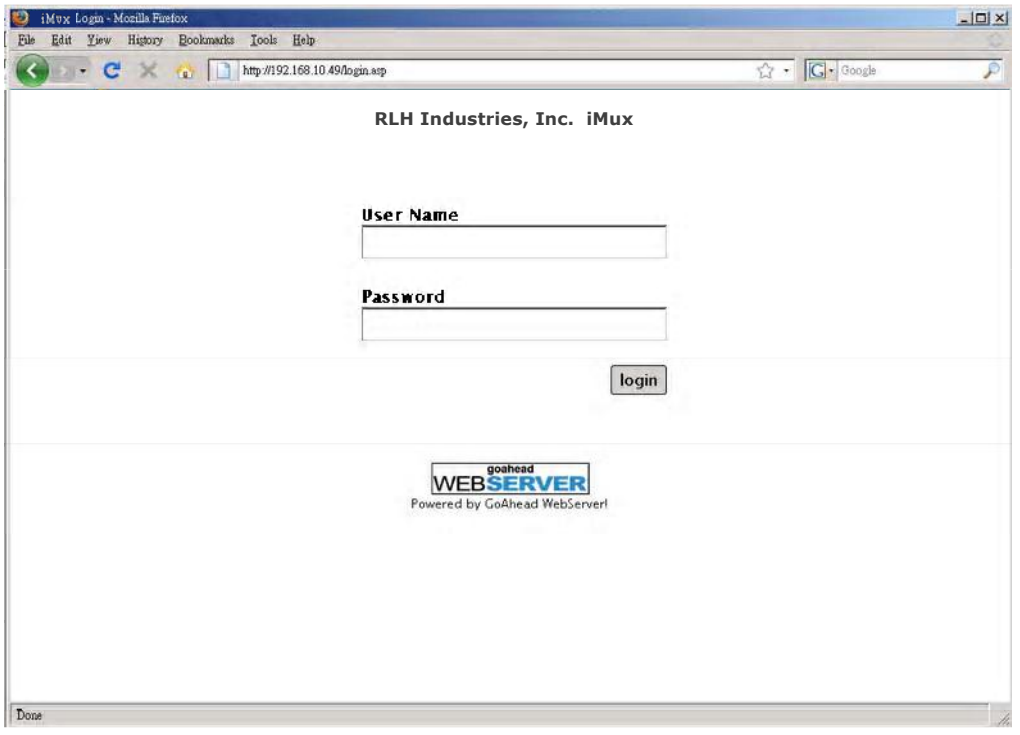

#### *Web Interface Login Screen*

The default user Name is **admin** and the password is **1234**. Refer to **[User Account Management](#page-31-0)** for user name and password information.

After login, the equipment status screen is shown. You can display the Local site, Remote site, or Local+Remote.

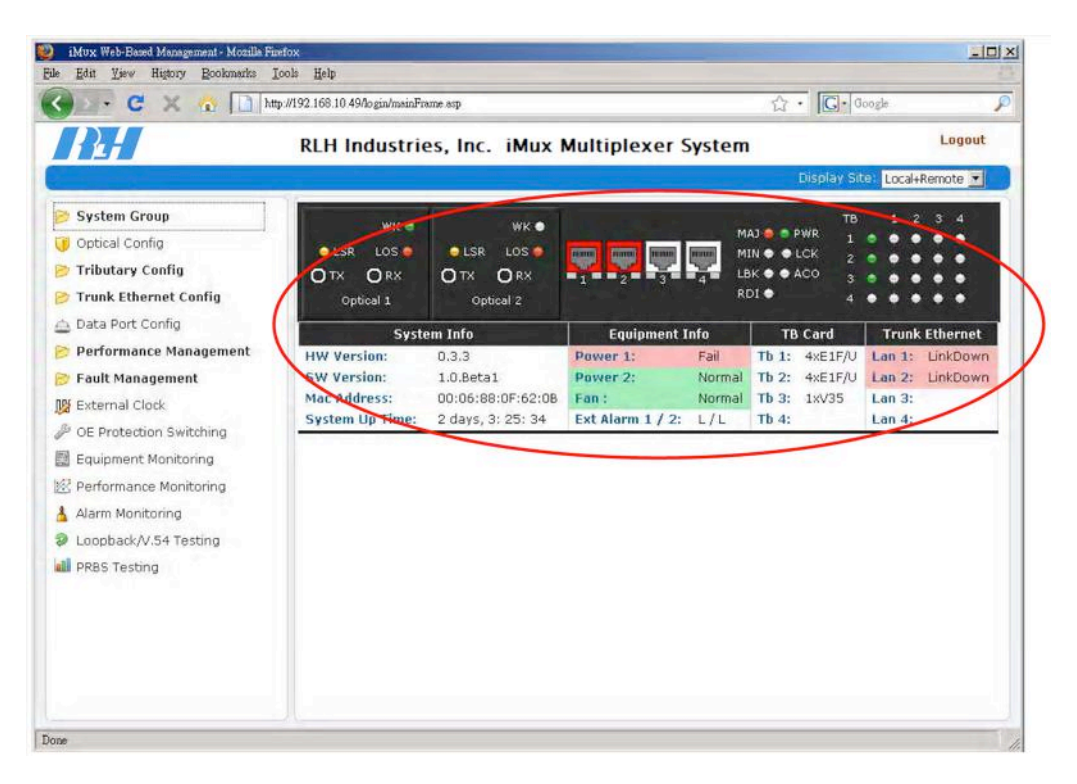

#### *Only local side displayed*

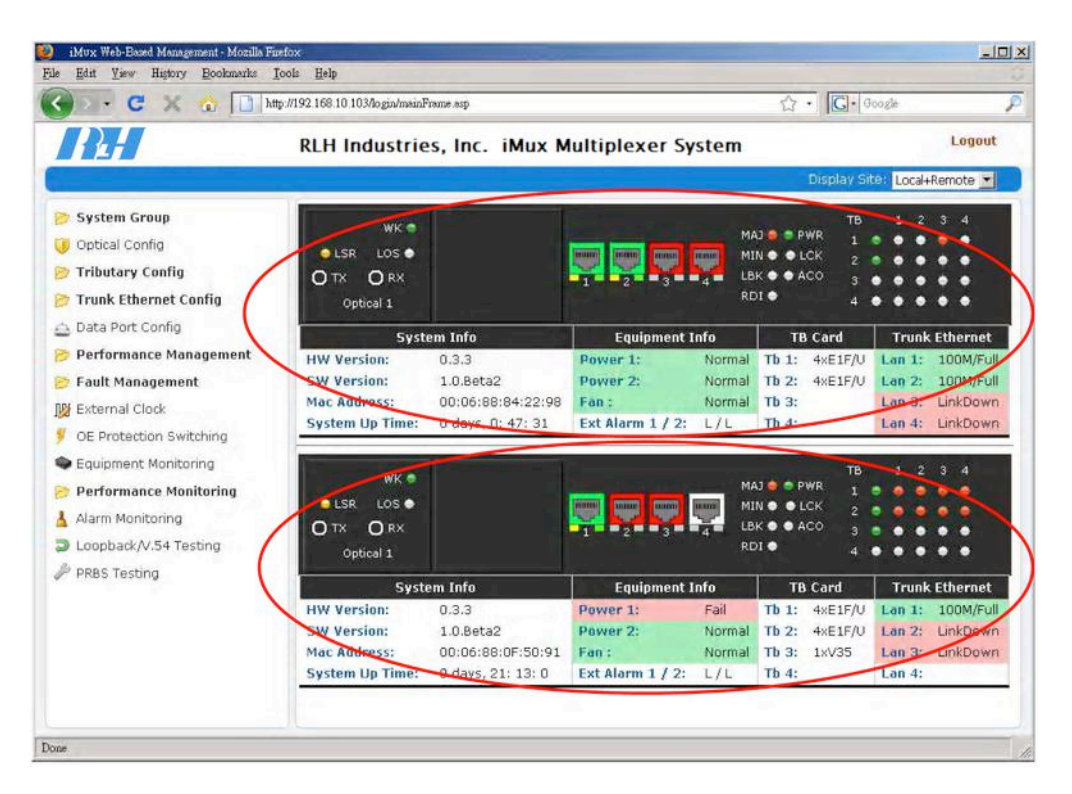

*Local and remote side displayed*

### Saving or loading profiles

Use the pull-down menu to display the **Local** side, **Remote** side, or **Local+Remote**.

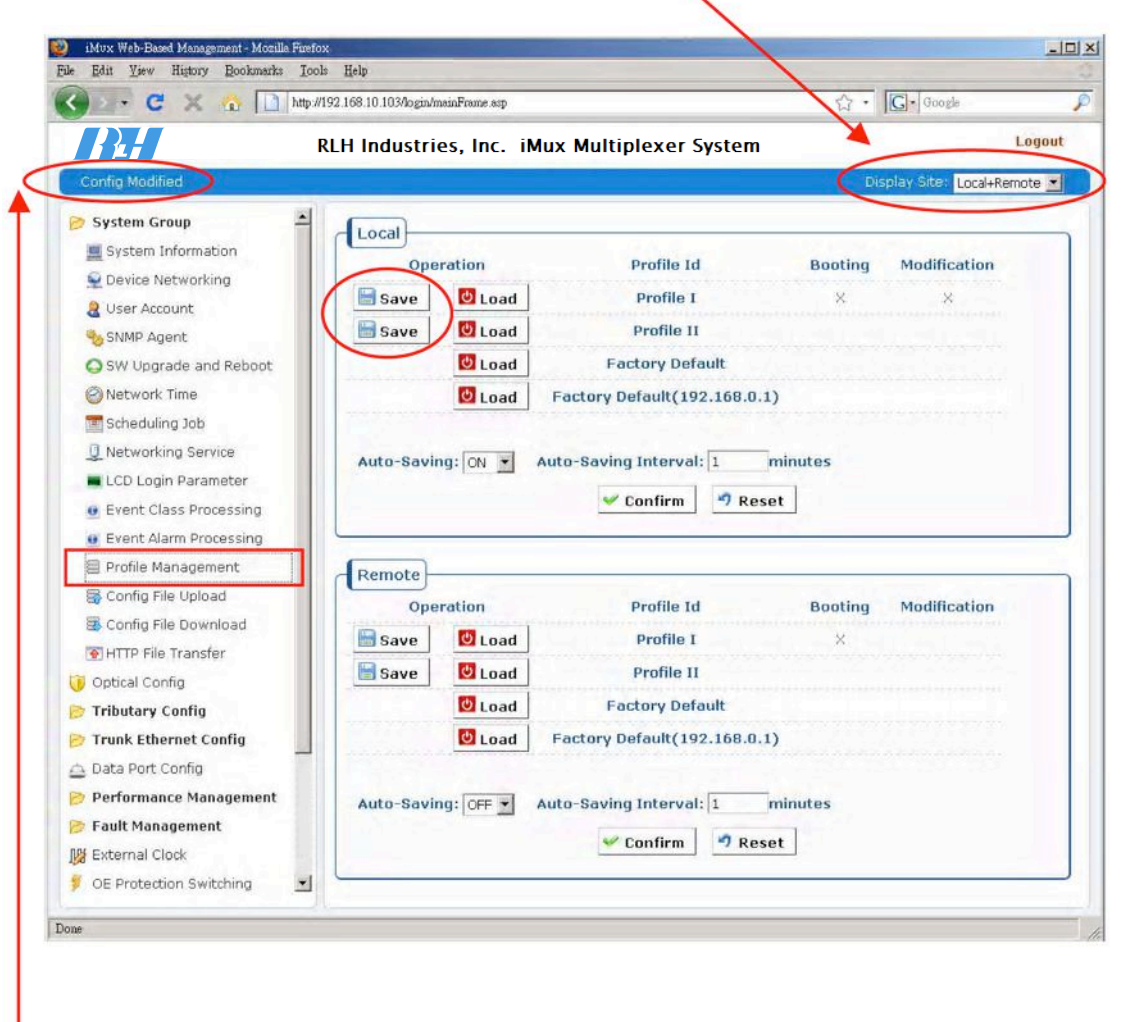

If the profile had been changed earlier, during the configuration processing, the title in the blue header bar will show **Config Modified**.

After making any changes, select **Profile Management** to save changes in **Profile I** or **Profile II**.

# 8. Telnet Operating Interface

## SNMP management

Use the RJ-45 port to connect to the SNMP management system. To be able to use the telnet interface, the device IP must be configured first.

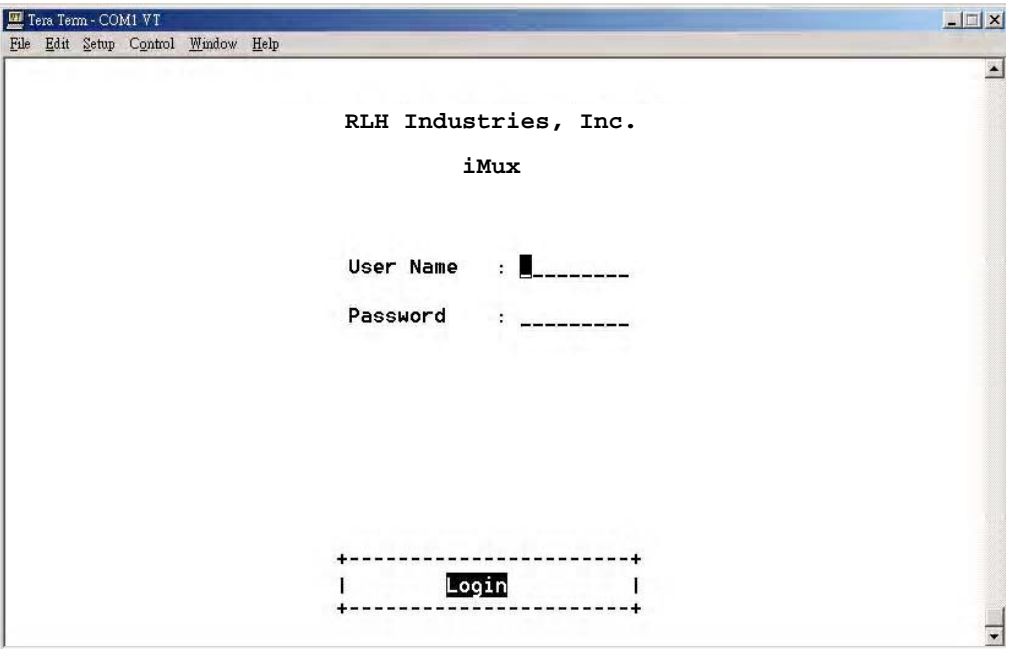

#### *SNMP Login Screen*

Refer to **[Device Networking Configuration](#page-30-0)** for IP set up information.

The default user Name is **admin** and the password is **1234**. Refer to **[User Account Management](#page-31-0)** for user name and password information.

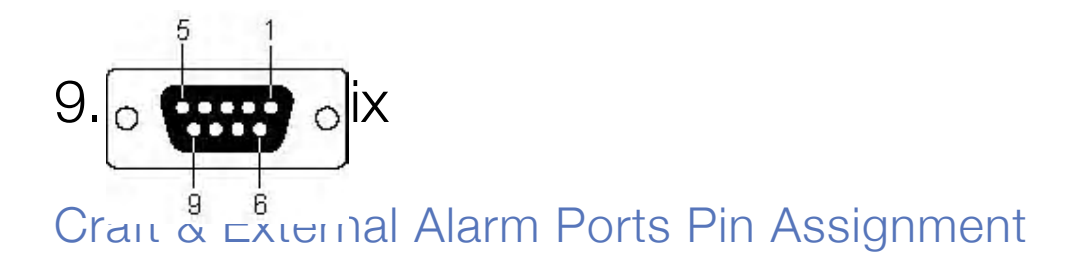

#### $\blacksquare$  External clock port

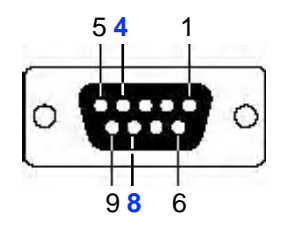

Pin 4 and Pin 8 of DB9 are used for E1 PCM data or TTL Clock input.

#### $\mathbf{f}_{\text{t}}$  between positive and negative input:  $\mathbf{A}$ **Craft port (VT100)**

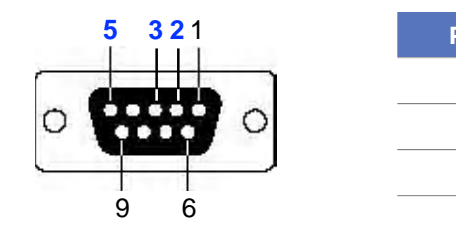

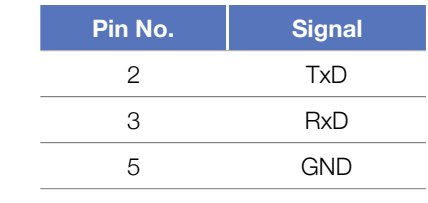

#### **Alarm port**

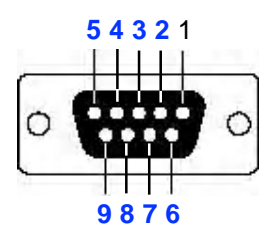

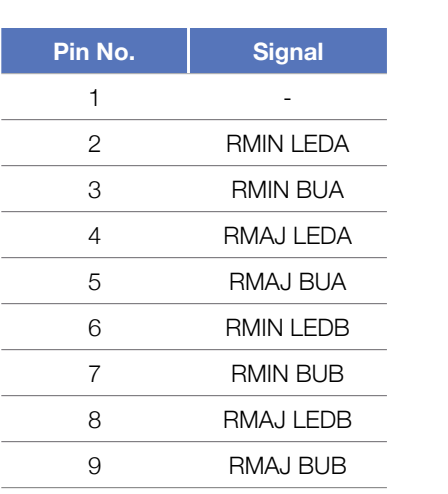

#### **External alarm port**

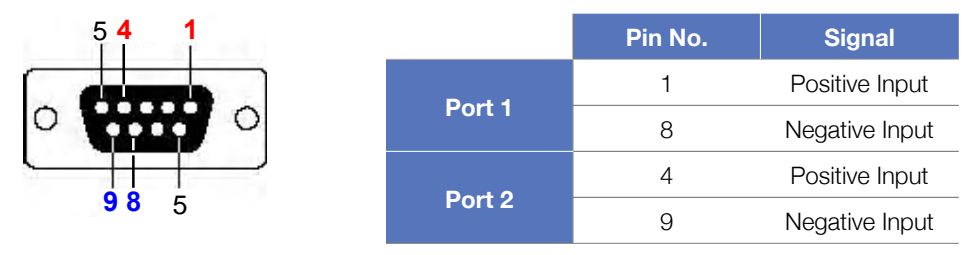

The voltage offset between positive and negative input:  $3 \sim 60$ VDC. Input current range:  $0.5 \sim 8$  mA

# 10. Troubleshooting

## First Step: Isolate the problem

**Following the the installation procedure will greatly speed any troubleshooting.** It is designed to isolate different parts of the system during installation.

**Isolating the source of trouble** is essential to determining the steps needed to fix the problem. Most installation problems can be easily fixed in the field once the problem is properly identified.

### Common Issues

Most problems encountered during installation and testing can be attributed to these 4 issues:

- **• Problems with the incoming signal**
- **• Problems providing correct power to the system**
- **• Problems with the copper connections wiring due to nicking, scoring or poor terminating**
- **• Problems with the fiber optic cable**
- **• Problems with missing or improperly installed modules**
- **• Problems with configuration**

RLH iMux systems are built to the highest standards and fully tested before leaving the factory.

Isolating and ruling out common issues with the installation will help determine if there is a problem with the unit itself.

### Power supply issues

#### **PWR LED remains off**

The iMux system isn't receiving proper power.

#### **AC power**

• Check AC power using a multimeter.

#### **DC power**

- Check power at the DC terminals using a multimeter.
- No AC power can be detectable on the DC power line.
- Check wiring for nicking, scoring or poor termination.

### Verifying fiber cable

Verify the fiber cable when incoming signal is good, but the other end indicates that a fiber signal is not being received. To test the fiber cable, use a fiber optic cable test set with light source and meter.

#### **iMux System Fiber Test Specifications**

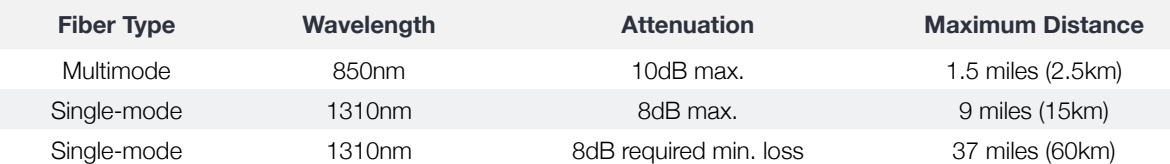

When reconnecting fiber cables, check the correct connection of the fiber cable.

### Module Installation

The iMux comes standard with modules pre-installed and pre-configured. When replacing or installing any modules, use caution to ensure that

- **• The modules are fully inserted without damaging any components on the circuit board**
- **• The locking screws are completely seated and hand tightened only**
- **• The breakout adapter cables (where used) are properly connected and seated**
- **• The optical modules are protected at all times with dust cap or fiber connector installed**
- **• Special handling requirements are observed**

If the iMux module configuration is changed, or modules are moved to a different tributary slot, the system must be reconfigured accordingly using the VT100 management interface.

# Troubleshooting Guide

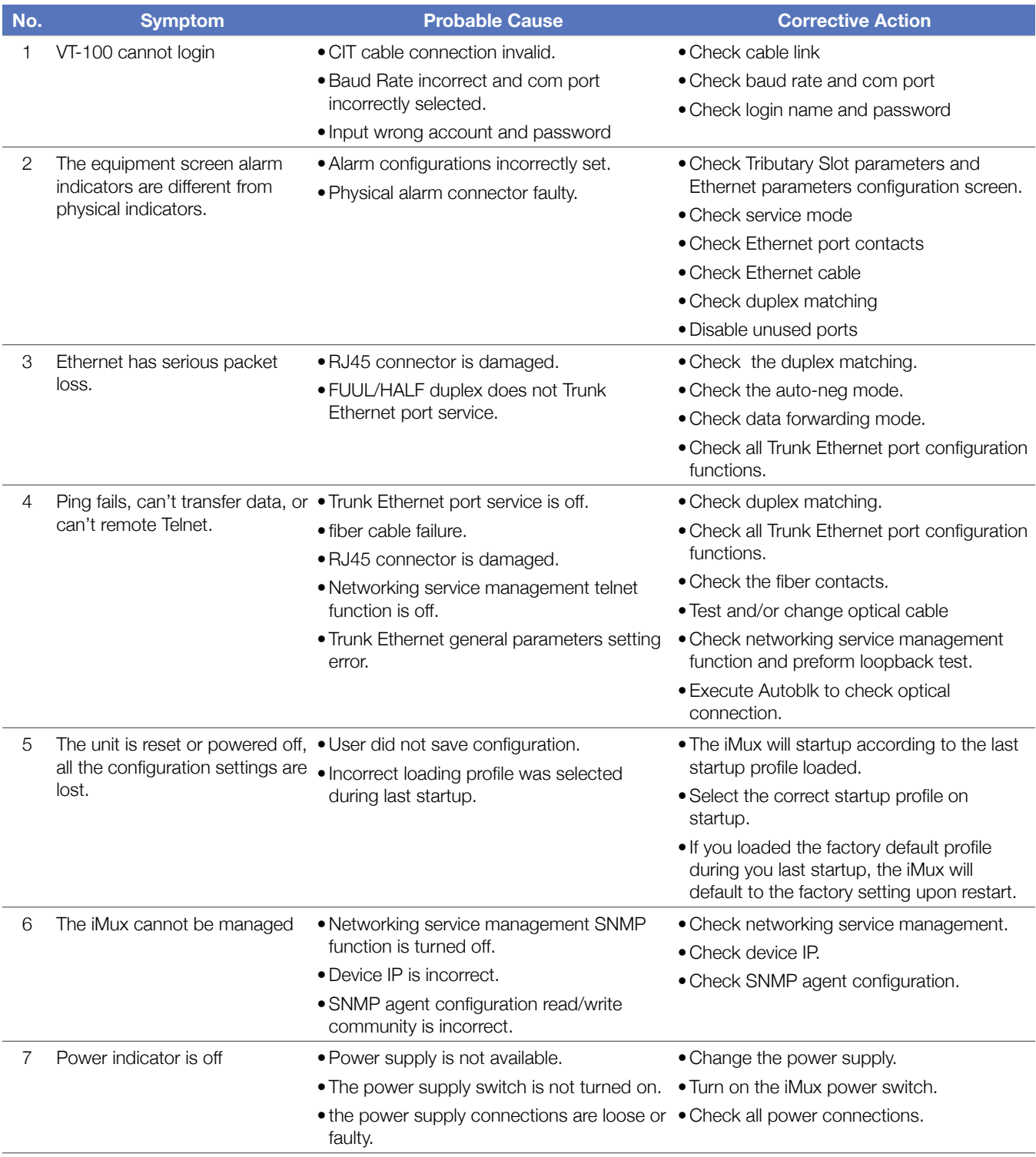

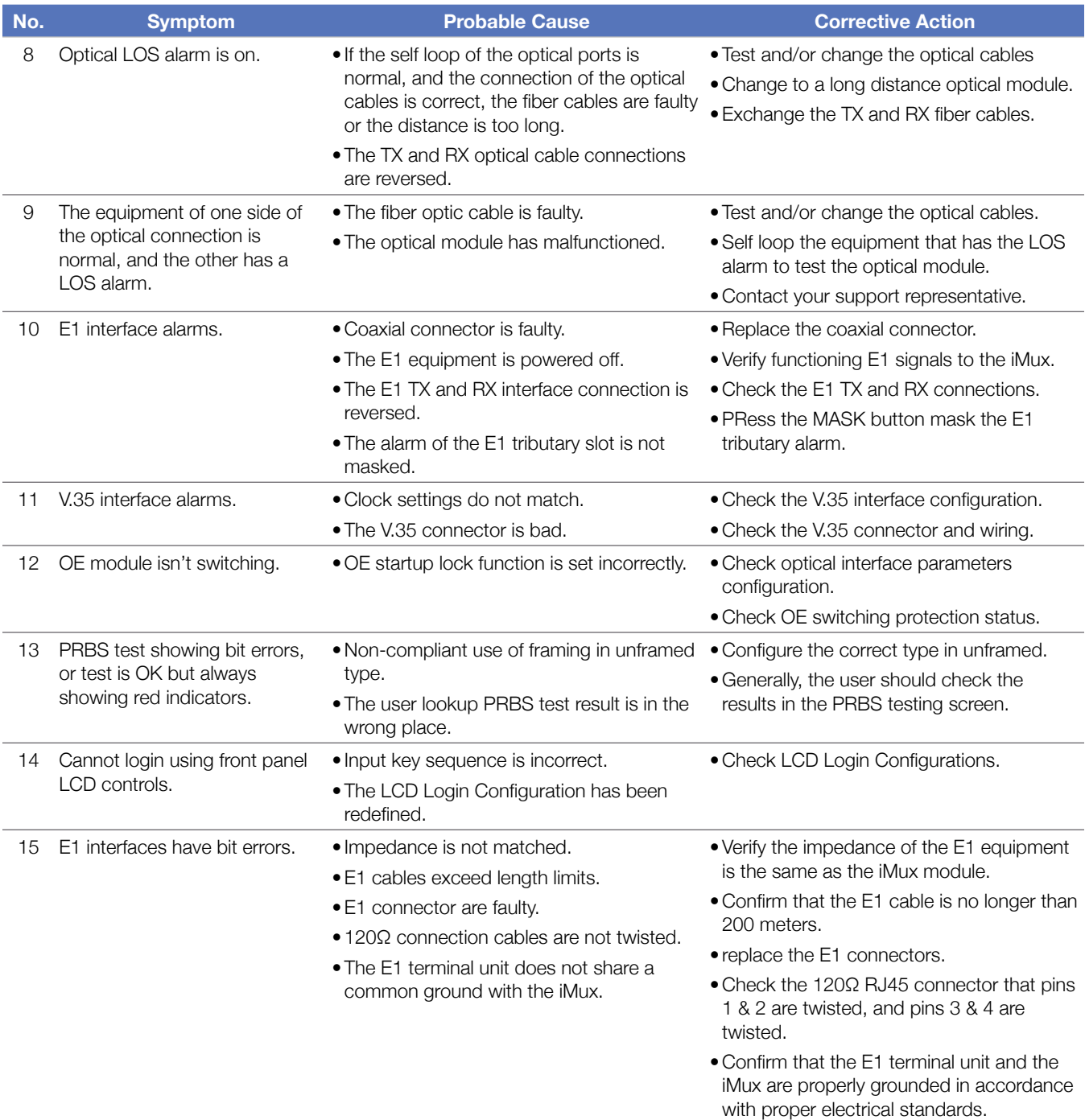

# 11. Specifications

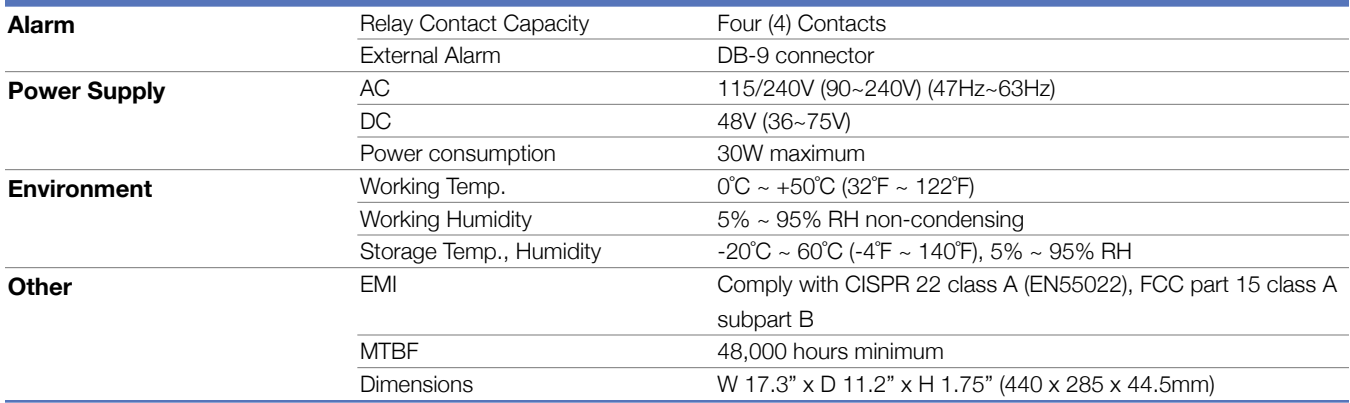

# General Specifications

# Optical Module Specifications

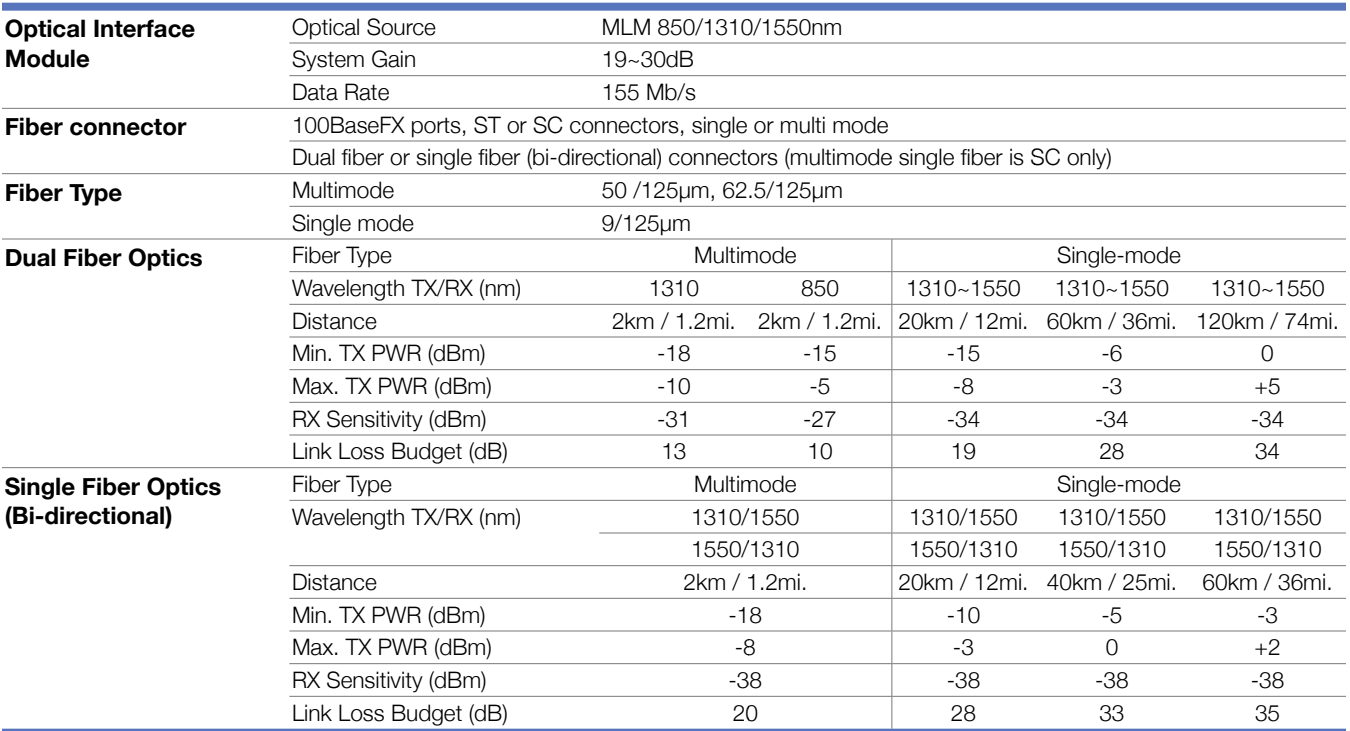

# Service Port Module Specifications

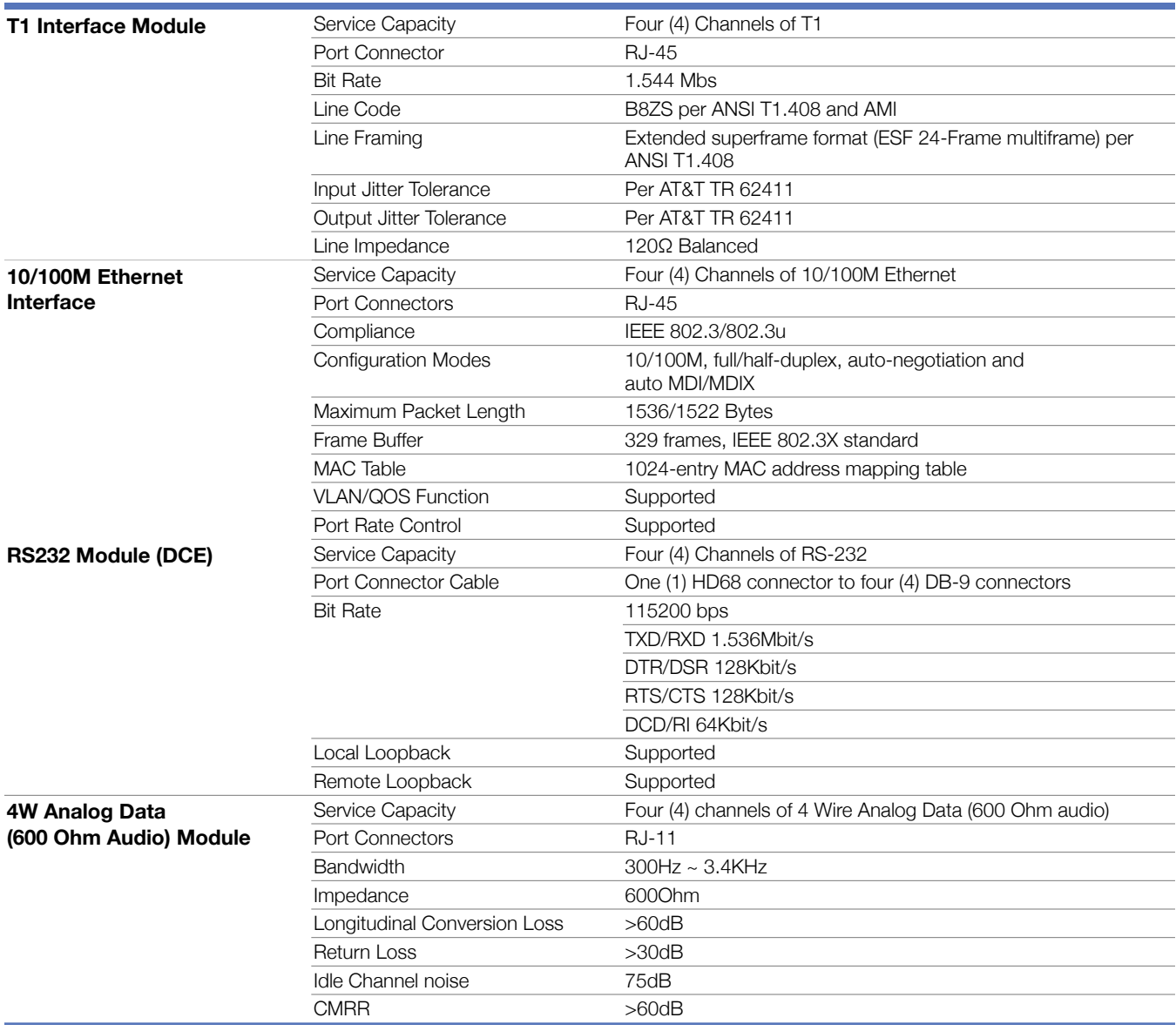

# 12. Ordering Information

## Base Systems

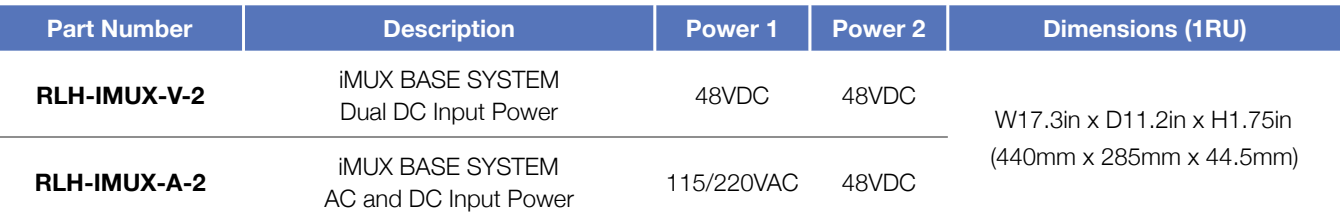

▶ Optic and service port modules are ordered separately.

- Modules ordered with the base system will be pre-installed.
- System is pre-configured before shipping for quick and easy operation.
- ▶ 2 multiplexers are required for a complete system.
- Bidirectional single fiber models require an A side unit and a B side unit for a complete system.
- Please contact your RLH sales representative for pricing and delivery information.

### Optical Modules

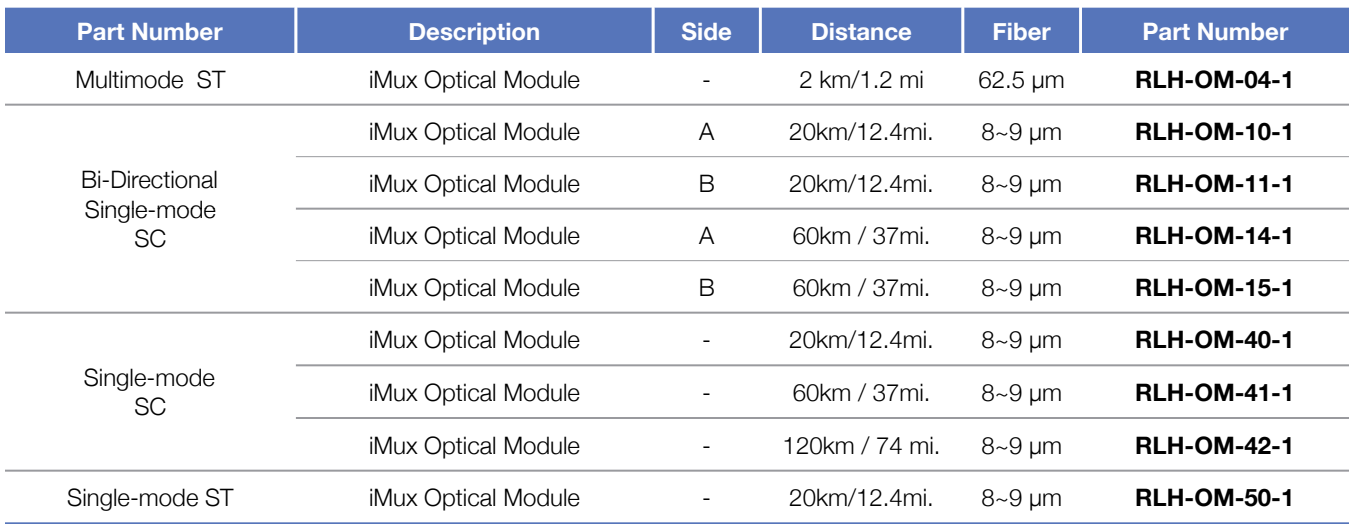

Optical modules ordered at same time as base system are pre-installed.

- System is pre-configured before shipping for quick and easy operation.
- Bi-directional single fiber models require an A side unit and a B side unit for a complete system
- Please contact your RLH sales representative for pricing and delivery information

## Service Port Modules

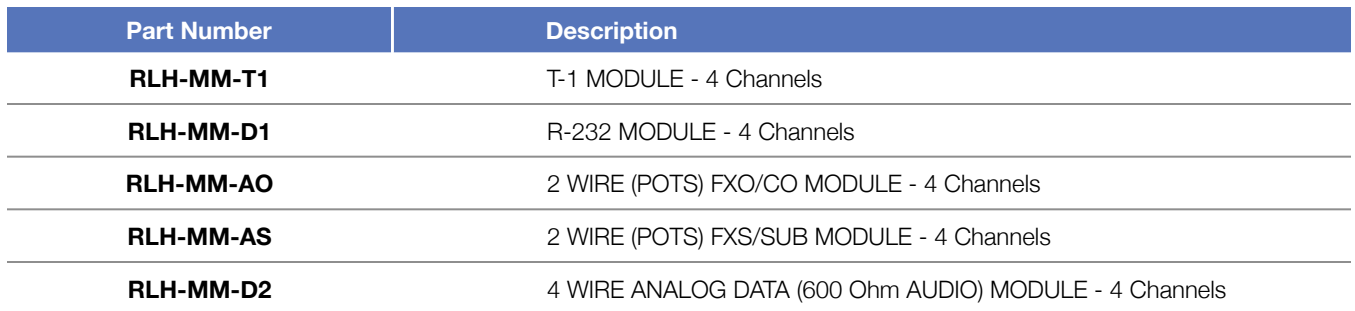

- Service port modules ordered at same time as base system are pre-installed.
- System is pre-configured before shipping for quick and easy operation.
- Please contact your RLH sales representative for pricing and delivery information.

# 13. Support

# Technical Support

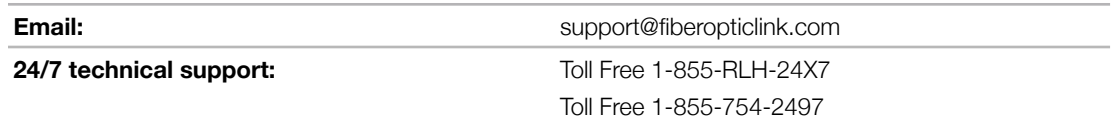

## Contact Information

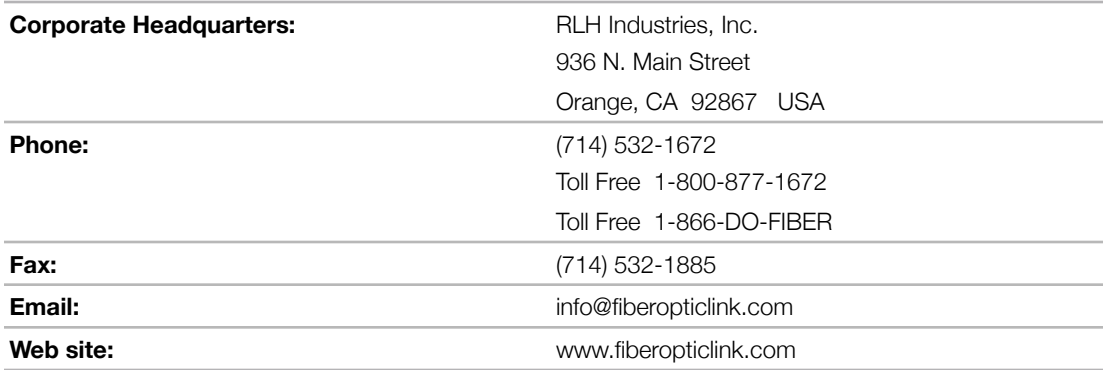

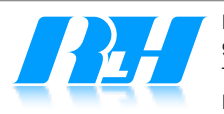

Please contact your RLH sales representative for pricing and delivery information.

Specifications subject to change without notice.